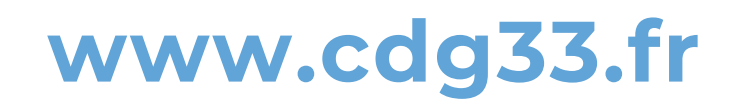

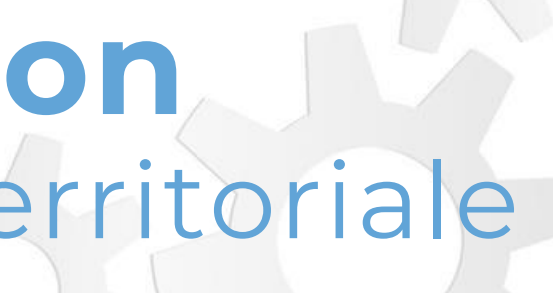

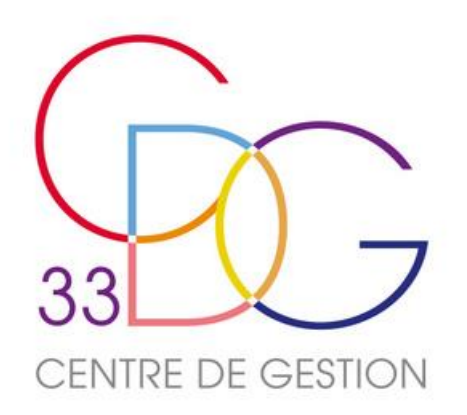

# Centre de Gestion de la Fonction Publique Territoriale de la Gironde

# Le nouveau service de Simulation CNRACL

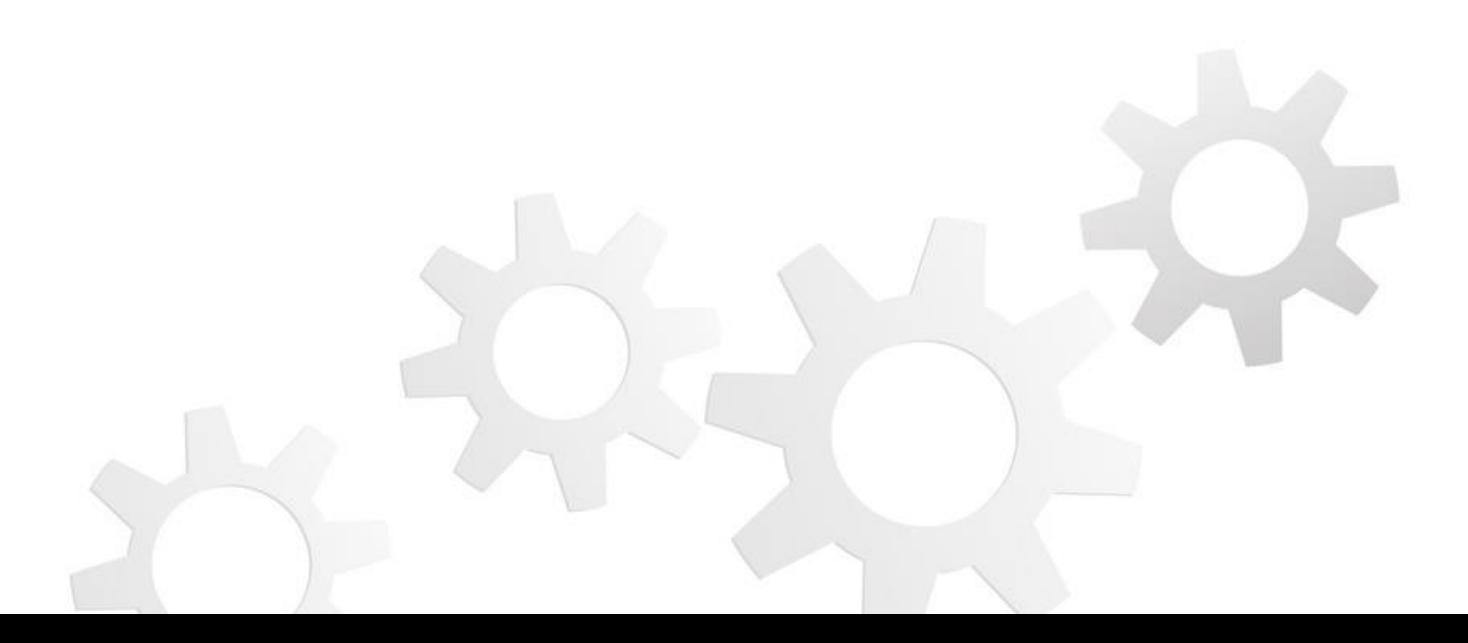

# **SOMMAIRE**

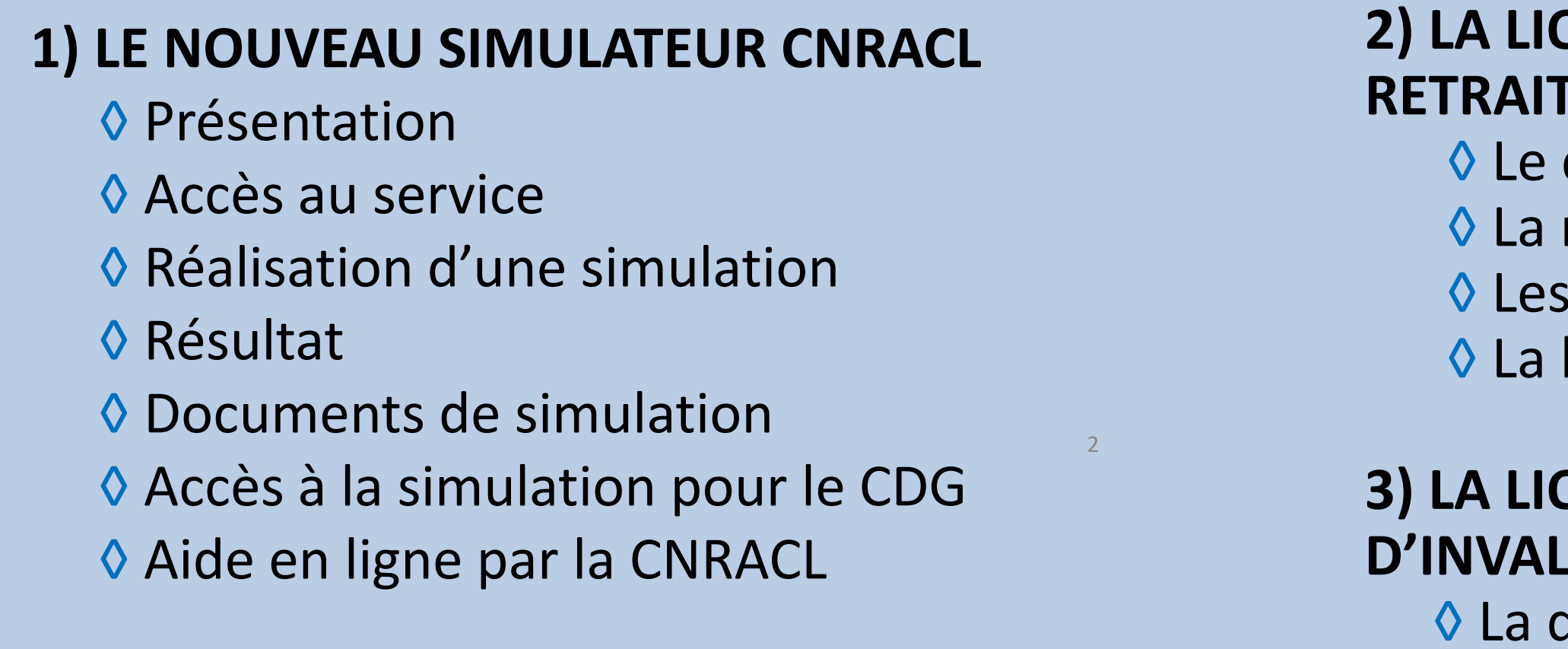

### **QUIDATION PARTIELLE DE LA RE PROGRESSIVE**

dossier de liquidation partielle régularisation

documents de la liquidation

liquidation totale

### **QUIDATION DE PENSION**

### **IDITE**

date finale de mise en paiement de la pension

### **Ouverture du service**

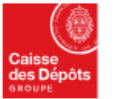

Politiques sociales **PGP's** 

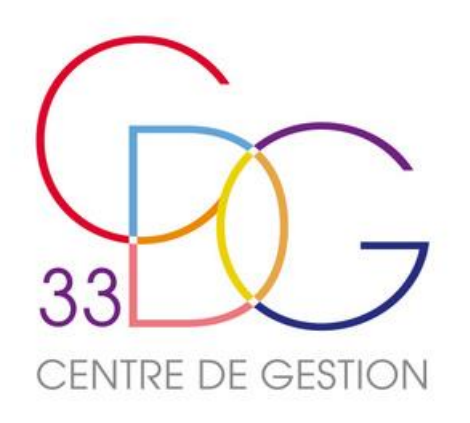

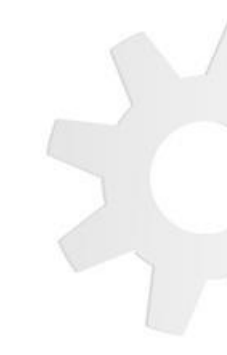

Dans un Flash Actus du 8 janvier 2024, la CNRACL a annoncé l'ouverture **du nouveau simulateur de pension retraite CNRACL**.

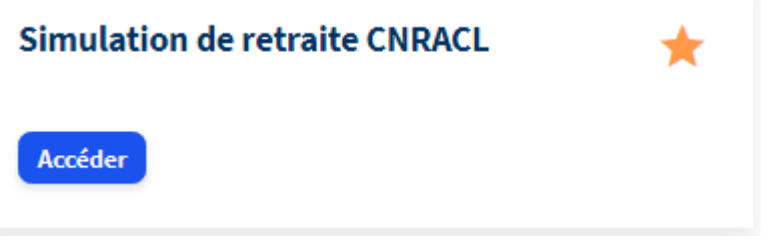

Celui-vient en complément du service Estimation de pension CNRACL, qui restera actif jusqu'au **30 juin 2024**.

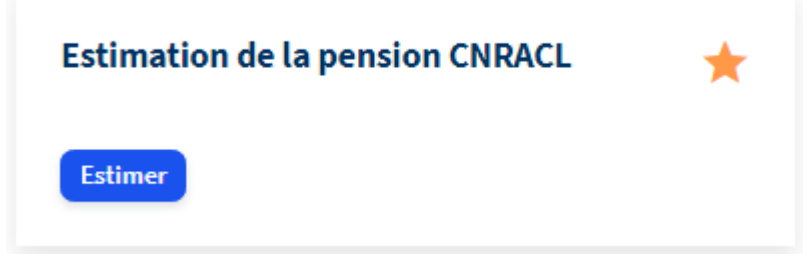

Objectif : Modernisation de l'offre de service au titre des demande de départ à la retraite CNRACL

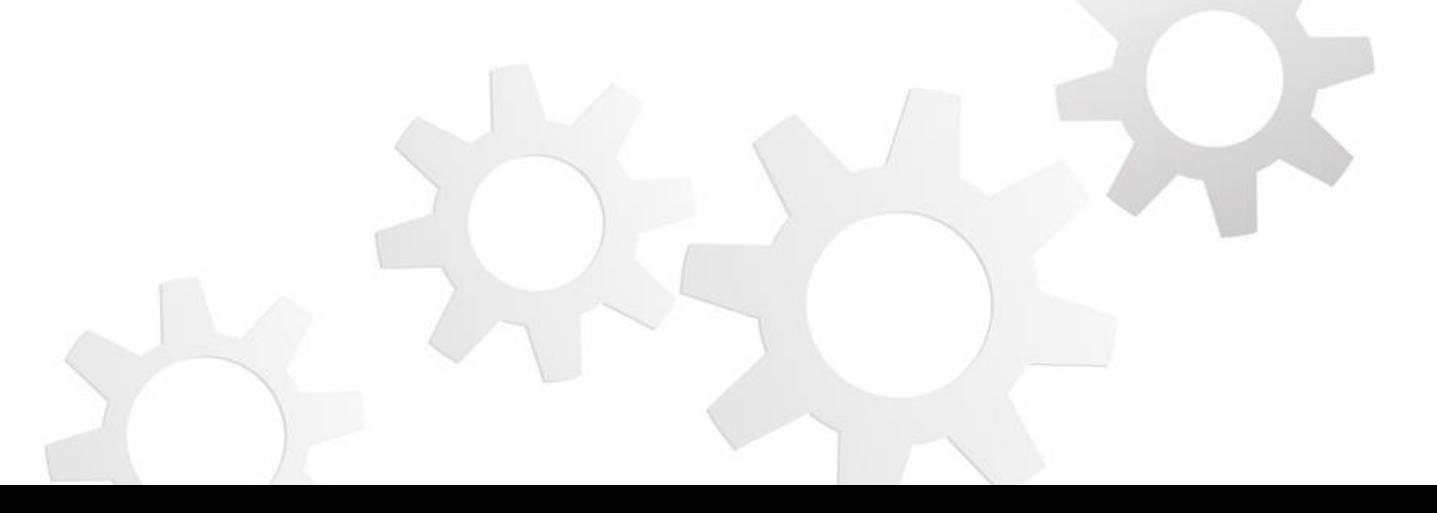

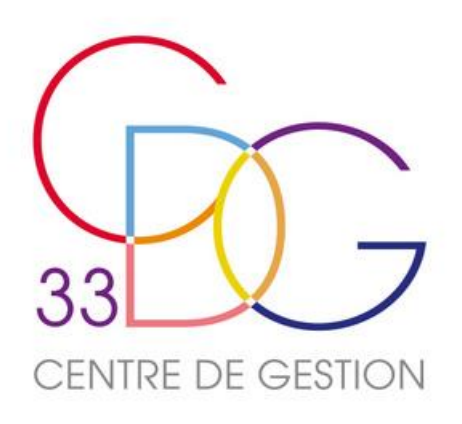

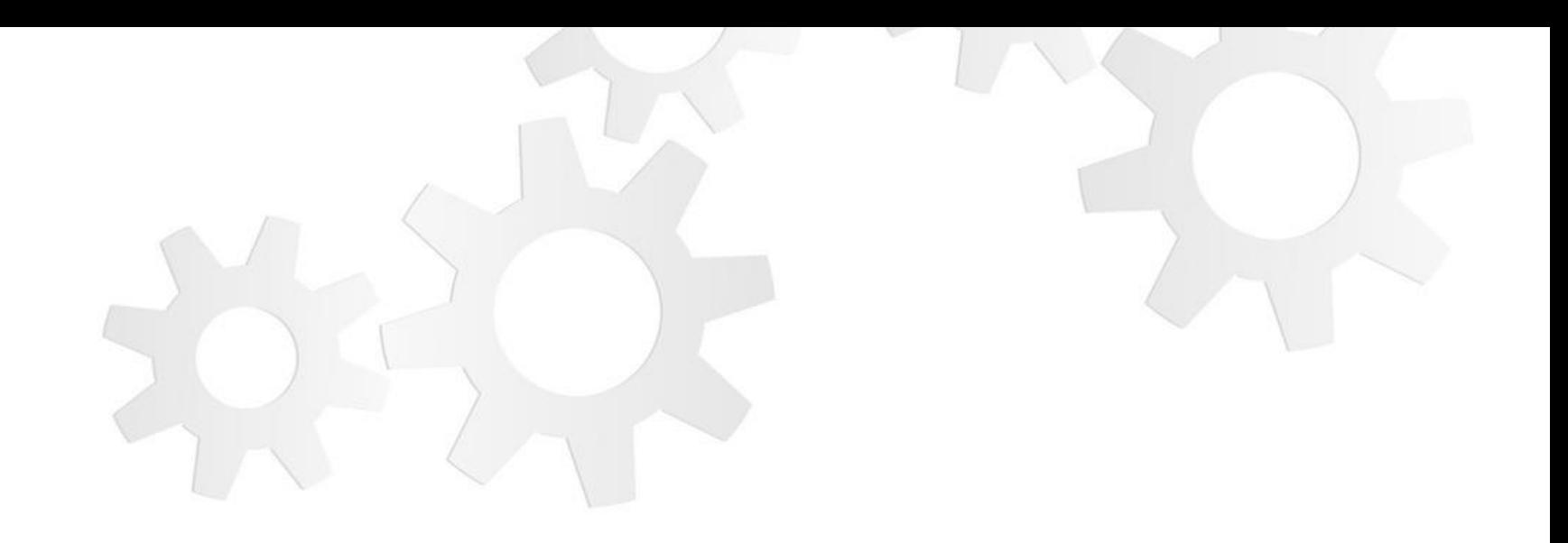

## **PRESENTATION DU SERVICE SIMULATION**

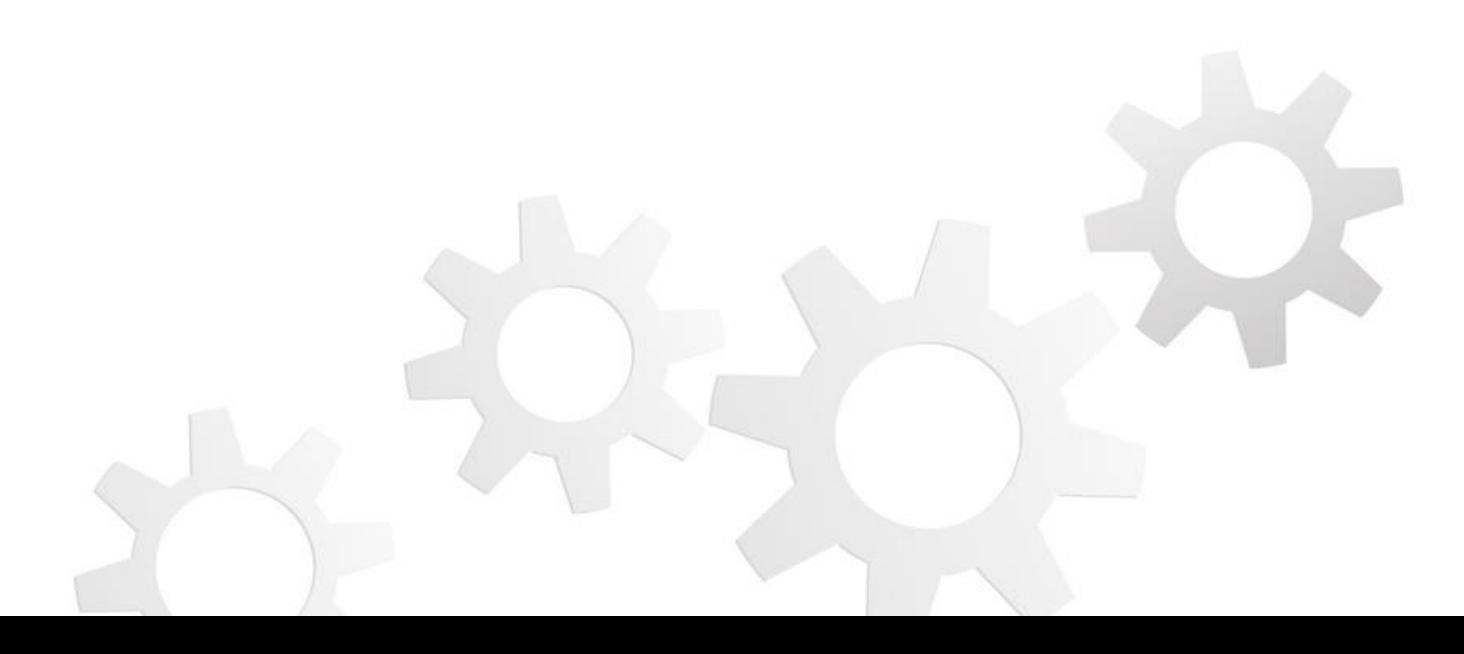

### **Caractéristiques du service**

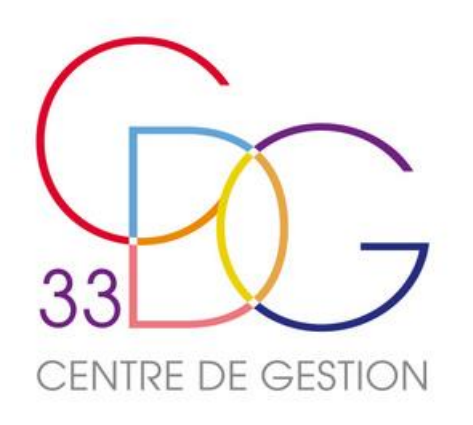

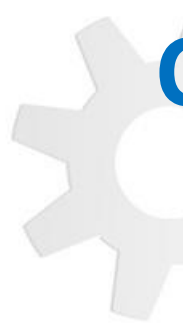

Le nouveau simulateur permet de réaliser des estimations de pension CNRACL à **différentes dates de départs** de manière **automatiqu**e, à partir des données issues du Compte Individuel retraite (CIR) de l'agent.

**Différents scénarios** peuvent être projetés **après le résultat** pour ajuster l'étude en fonction des conclusions.

Le simulateur est un outil commun aux 3 fonctions publiques (FPT, FPH et FPE). Il est utilisé par :

- Les employeurs publics en charge des dossiers retraite
- Des gestionnaires de la CNRACL (cellule Eir du Droit à l'information et pôle expertise)
- Des assurés actifs et radiés des cadres depuis 2004 sans droit immédiat

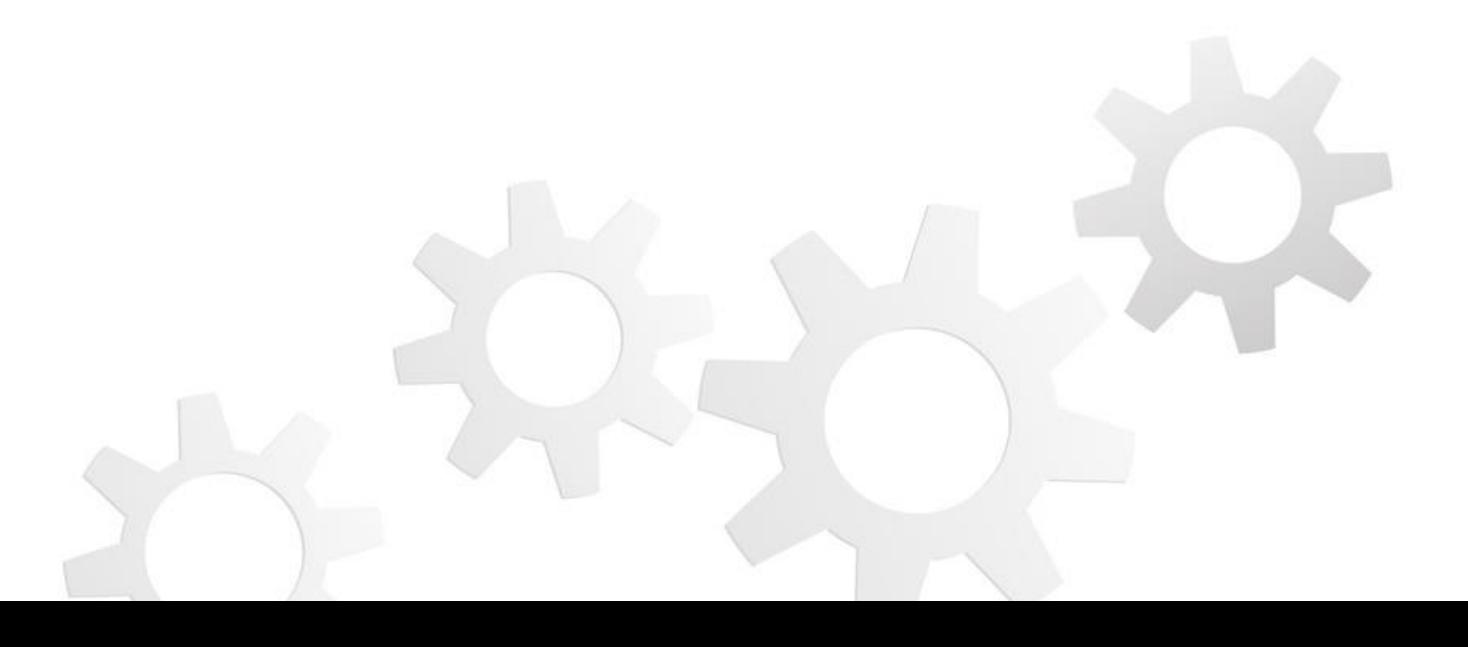

### **Caractéristiques du service**

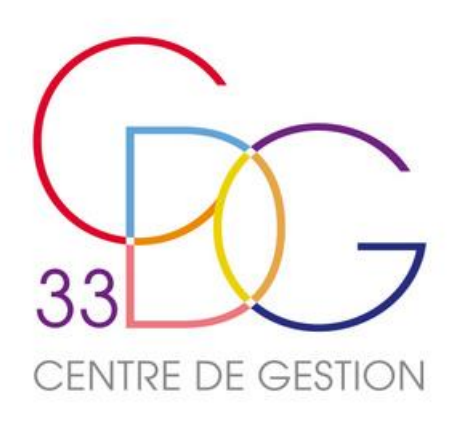

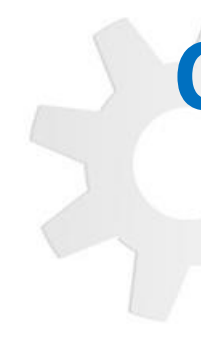

### **Complet :**

- Simulation à partir des données issues du CIR
- Modification des données possibles, mais ne seront pas enregistrées
- Conservation de la simulation pendant 60 jours (sauf en cas de suppression ou nouvelle simulation)
- Résultat à l'écran par période de 6 mois à partir de l'ouverture des droits

### **Autonome :**

- Simulation possible même en cas de dossier déjà en cours

### **Ajustable :**

- Modification et projection possibles des données carrière
- Majorations Carsat pour enfants saisissables

### **Précis :**

- Possibilité d'affiner vers des scénarios complémentaires après le résultat
- Sélection possible d'une date en particulier pour un résultat détaillé
- Accès à 3 documents de simulation (synthèse, détaillée et simplifié)

### **Perfectible :**

- Les enfants et unions ne remontent pas dans le simulateur (en cours d'évolution)
- Pas de projection automatique des avancements d'échelon
- Les corrections effectuées ne remontent pas dans le CIR
- La simulation ne peut être ni enregistrée ni transmise au CDG pour contrôle

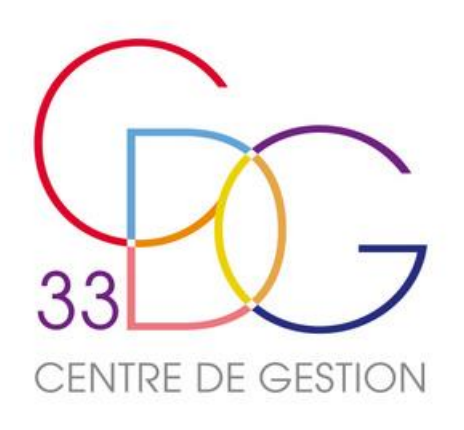

## **Les différentes étapes de la simulation**

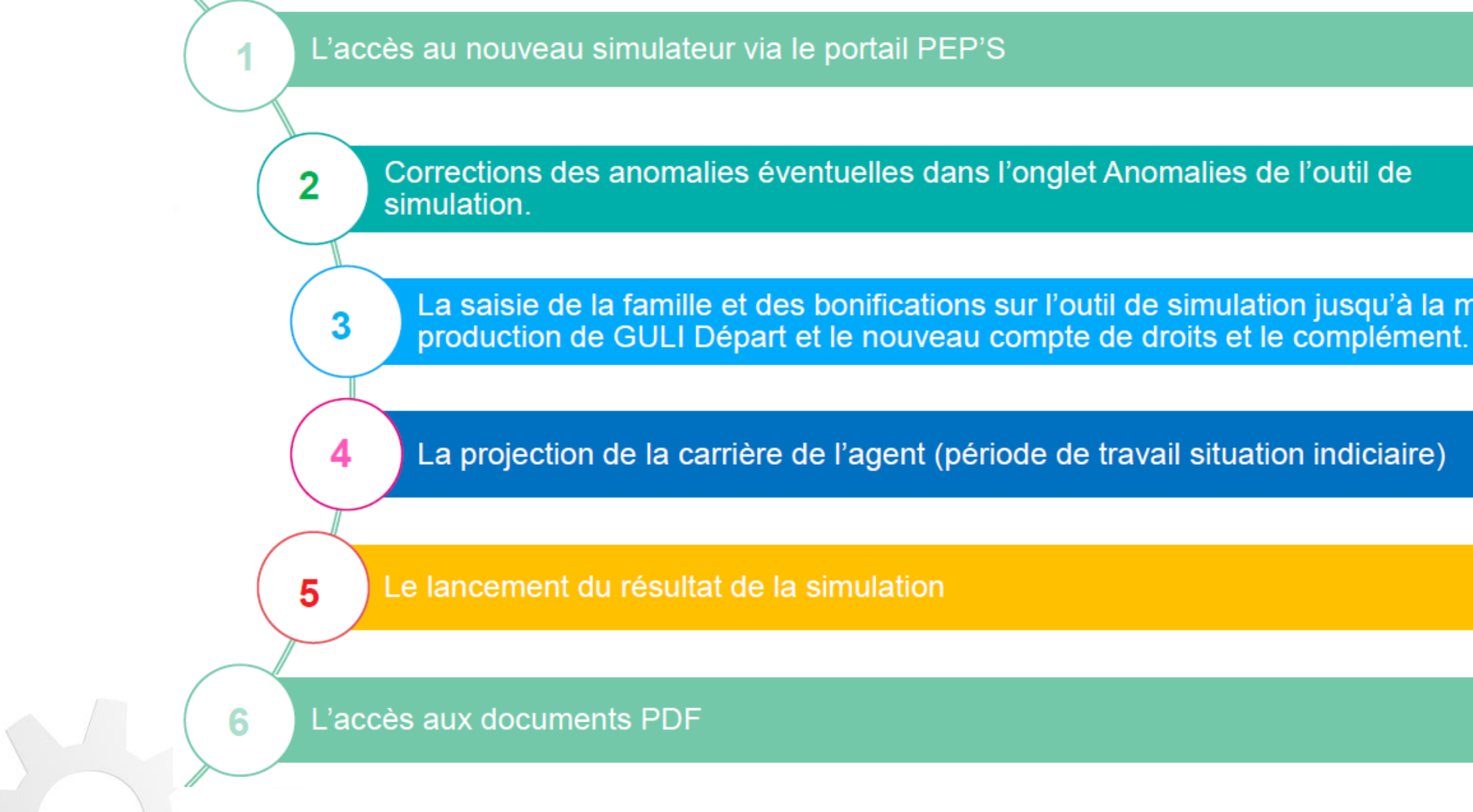

La saisie de la famille et des bonifications sur l'outil de simulation jusqu'à la mise en

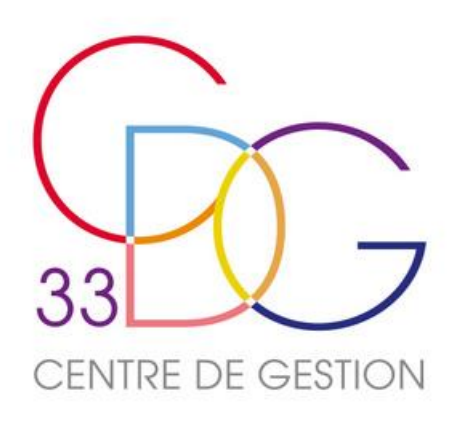

### **ACCES AU SERVICE**

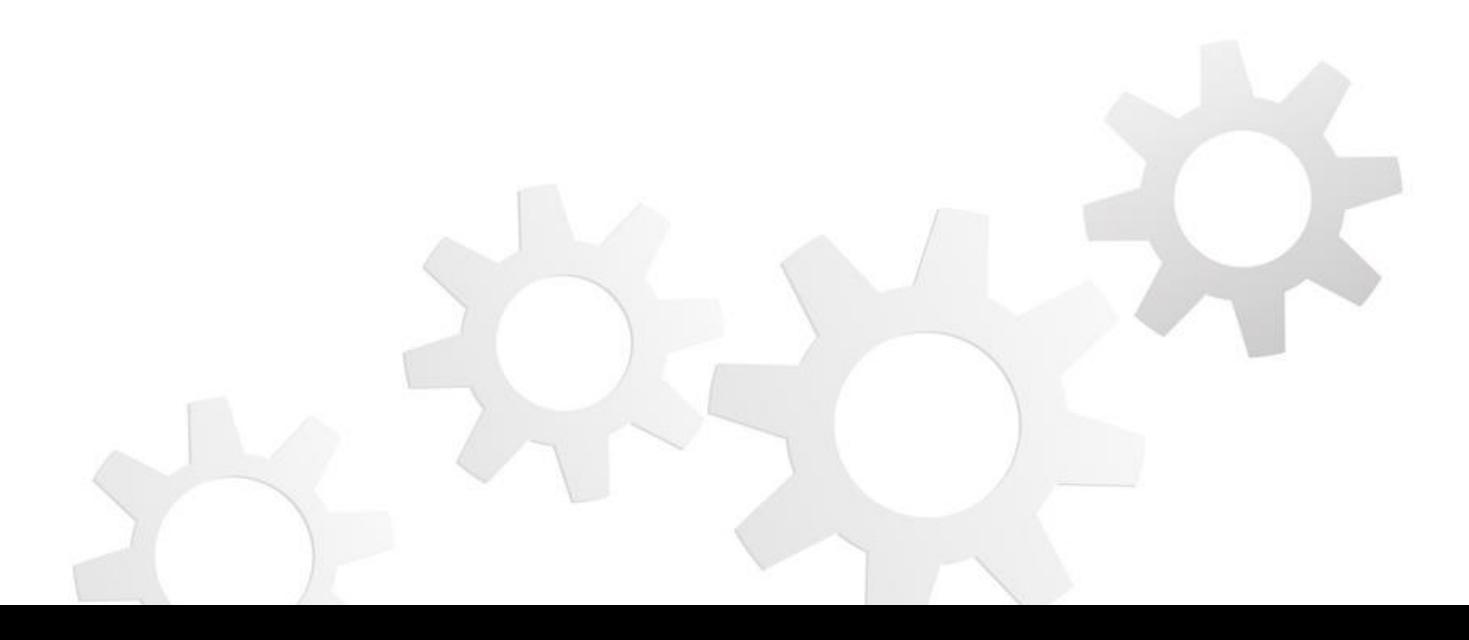

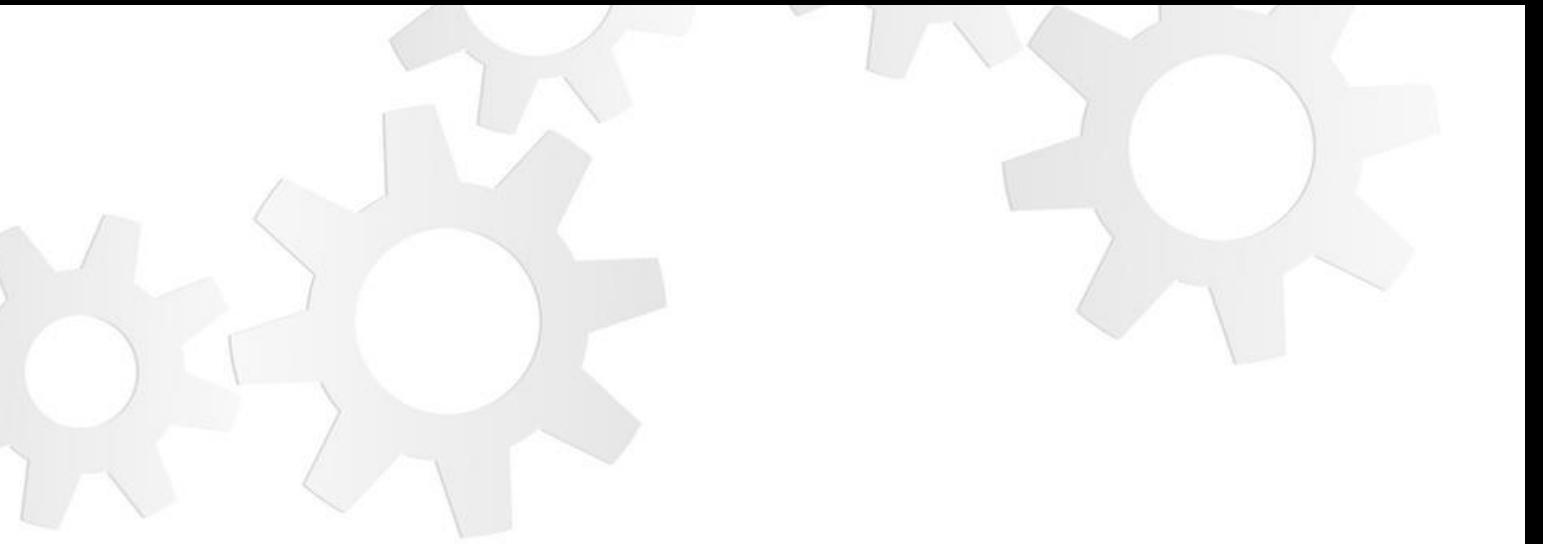

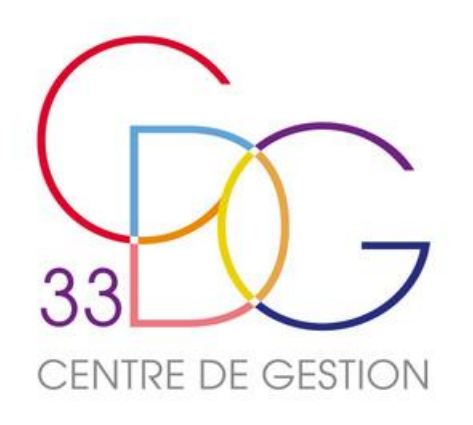

## **Ouverture des droits d'accès au nouveau service**

Le service « Simulation de pension CNRACL » est ouvert automatiquement aux administrateurs, mais **doit être paramétré pour les profils utilisateurs**.

L'administrateur Pep's doit donc ouvrir les droits pour chaque gestionnaire des dossiers de retraite.

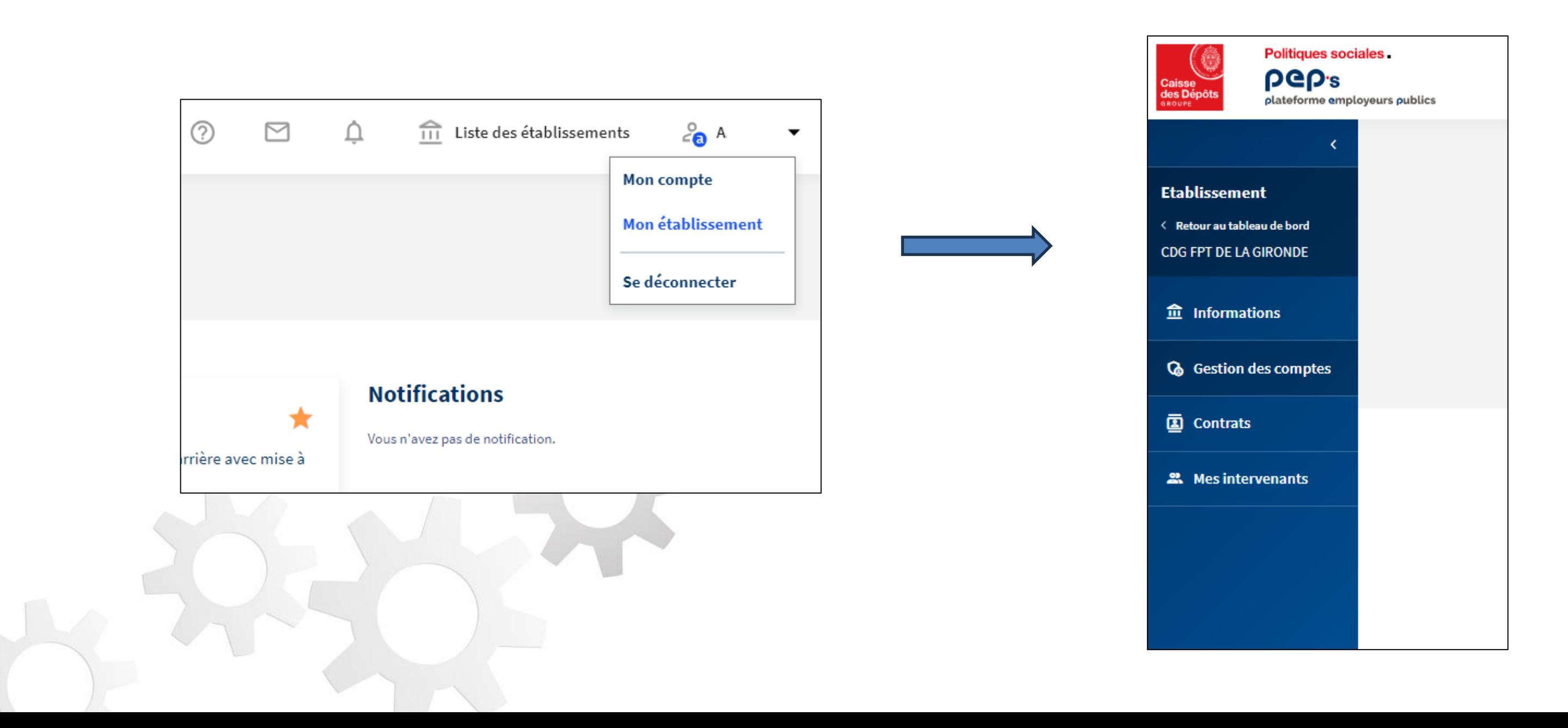

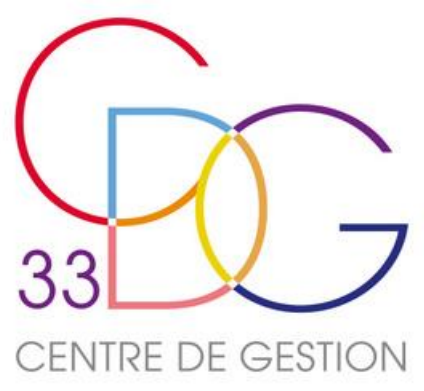

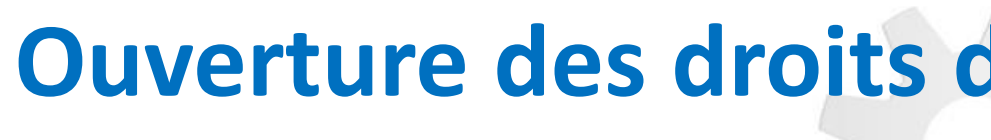

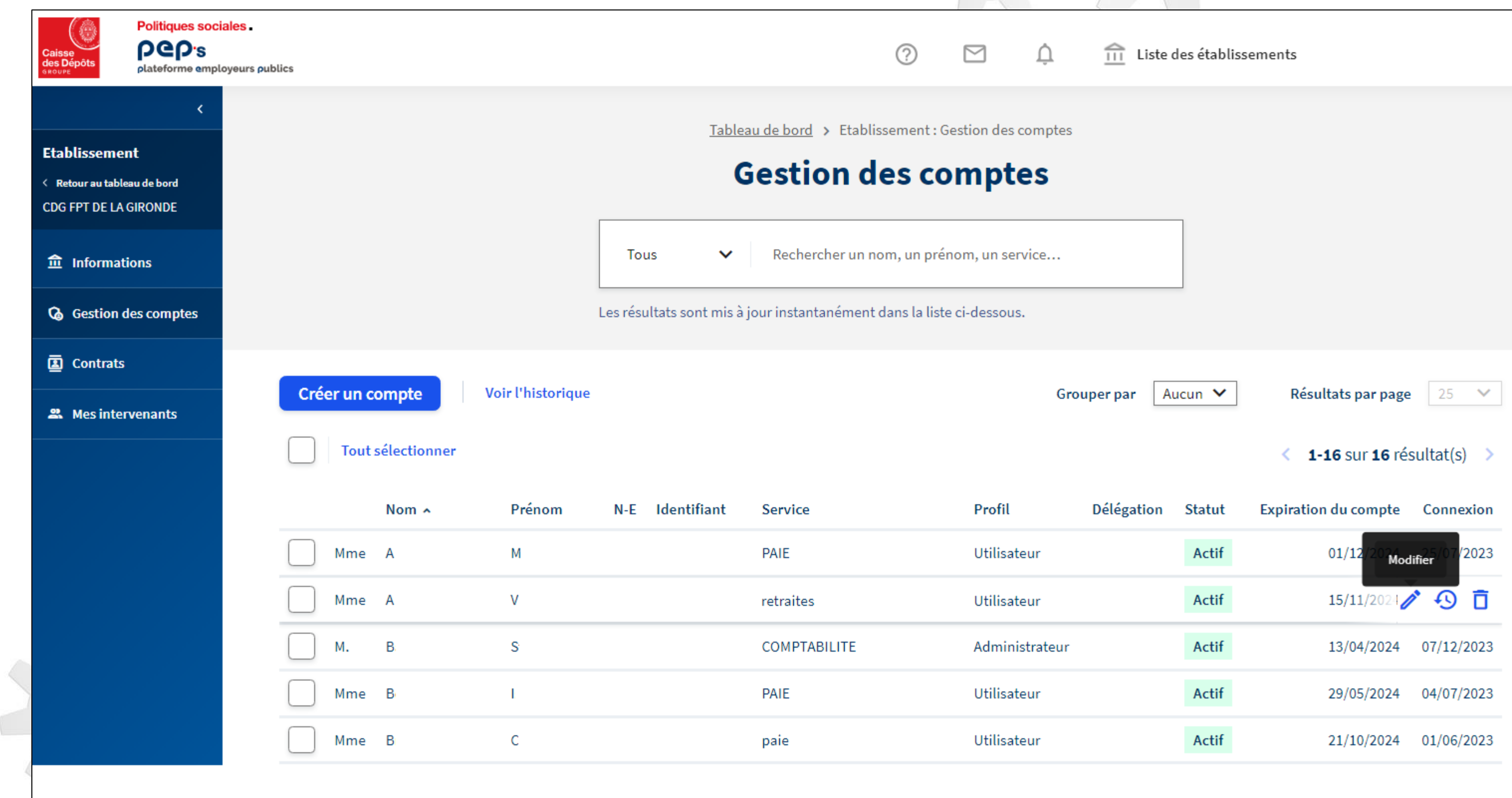

# d'accès au nouveau service

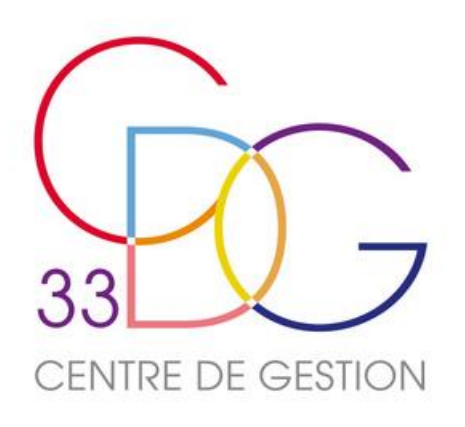

## **Ouverture des droits d'accès au nouveau service**

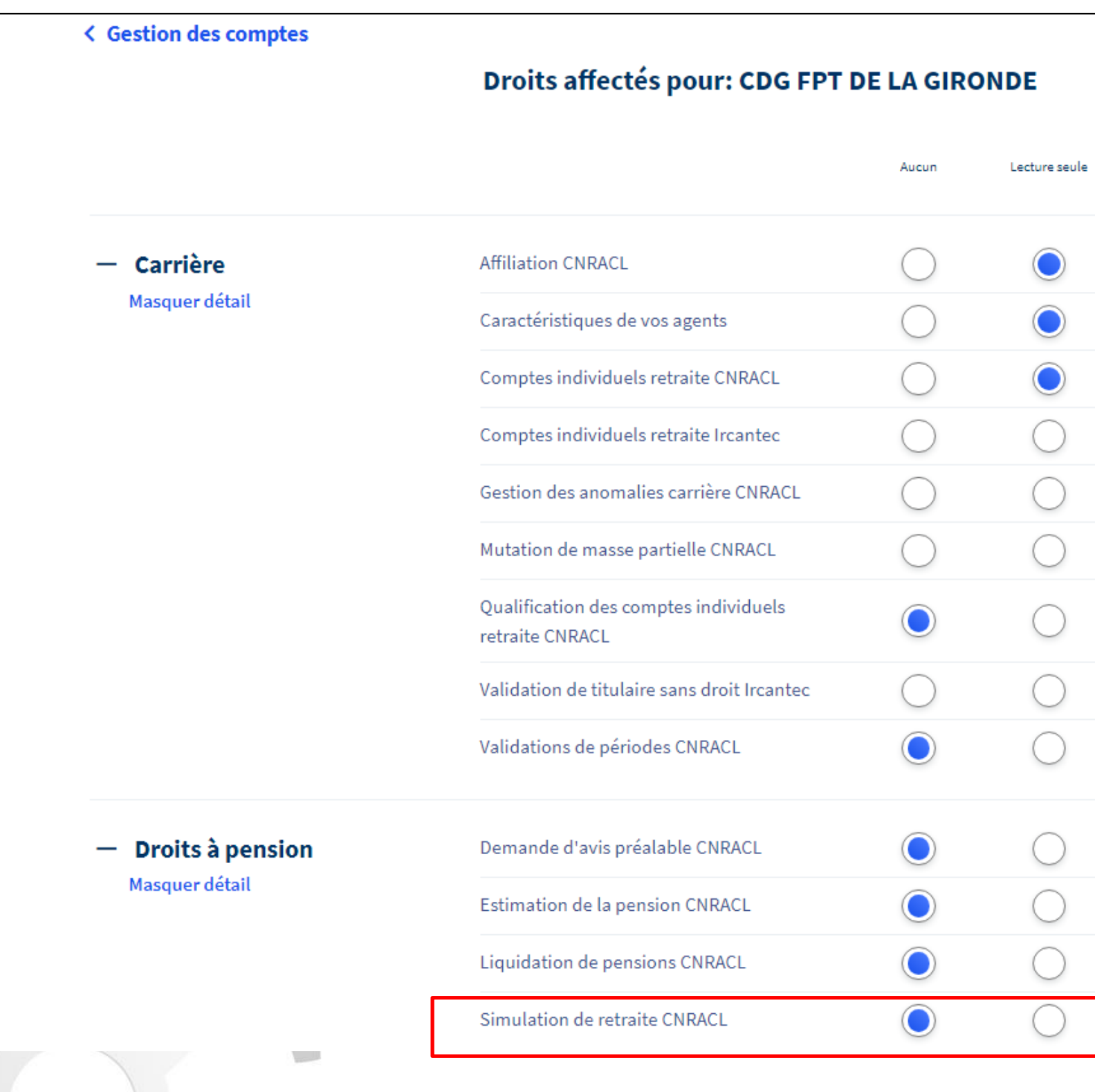

### Appliquer les modifications

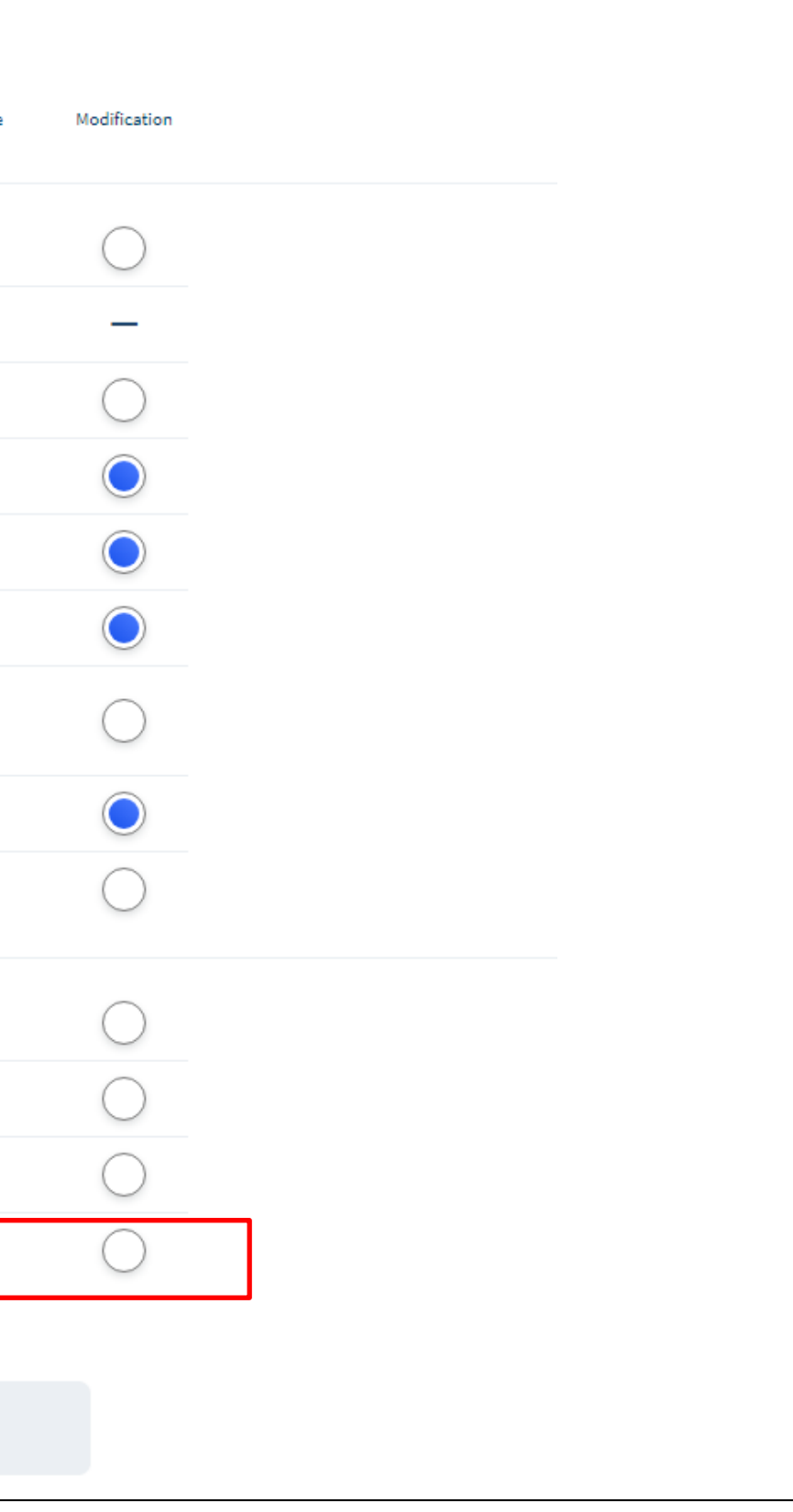

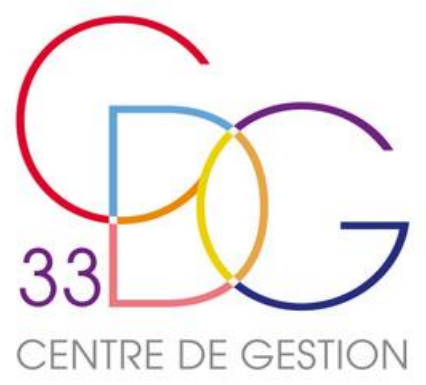

## **Accès au service Simulation de pension CNRACL**

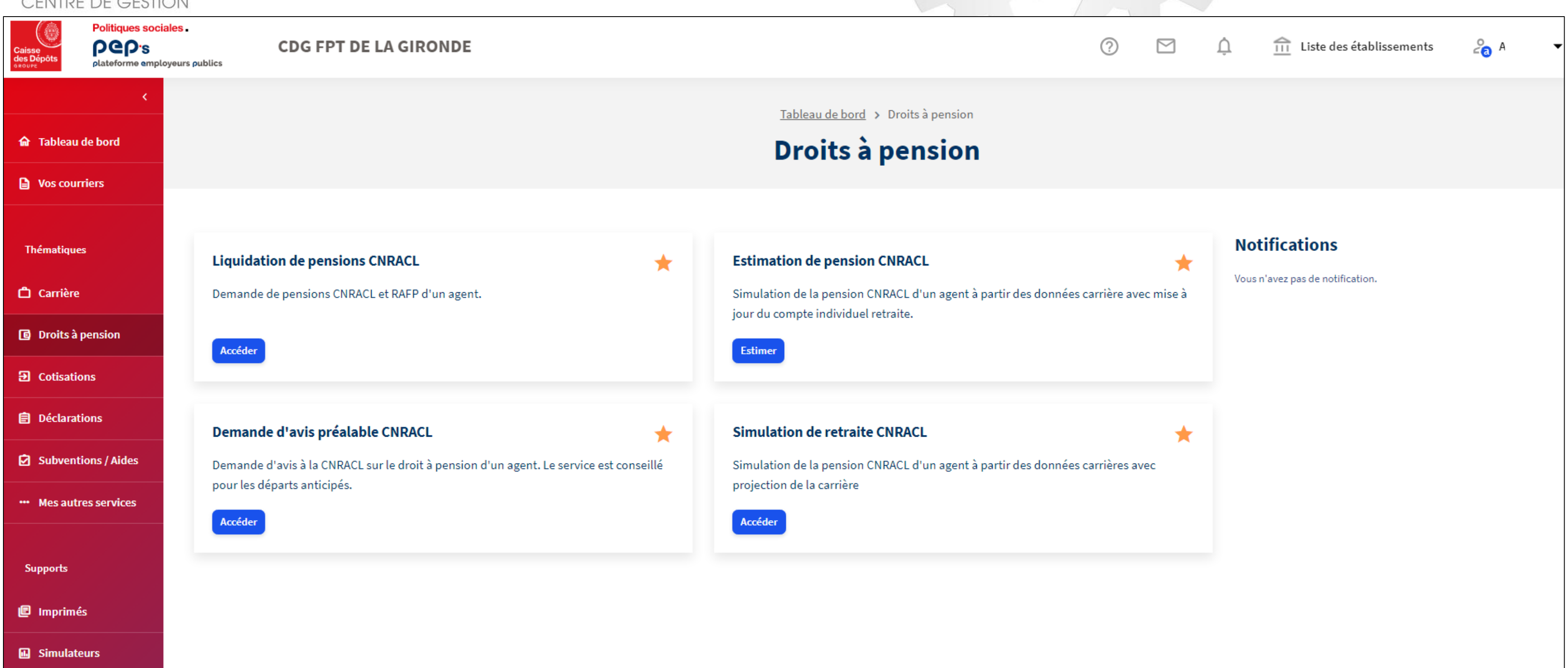

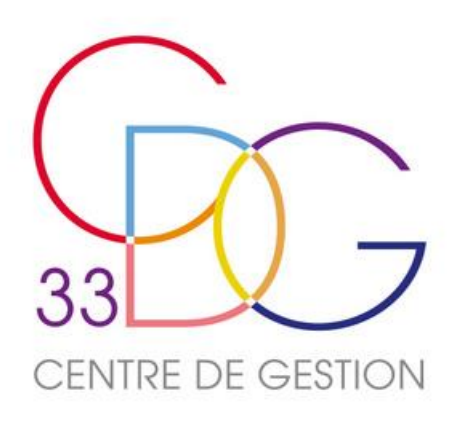

# **REALISATION D'UNE SIMULATION**

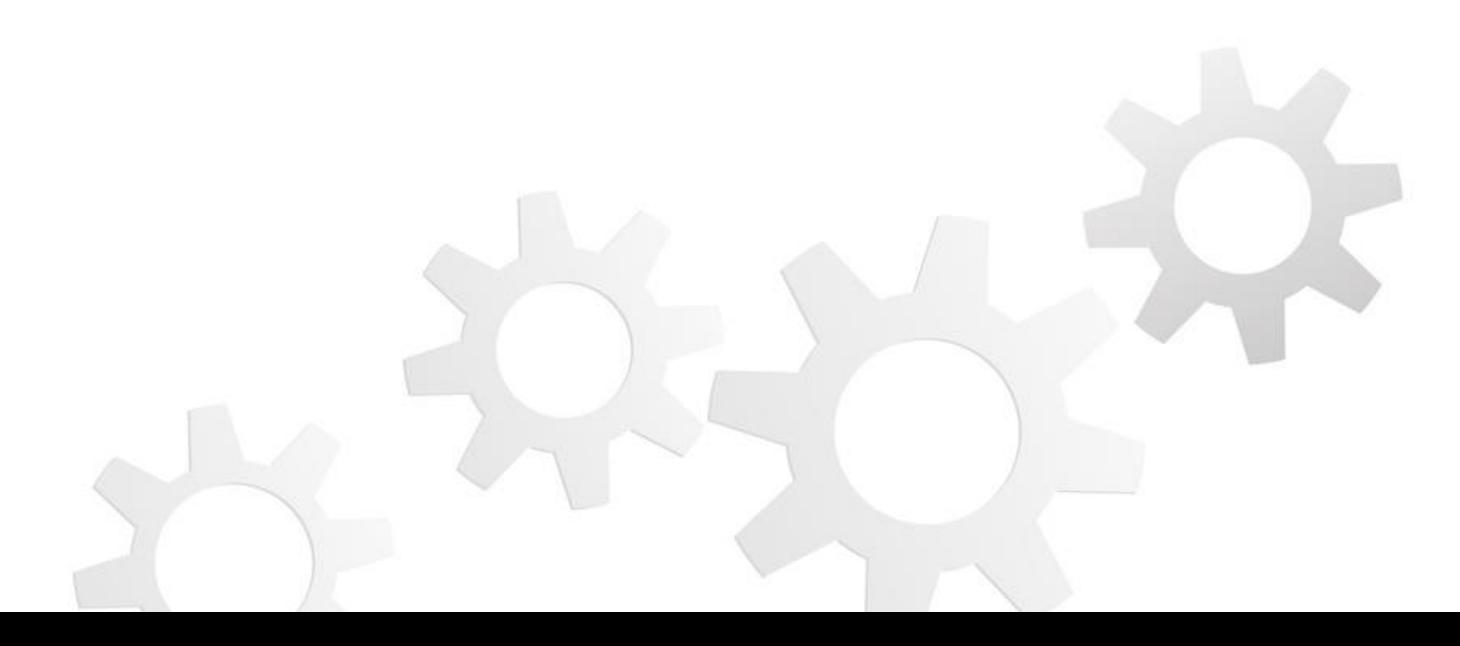

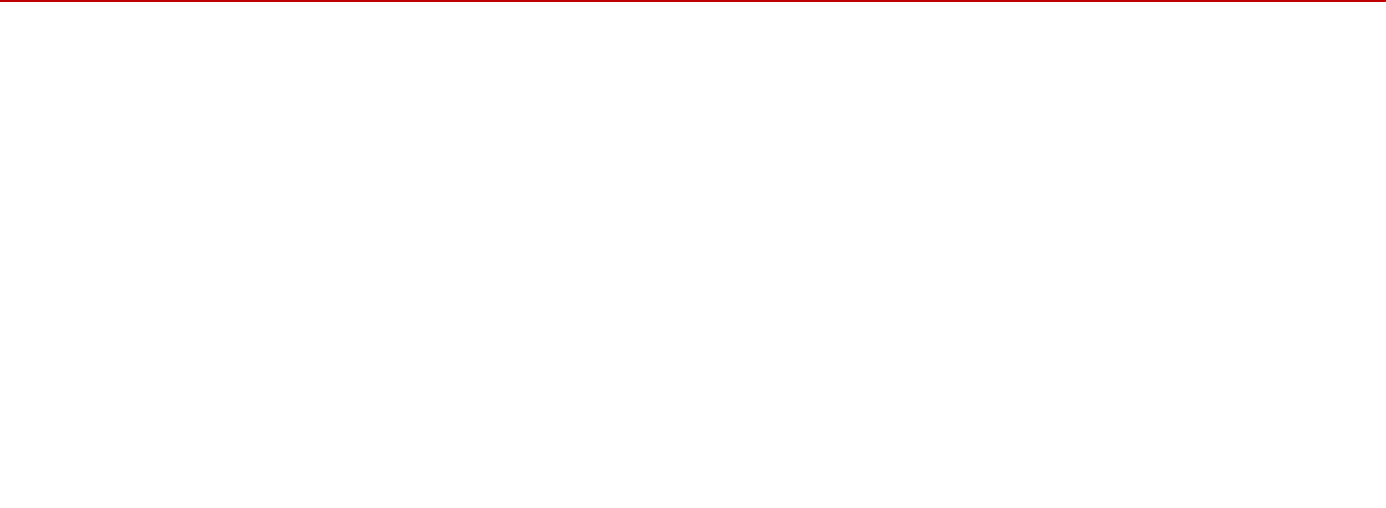

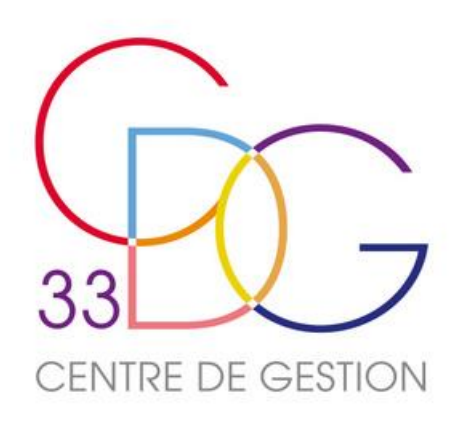

**PGP's** 

190

 $\zeta$  Carrière

Service carrière des

**Q** Rechercher un agen

Synthèse des anomali

agents CNRACL

### **Réalisation d'une simulation**

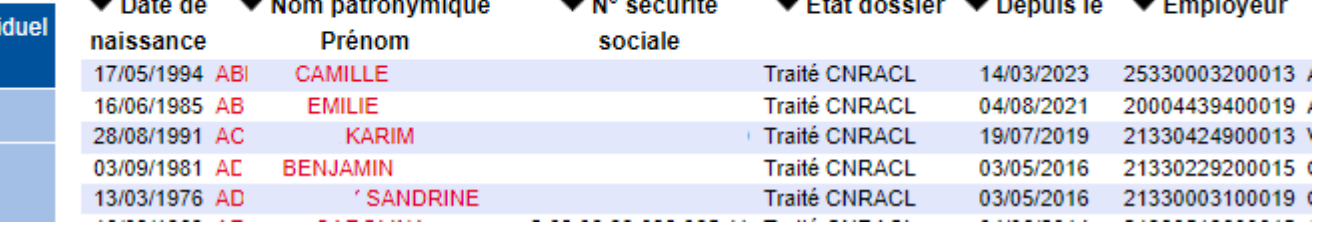

### **AVANT LA SIMULATION (Facultatif) : VERIFICATION DU CIR**

■ Vérifier la complétude des services et absence d'anomalies ■ Nettre à jour les données famille, bonifications et handicap

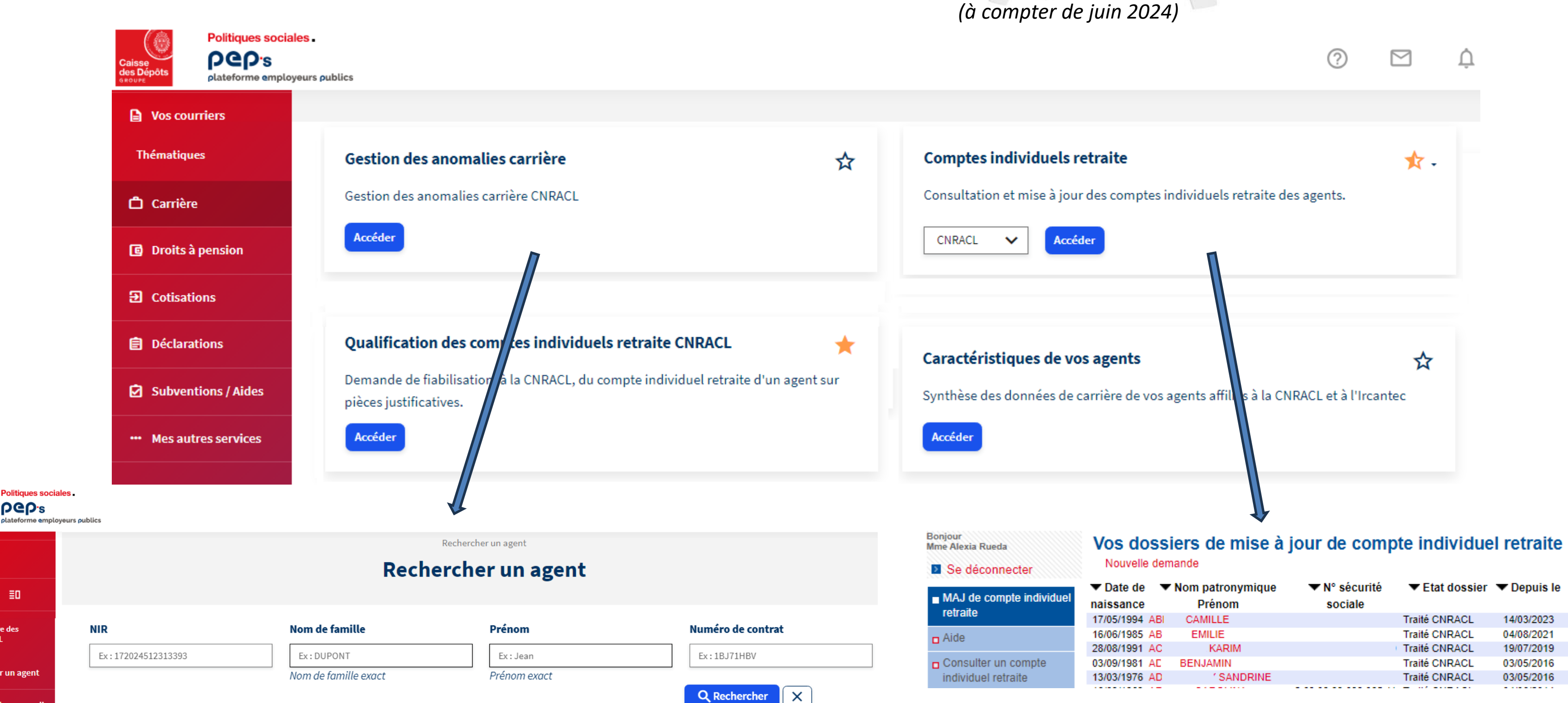

## **Réalisation d'une simulation**

### **LA SIMULATION :**

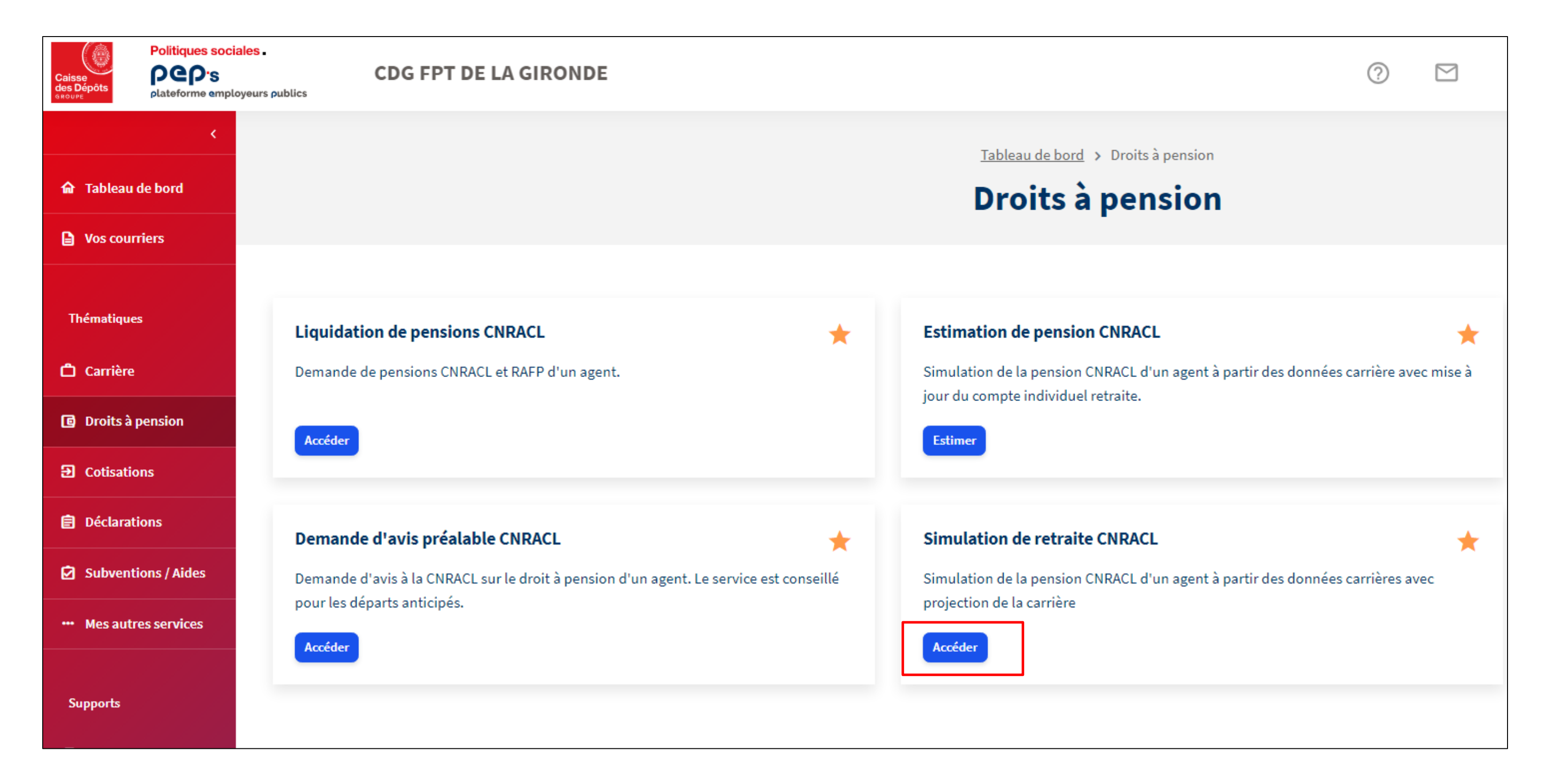

### **Appeler une simulation**

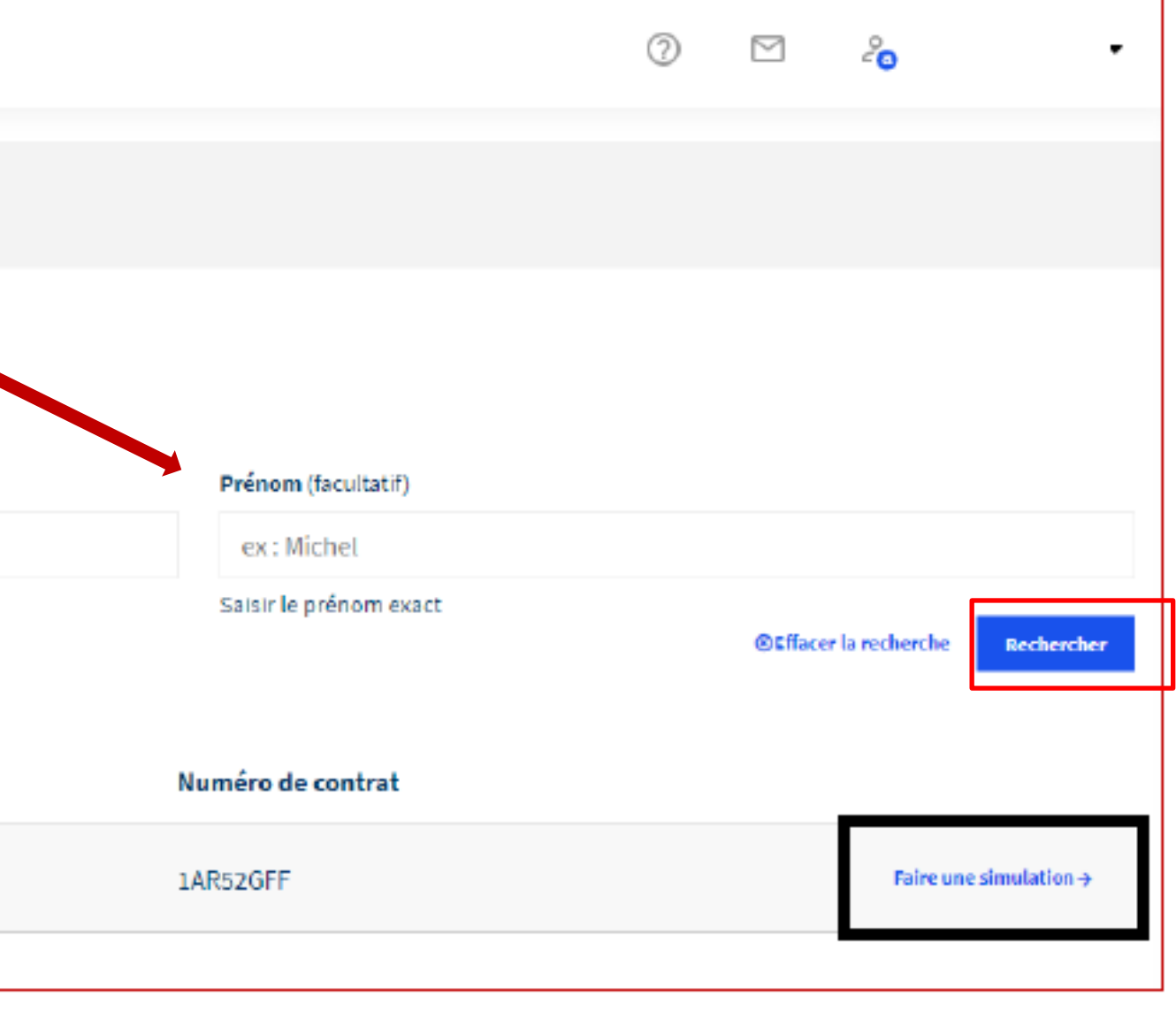

### **Rechercher un agent :**

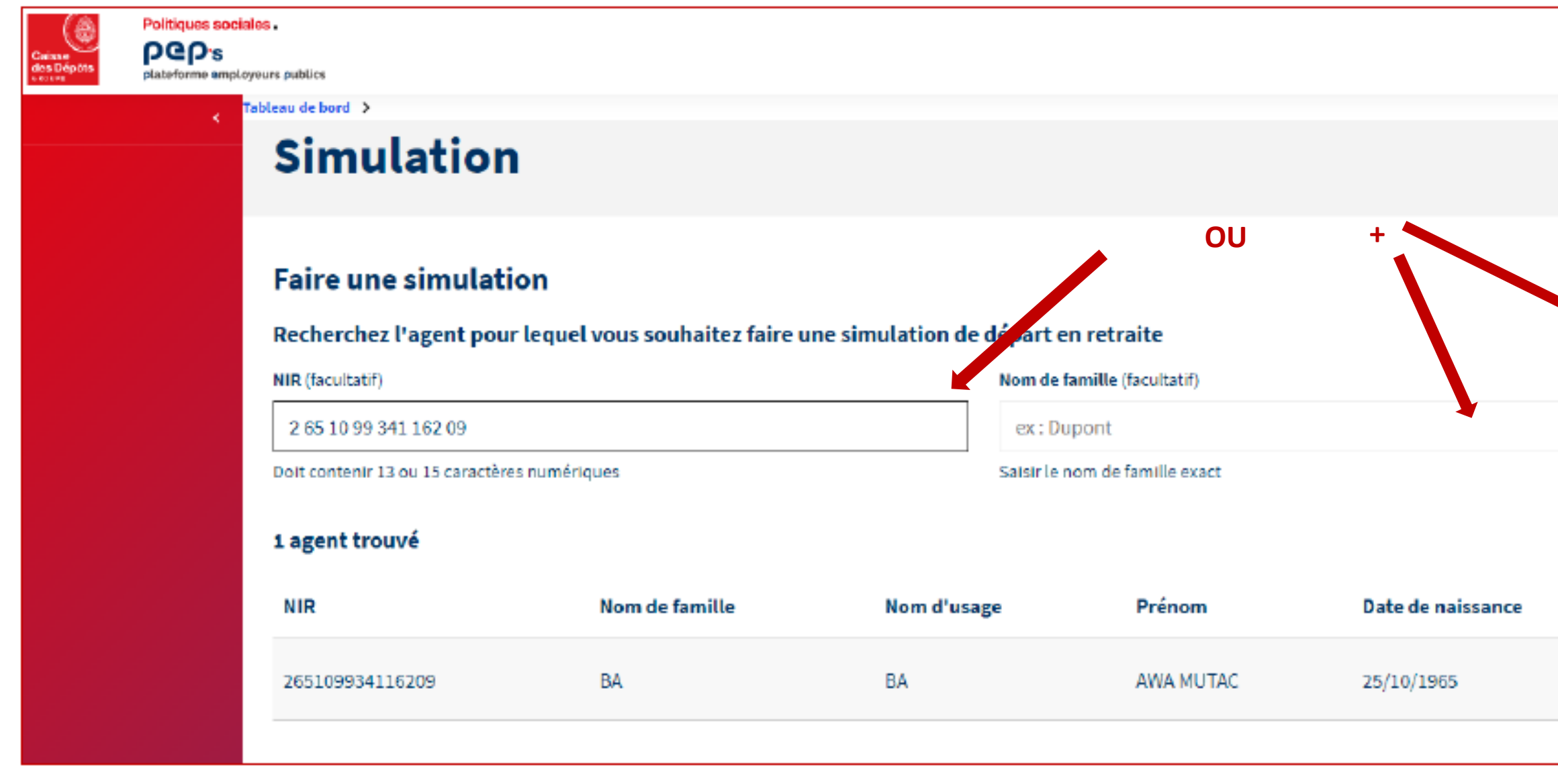

## **Réalisation d'une simulation**

### **DEMARRER UNE SIMULATION**

Accès immédiat dans l'onglet « synthèse des anomalies »

- Remontée des données carrière depuis le CIR
- Données famille et bonifications à saisir
- Remontée des trimestres Autres régimes depuis le RGCU

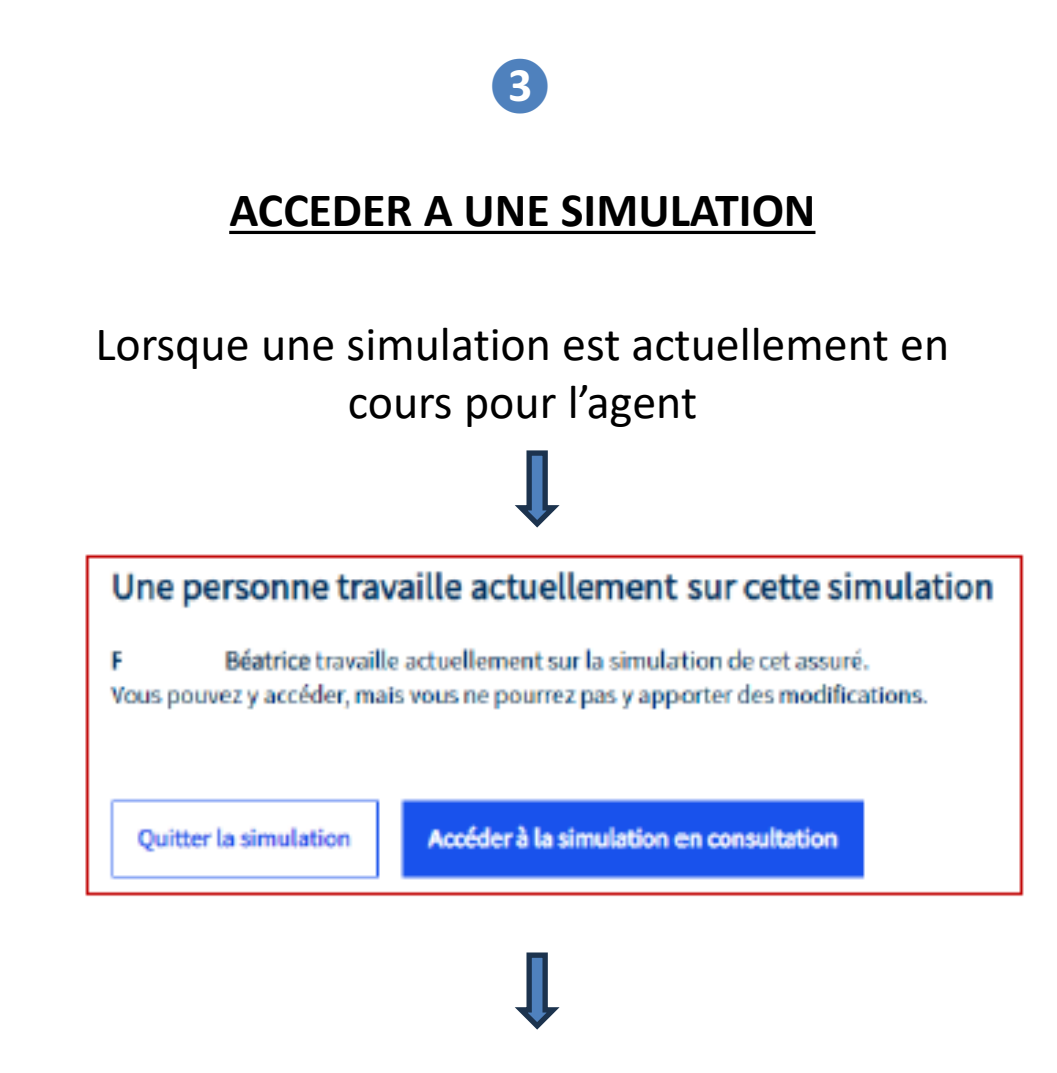

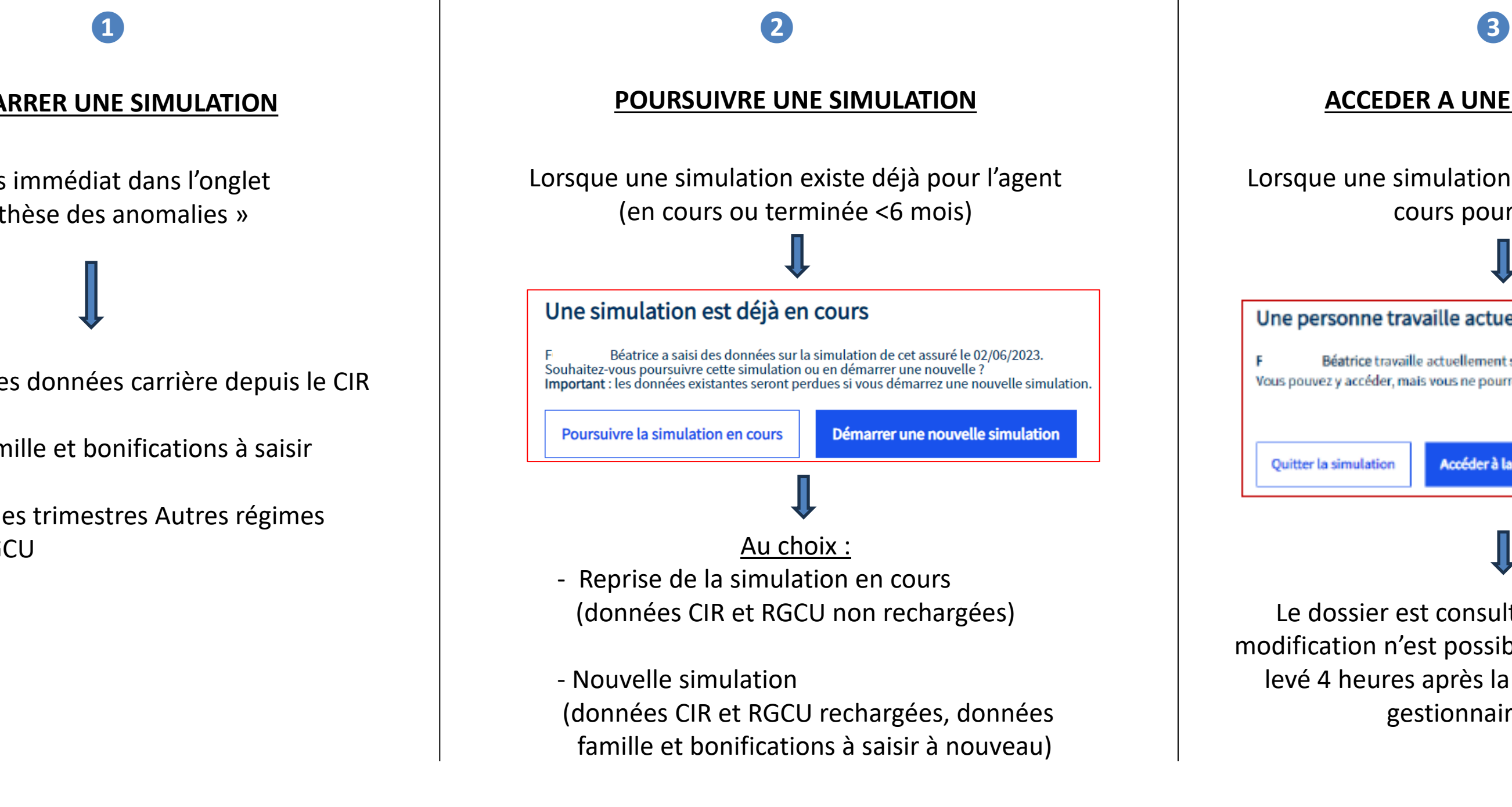

Le dossier est consultable mais aucune modification n'est possible. Le verrouillage est levé 4 heures après la dernière action du gestionnaire initial.

3 cas de figures possibles :

### **Appeler une simulation**

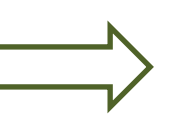

### Agent trouvé **: Remontée de données CIR et vérification d'anomalies éventuelles**

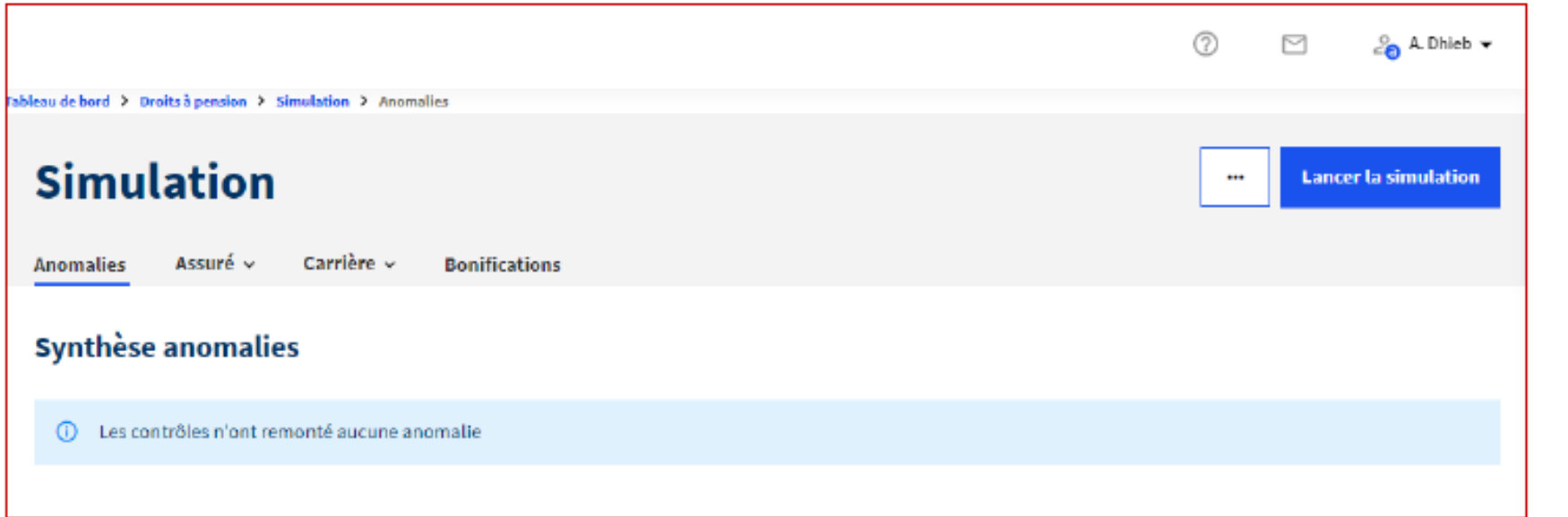

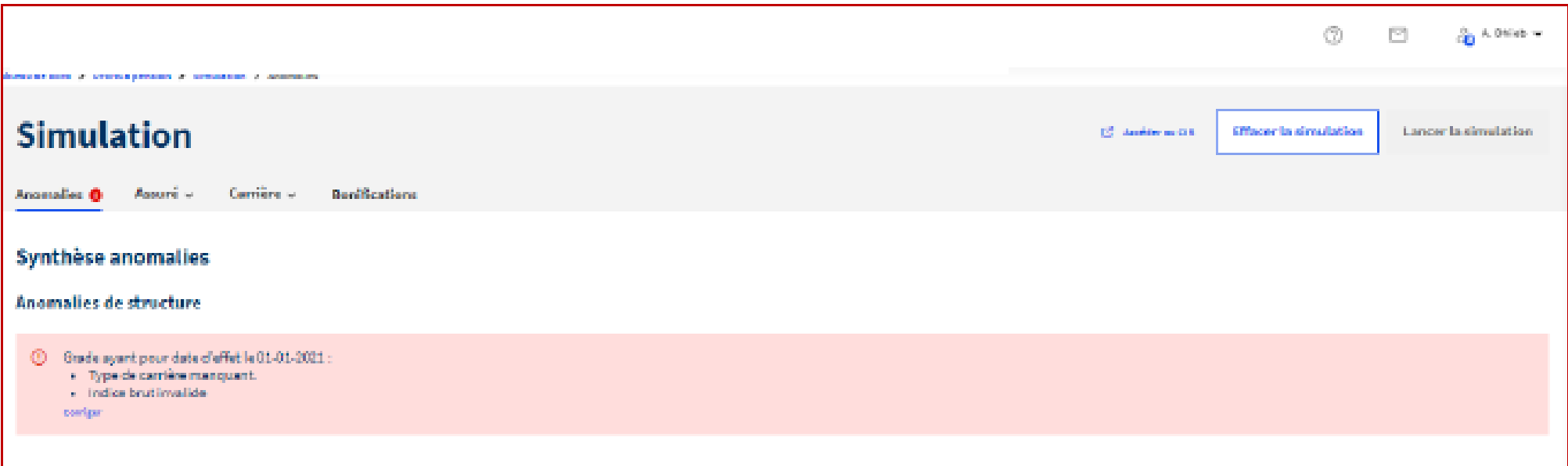

**PAS D'ANOMALIE :** Lancer la simulation

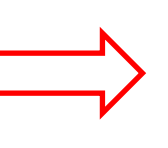

### **ANOMALIES DETECTEES:**

Corriger toutes les anomalies dans cet onglet pour de pouvoir lancer la simulation

### **Corriger des anomalies**

**Lancer la simulation** 

Avant de pouvoir lancer la simulation**, les anomalies sont à corriger** à ce stade :

- celles présentes dans le CIR de l'agent
- celles générées du fait de l'absence de remontée des enfants (congés de maternité, parental, temps partiel et disponibilité pour élever un enfant…) Pour rappel, les corrections apportées dans le cadre de la simulation ne seront pas corrigées dans le CIR.

Les corrections sont à apporter dans les pages concernées (famille, chronologie carrière…)

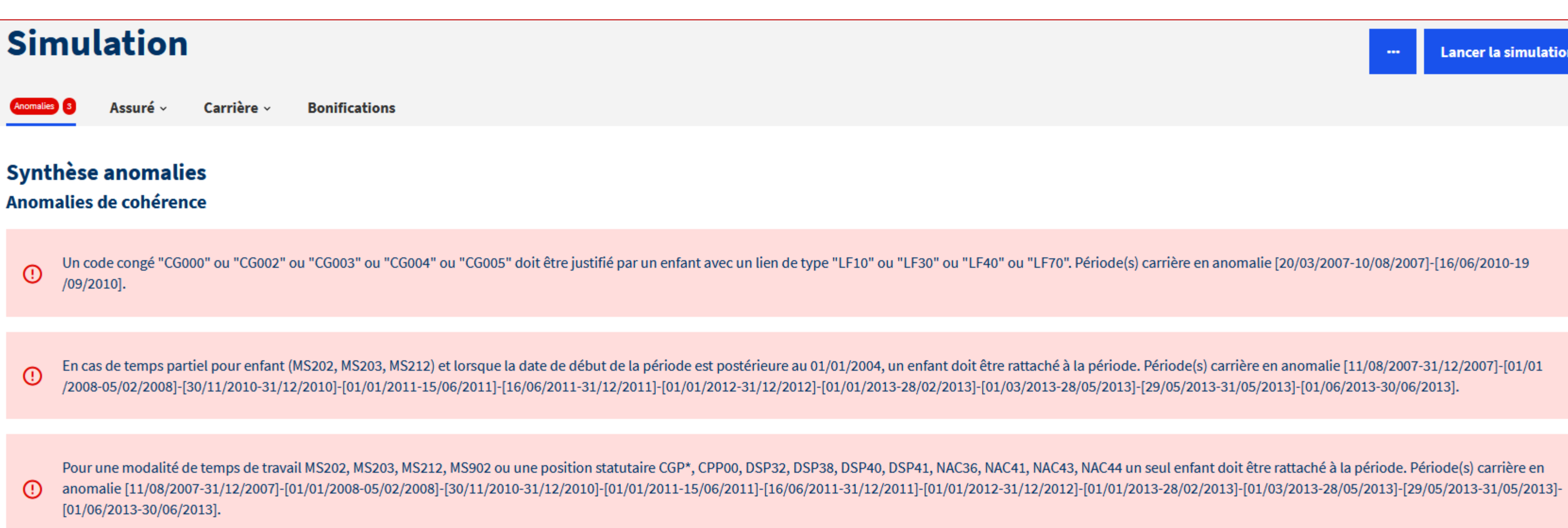

### **Onglet « Assuré »**

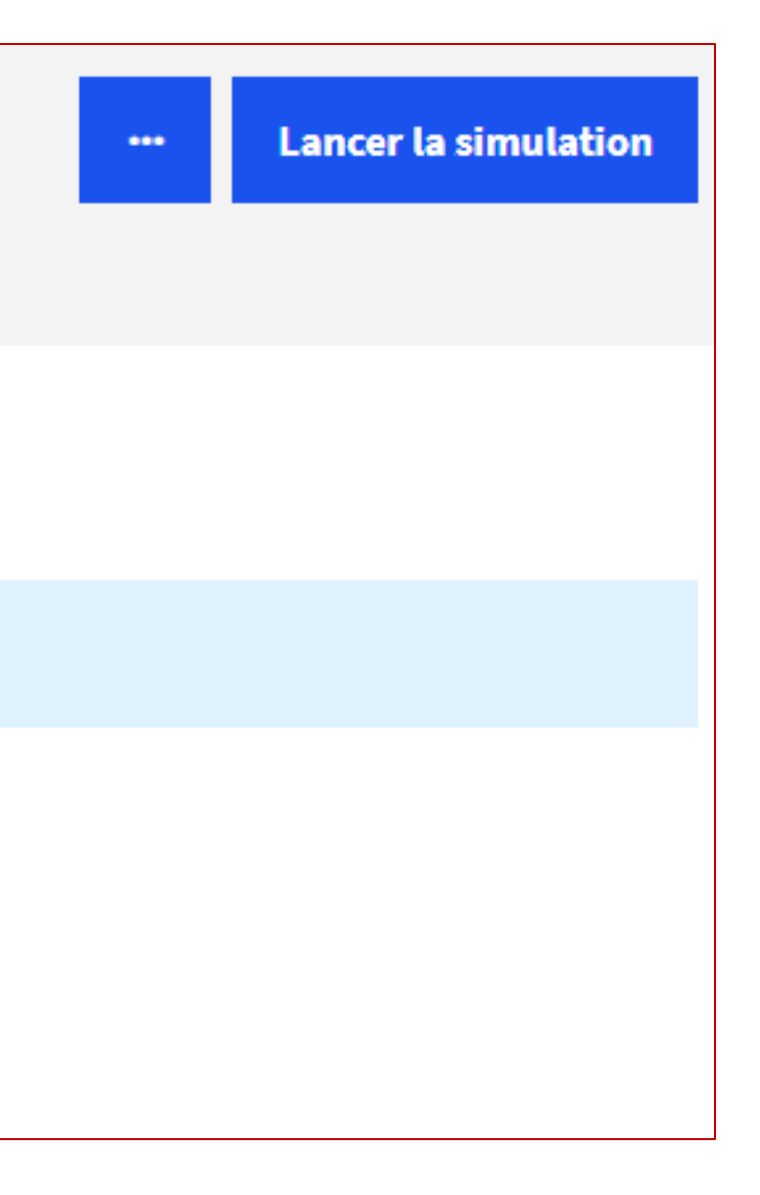

Il n'est pas nécessaire de valider tous les onglets avant de lancer la simulation.

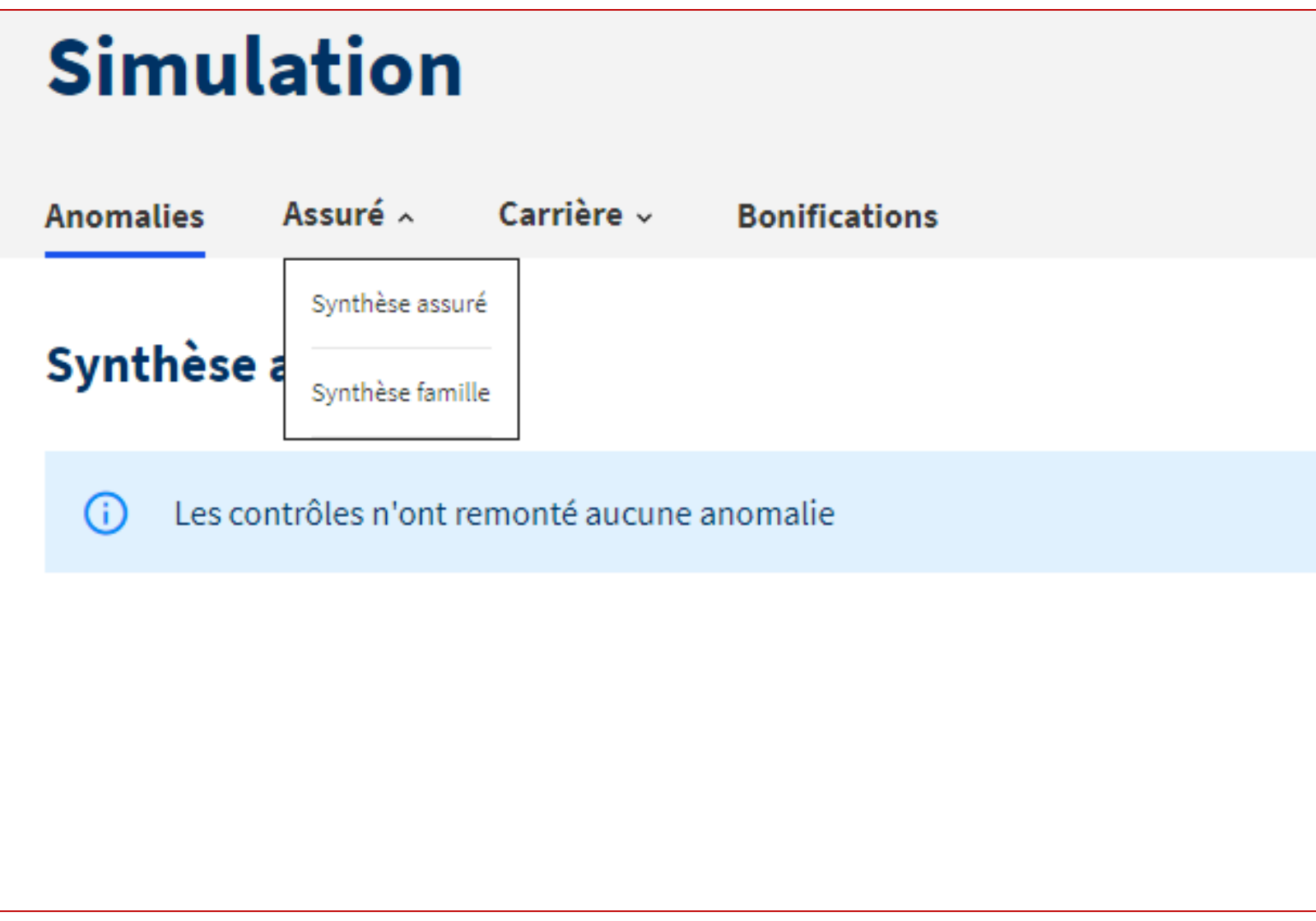

## **Onglet « Assuré / Synthèse assuré »**

Il est cependant conseillé de **vérifier la complétude** des éléments avant de lancer la simulation.

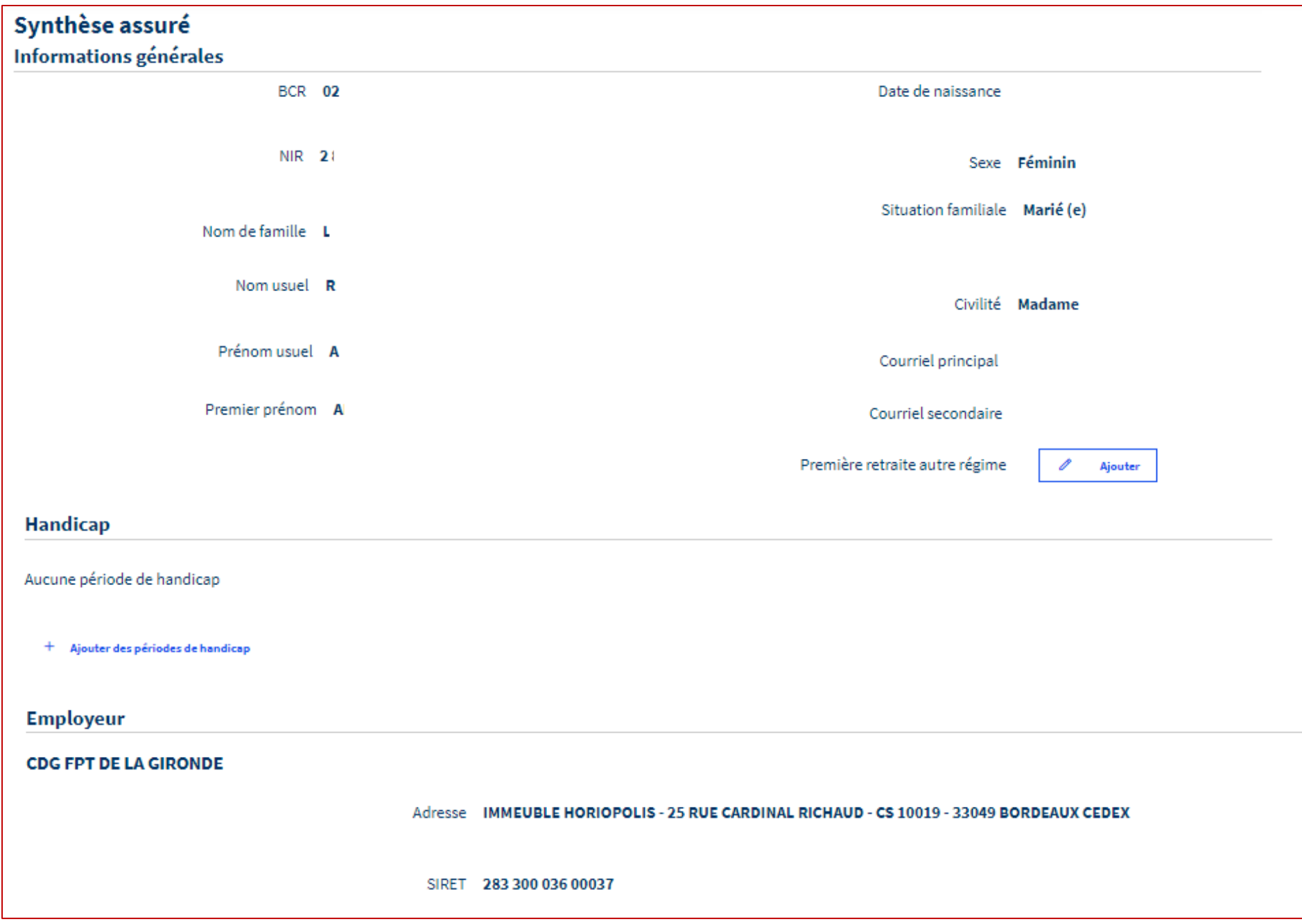

**Les unions et enfants sont à saisir**, pour pouvoir être rattachés aux services liés le cas échéant, et pour que le système puisse calculer les bonifications / majorations pour enfants.

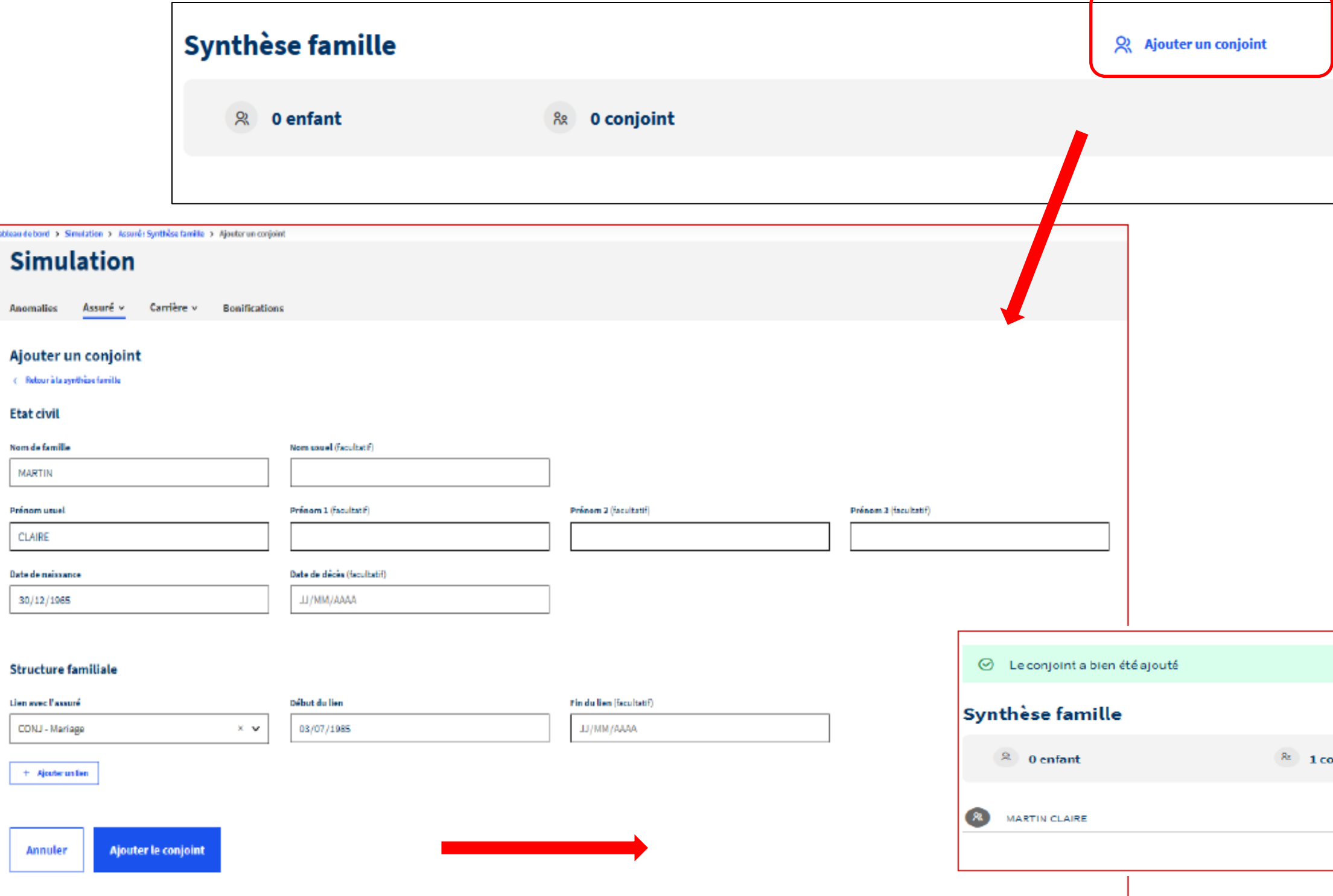

deau de bord

 $\leftarrow$  Rebour

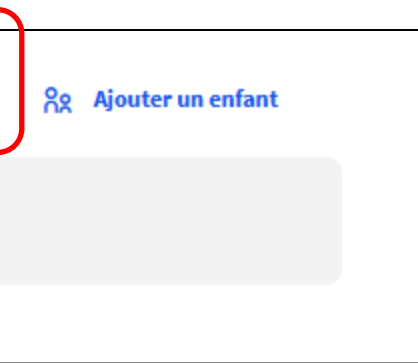

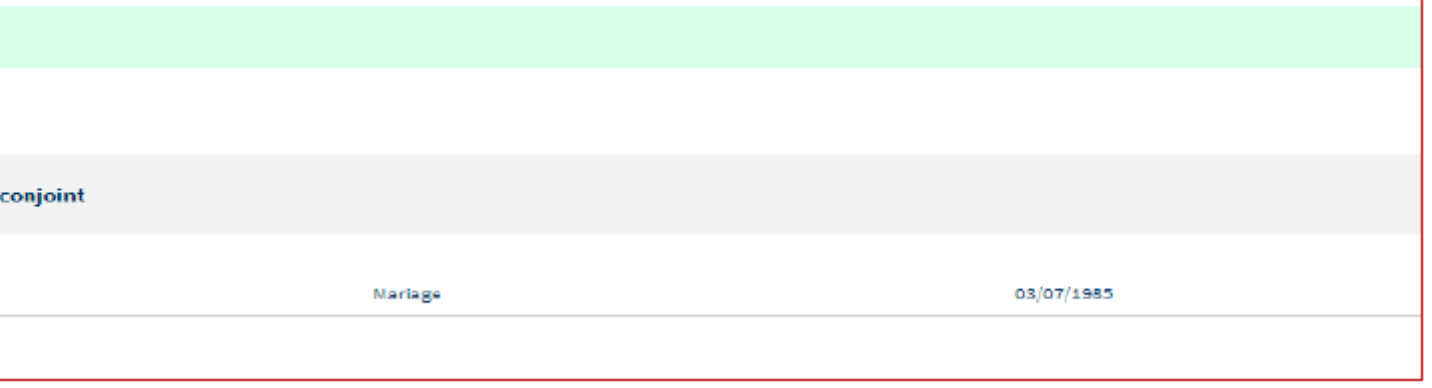

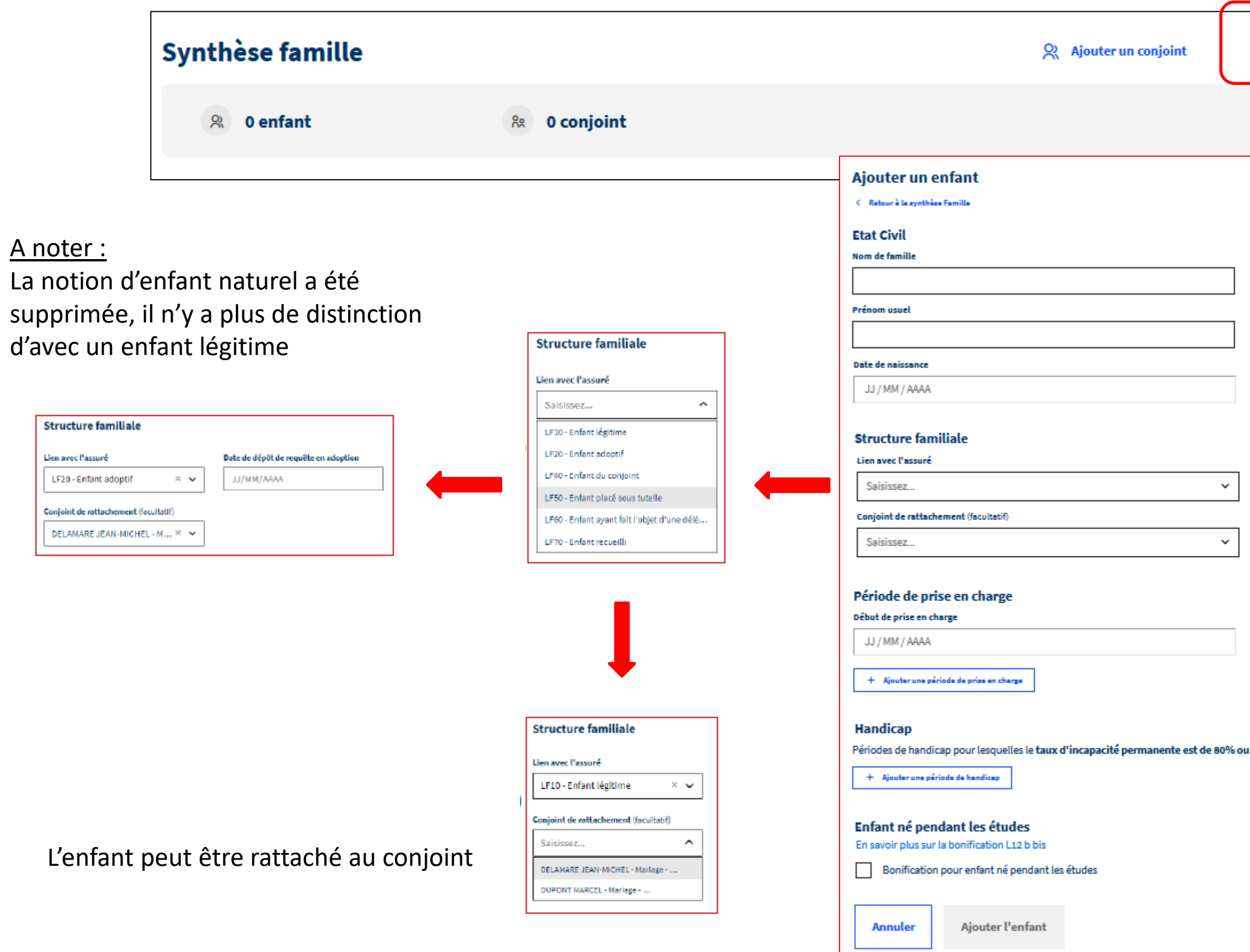

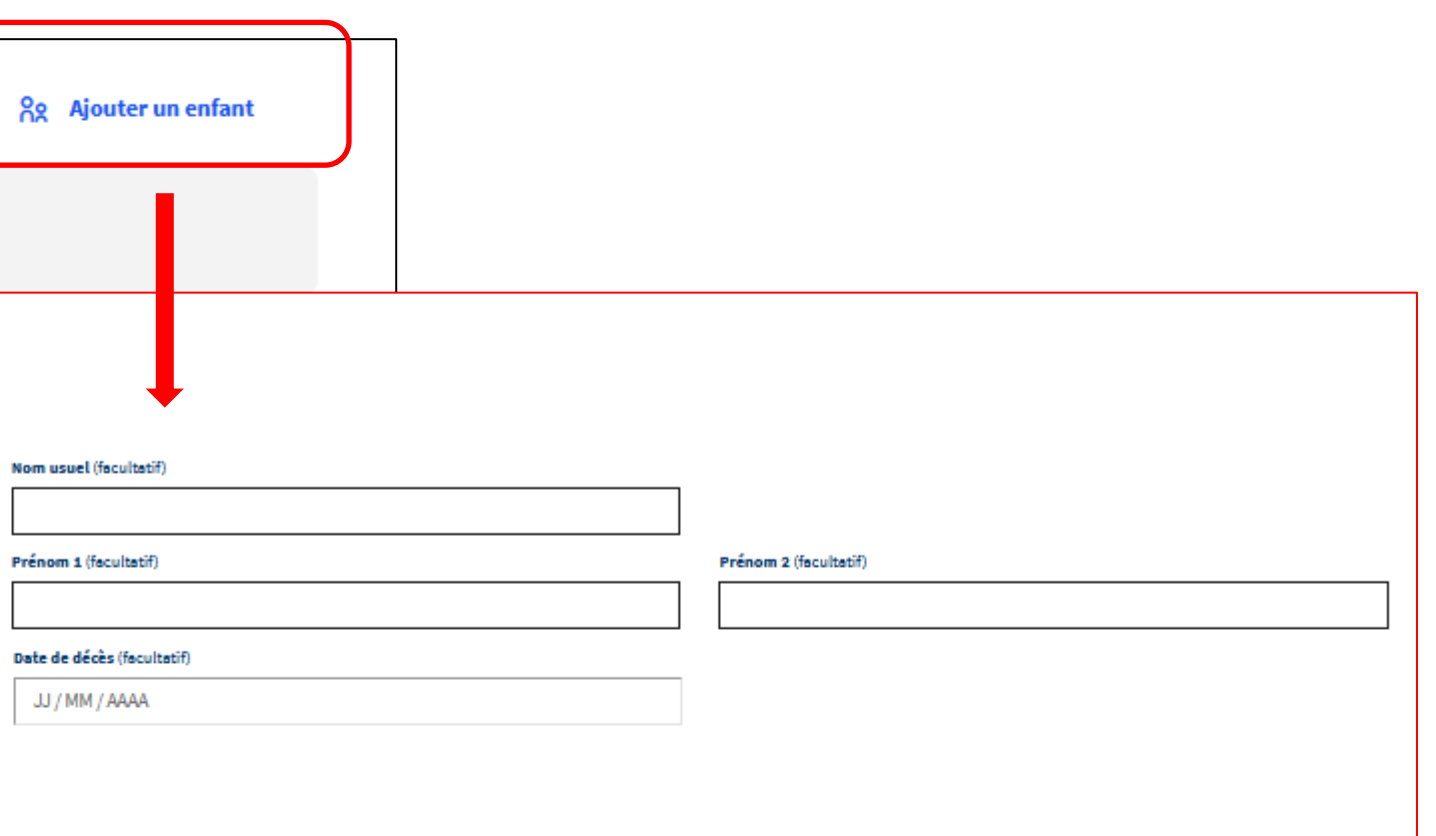

Fin de prise en charge (facultatif)

JJ / MM / AAAA

u plus.

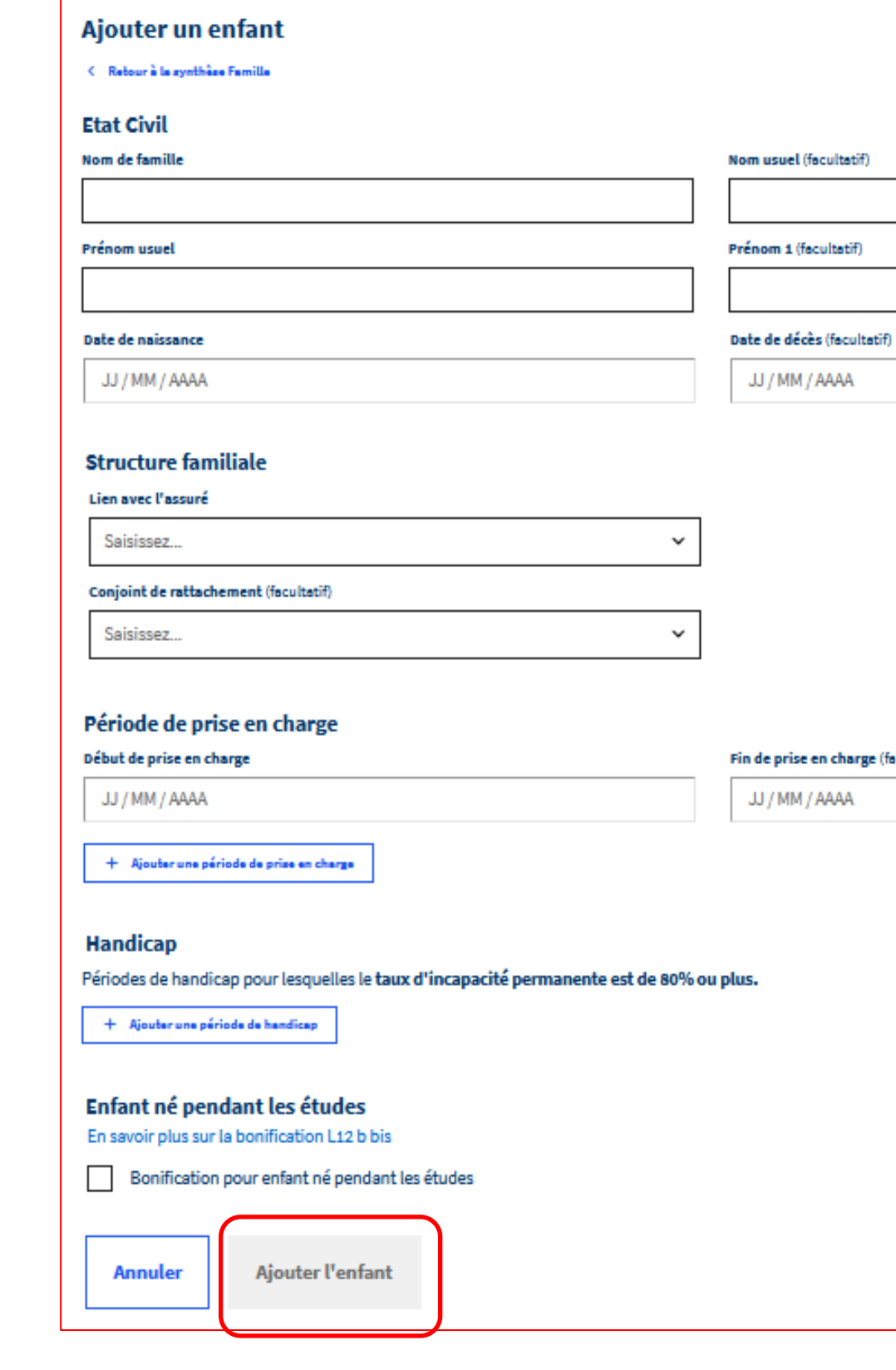

Prénom 2 (facultatif)

acultatif)

### A noter :

La période de début de période à charge est pré-remplie avec la date de naissance. La date de fin est facultative

A compléter pour l'étude de majoration et/ou départ au titre d'enfant invalide

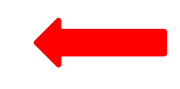

La synthèse doit indiquer les unions et enfants au complet.

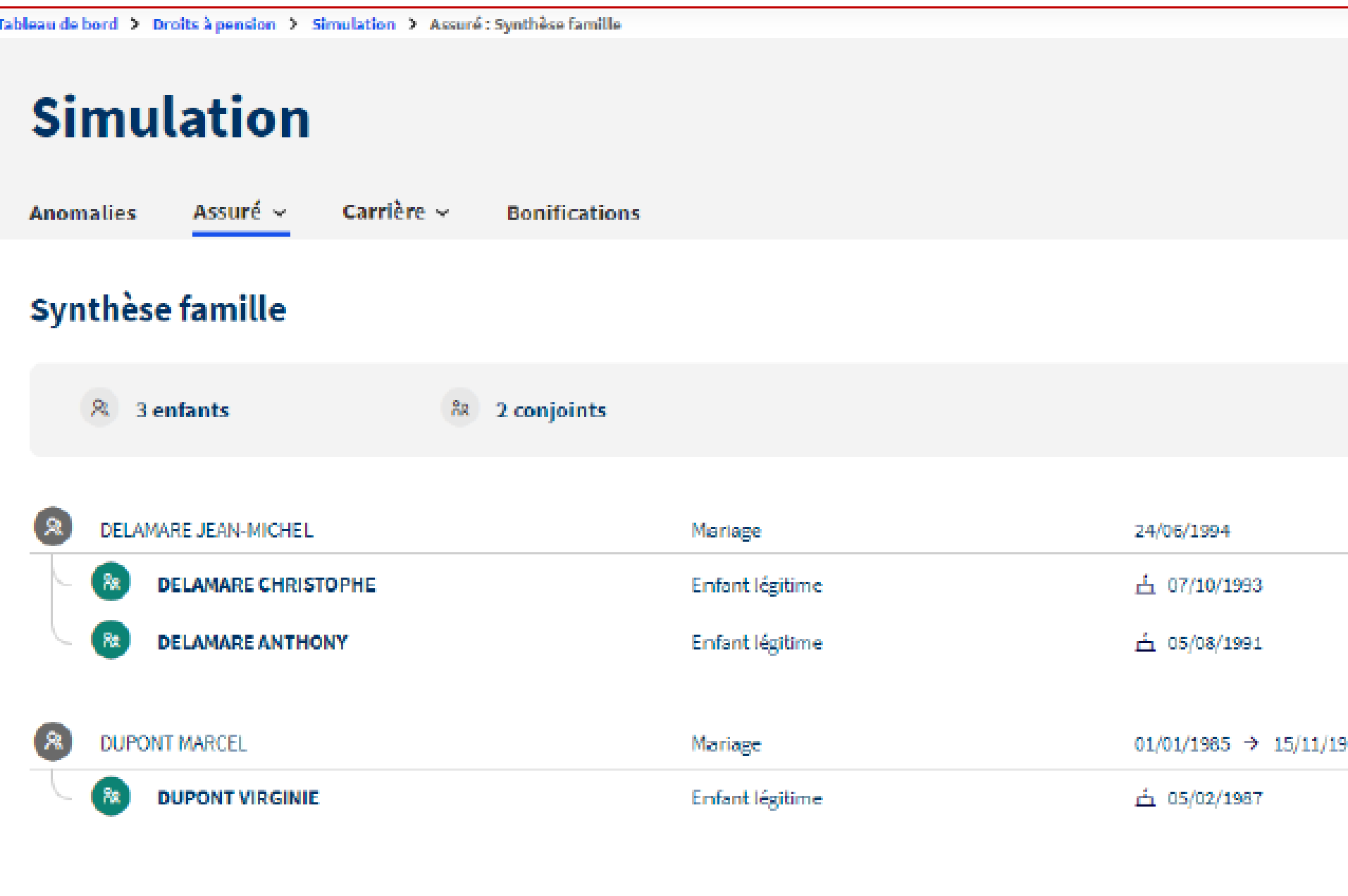

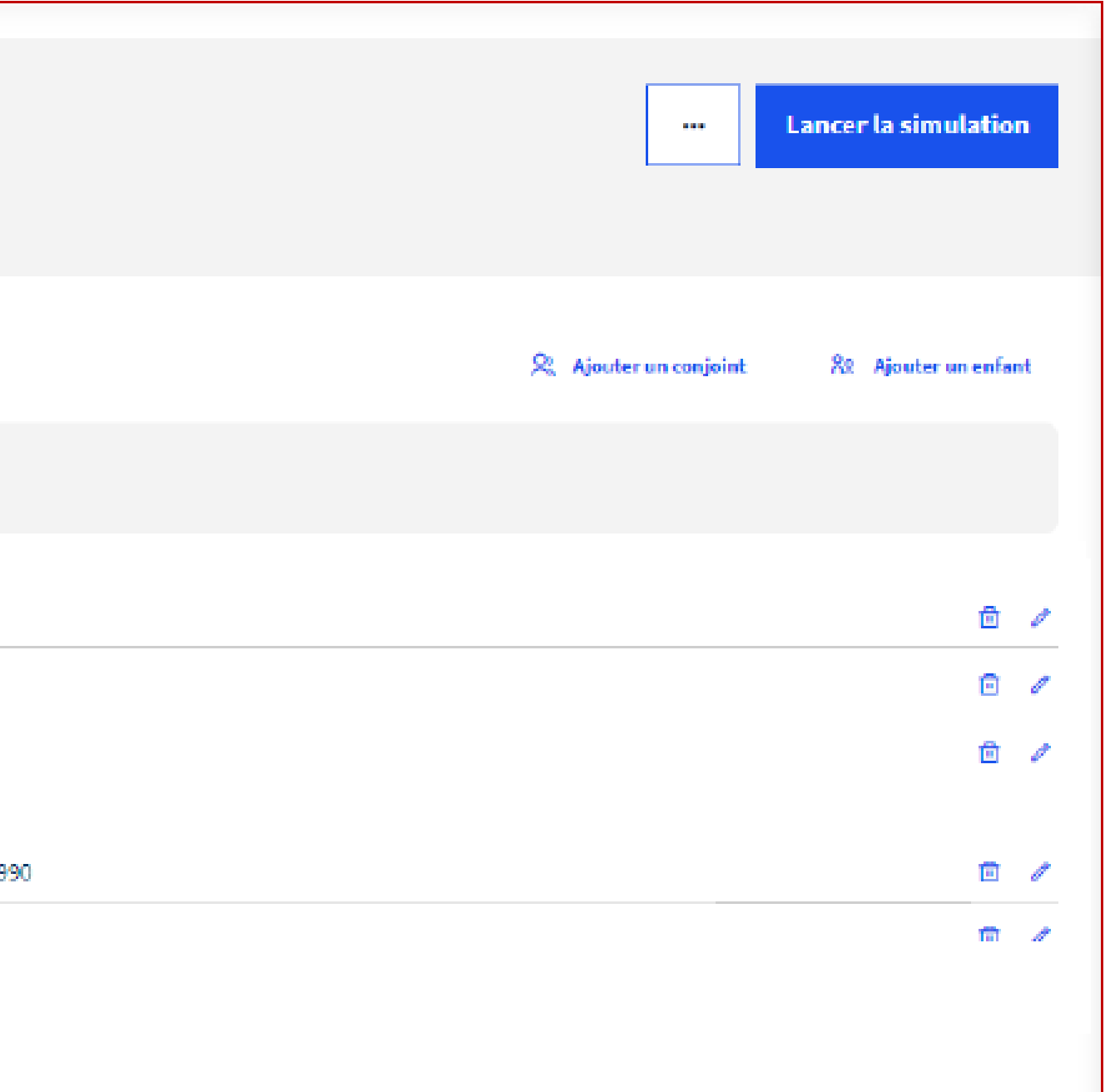

### **Onglet « Carrière »**

**Lancer la simulation** 

.F30" ou "LF40" ou "LF70". Période(s) carrière en anomalie [20/03/2007-

enfant doit être rattaché à la période. Période(s) carrière en anomalie 2012-31/12/2012]-[01/01/2013-28/02/2013]-[01/03/2013-28/05/2013]-

P41, NAC36, NAC41, NAC43, NAC44 un seul enfant doit être rattaché à la période. 16/06/2011-31/12/2011]-[01/01/2012-31/12/2012]-[01/01/2013-28/02/2013]-

Les services en anomalies doivent être corrigés dans la Chronologie carrière.

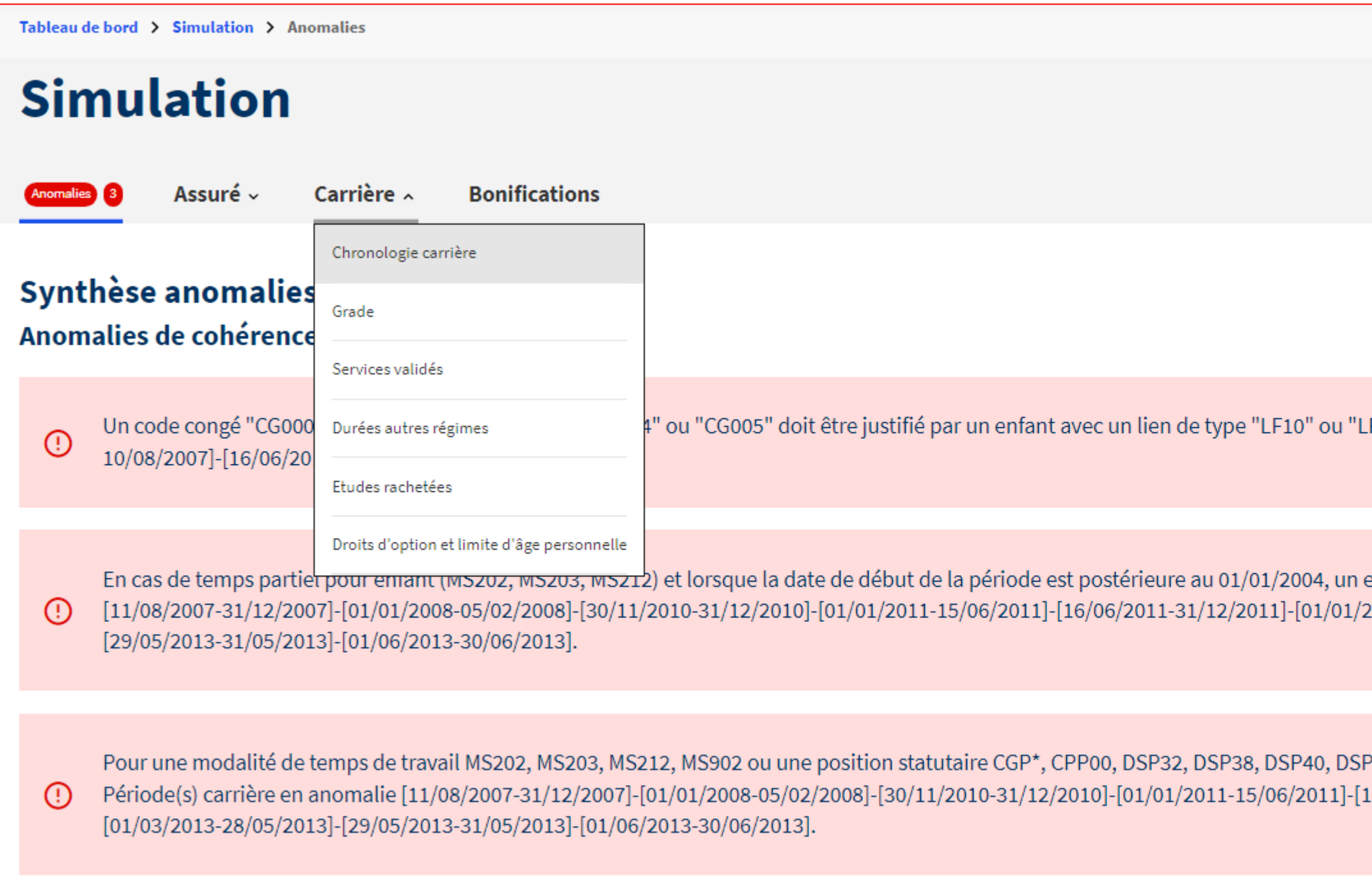

## **Onglet « Carrière /Chronologie carrière »**

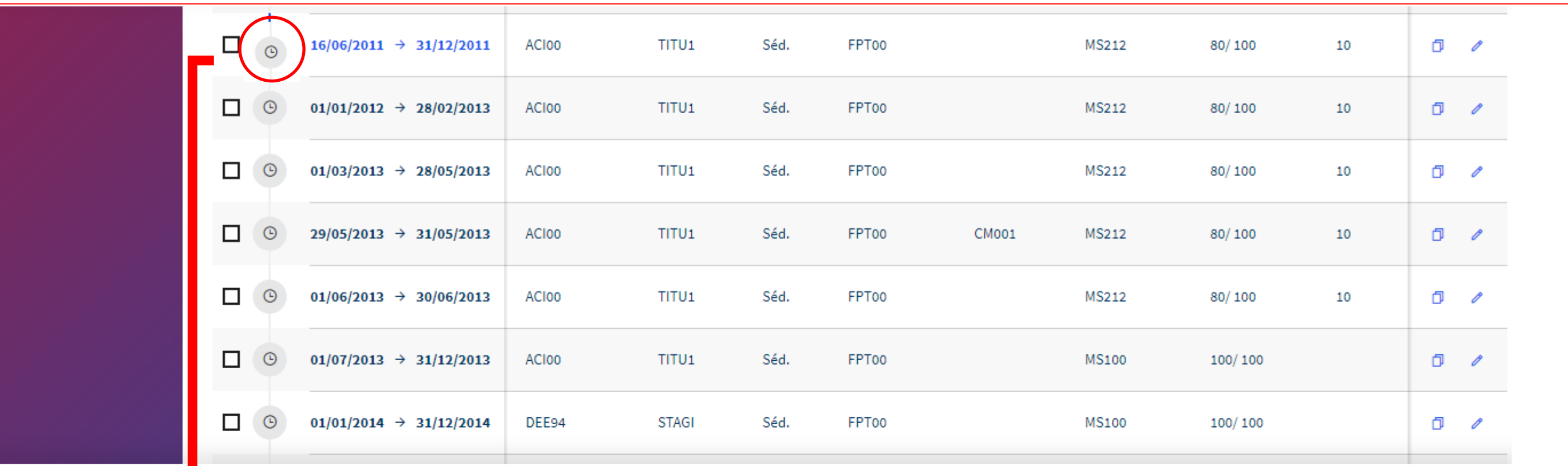

### Période de carrière du 16/06/2011 au 31/12/2011

**Statut** 

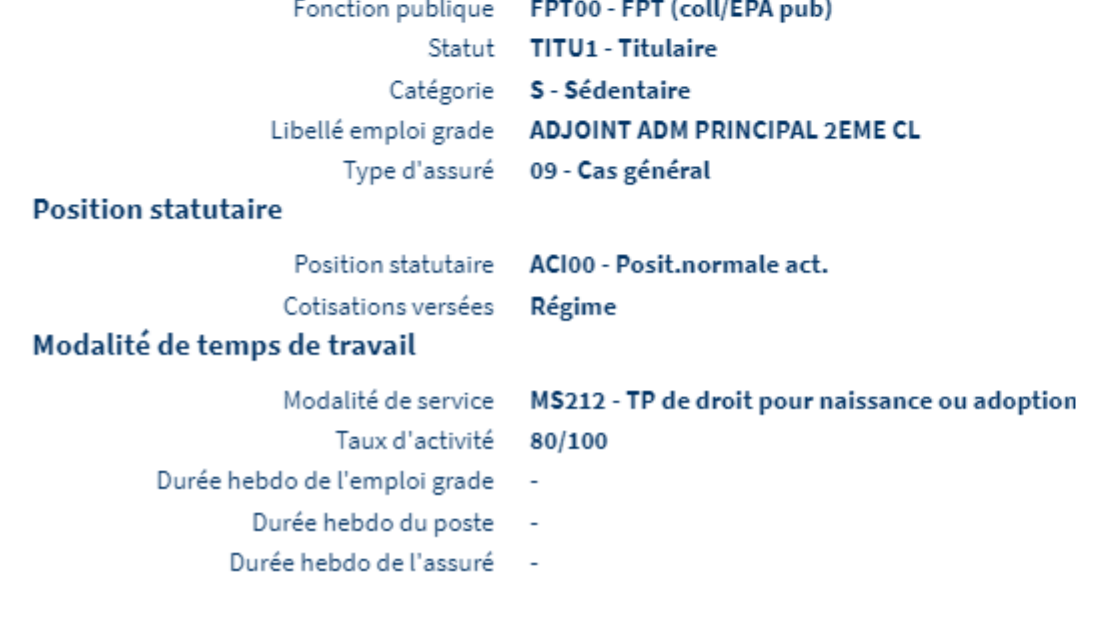

Pour visualiser la fiche détaillée, cliquer sur le pictogramme « horaire »

### **Employeurs**

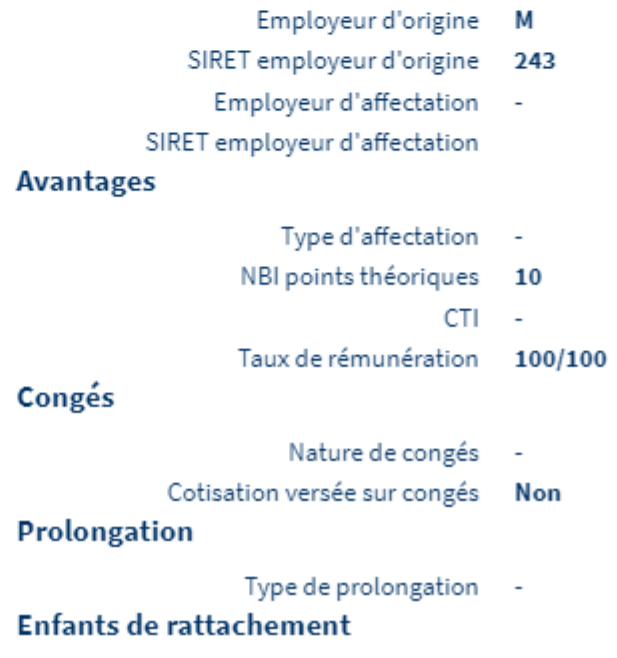

 $\times$ 

## **Onglet « Carrière /Chronologie carrière » Correction des anomalies de carrière**

Modifier la période indiquée dans la synthèse anomalie en cliquant sur le pictogramme « modifier ».

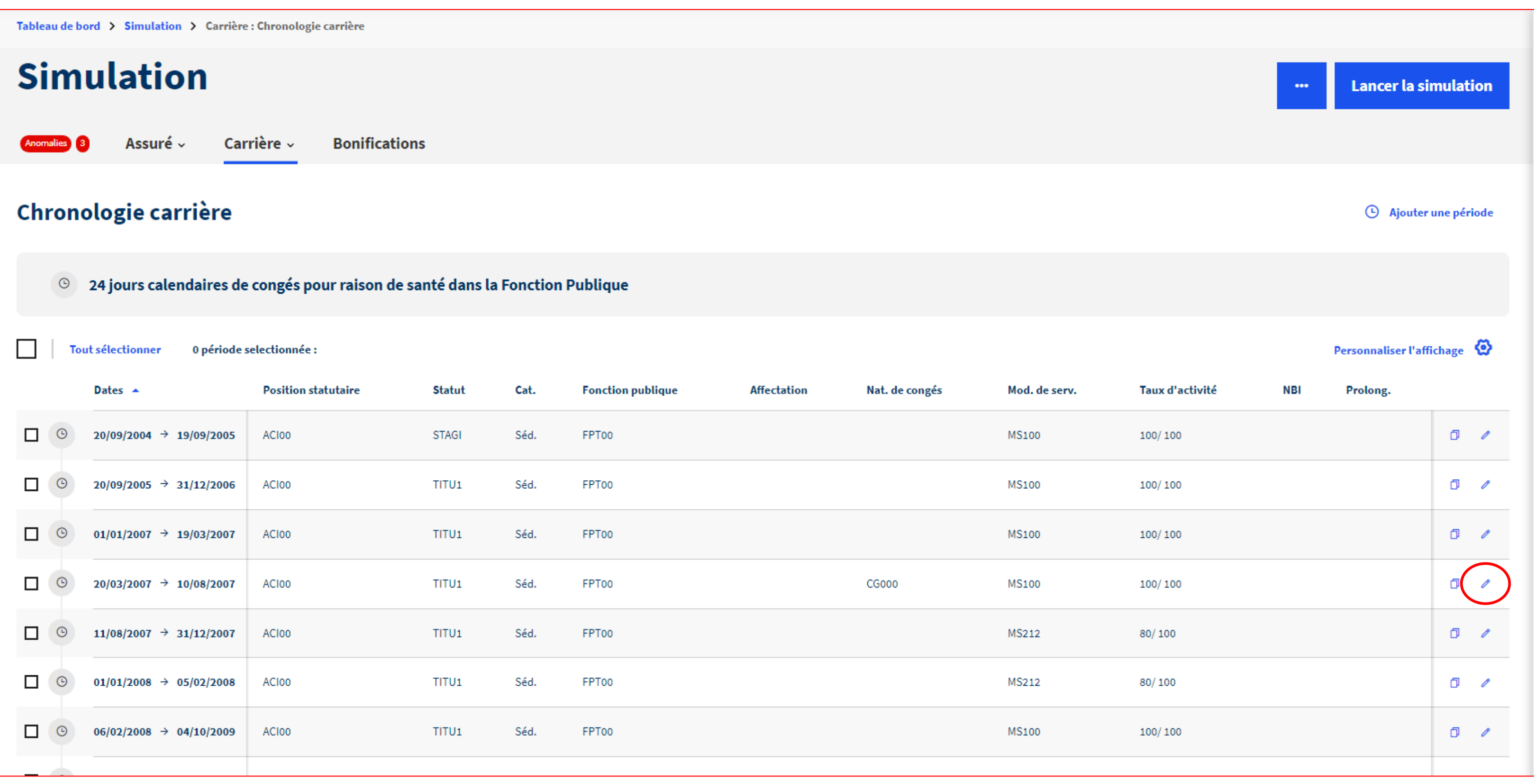

## **Onglet « Carrière /Chronologie carrière »**

Corriger ou compléter les éléments manquants ou erronés.

*Ex : rajouter l'enfant rattaché au congé de maternité* 

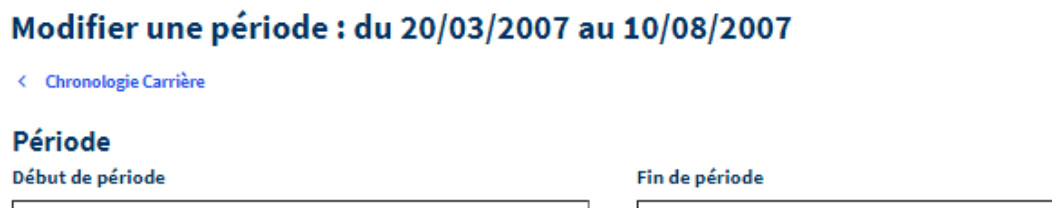

Type de période  $\bigcirc$  Carrière  $\bigcirc$  Service national **Statut Fonction publique** Statut TITU1 - Titulaire FPT00 - FPT (coll/EPA pub)  $\times$   $\times$  $\times$   $\times$ Libellé emploi grade (facultatif) ADJOINT ADMINISTRATIF 1E CL

10/08/2007

### **Position statutaire**

20/03/2007

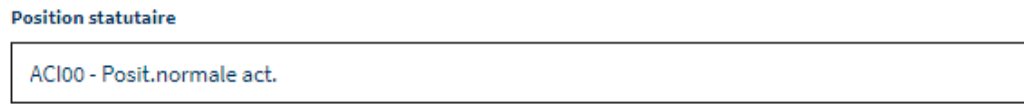

### Modalité de temps de travail

Modalité de service  $\times$   $\times$ MS100 - Temps plein

Taux d'activité 100 100

 $\times$   $\times$ 

 $\times$   $\times$ 

### Congés

Nature de congés (facultatif)

CG000 - Congé maternité

### **Enfants de rattachement**

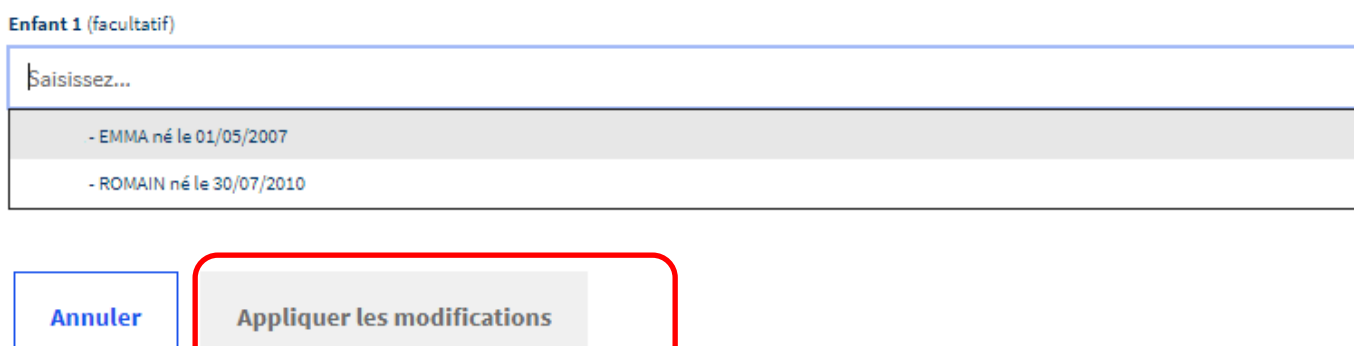

### Catégorie

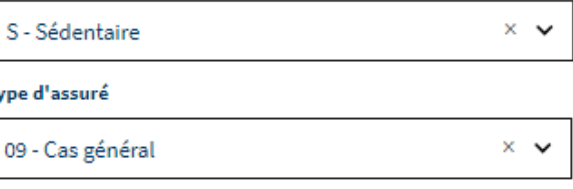

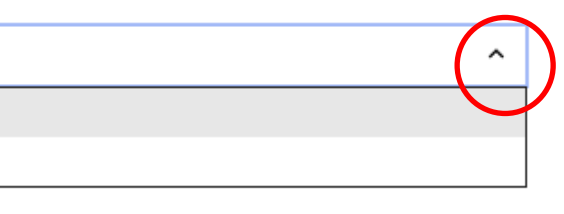

## **Onglet « Carrière /Chronologie carrière »**

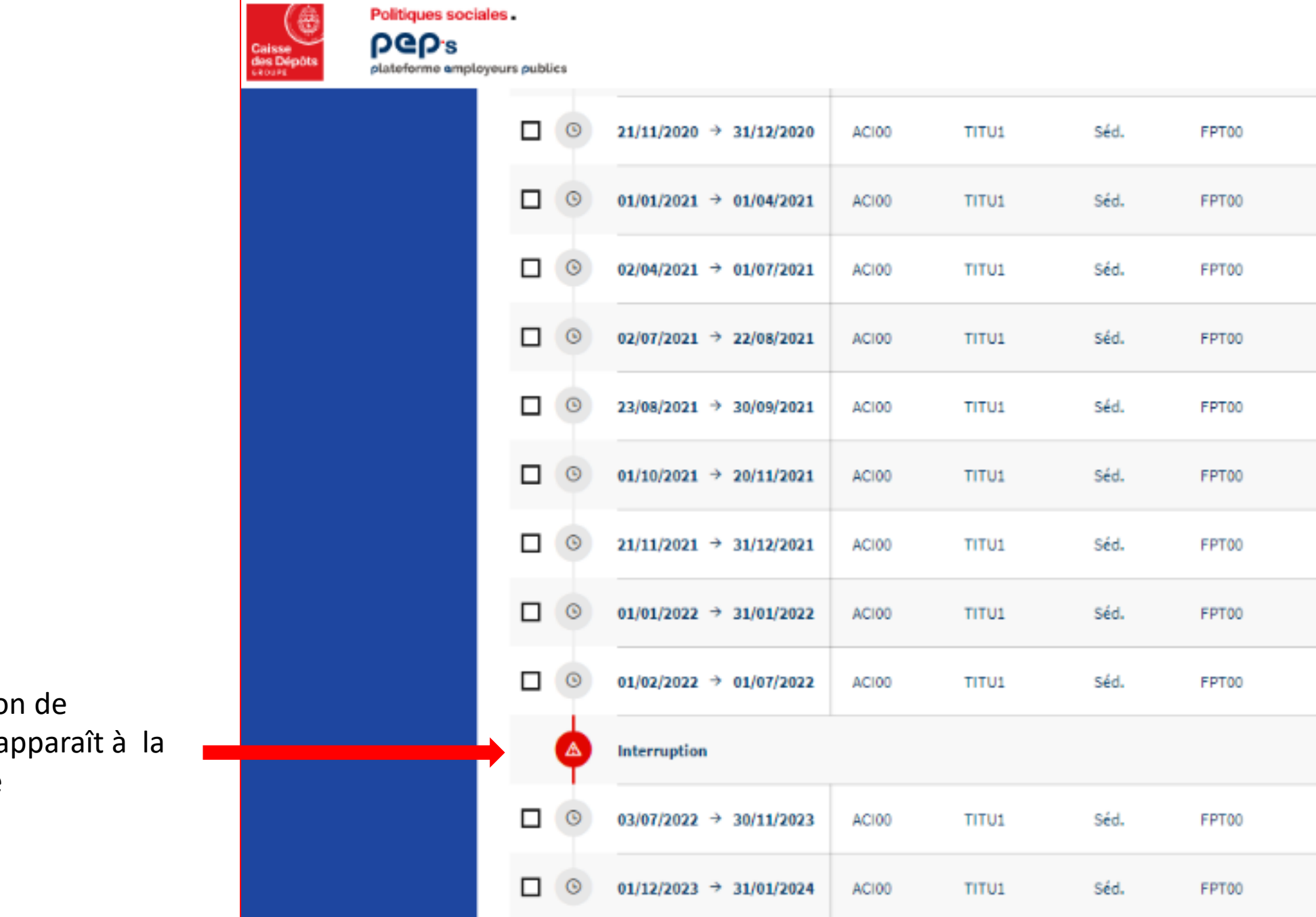

En cas d'interruption de carrière, un signal apparaît à la place de la période manquante.

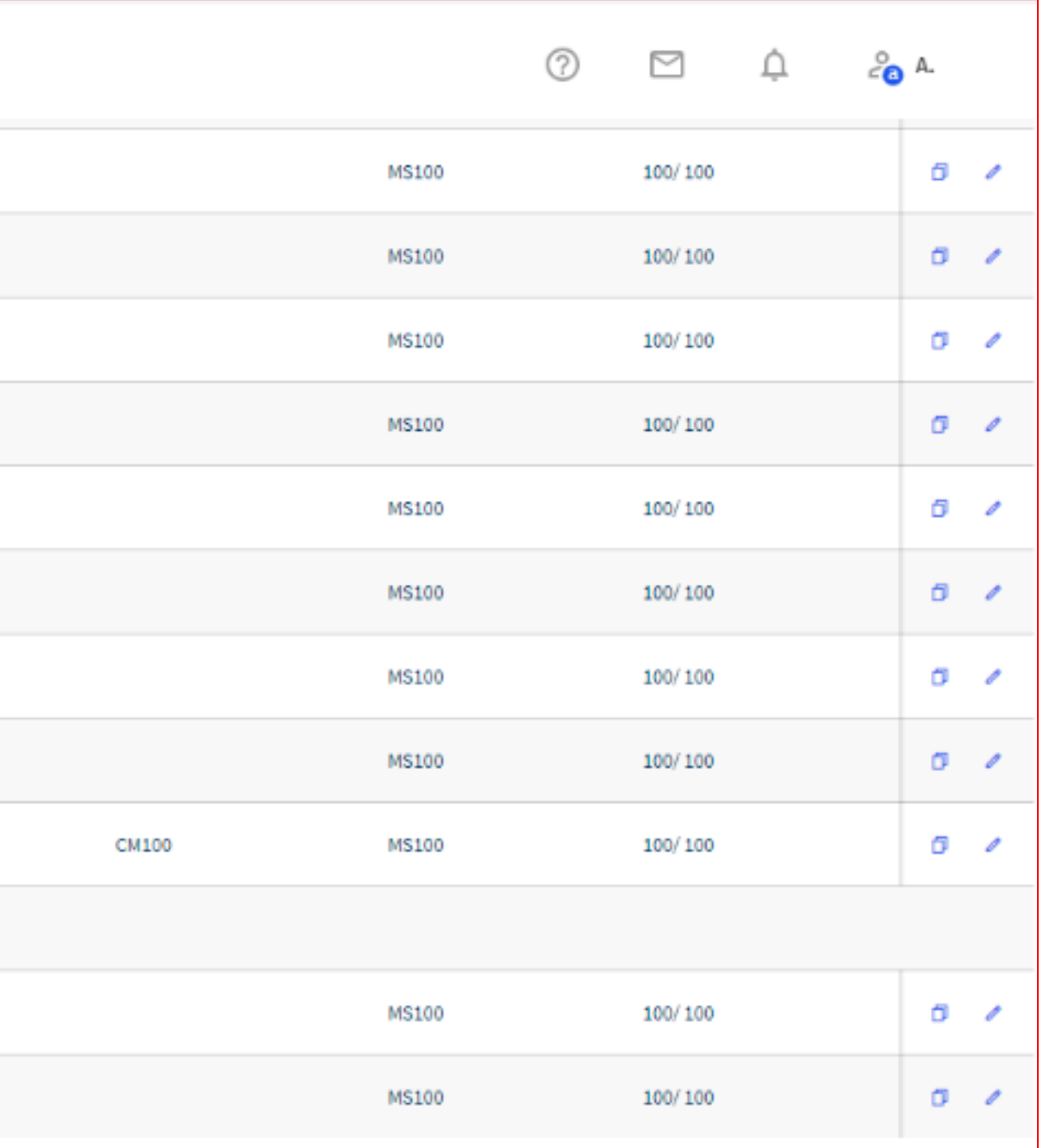

## **Onglet « Carrière /Chronologie carrière » Correction des anomalies de carrière**

Vérifier que toutes les anomalies ont été corrigées en revenant sur l'onglet « Anomalies »

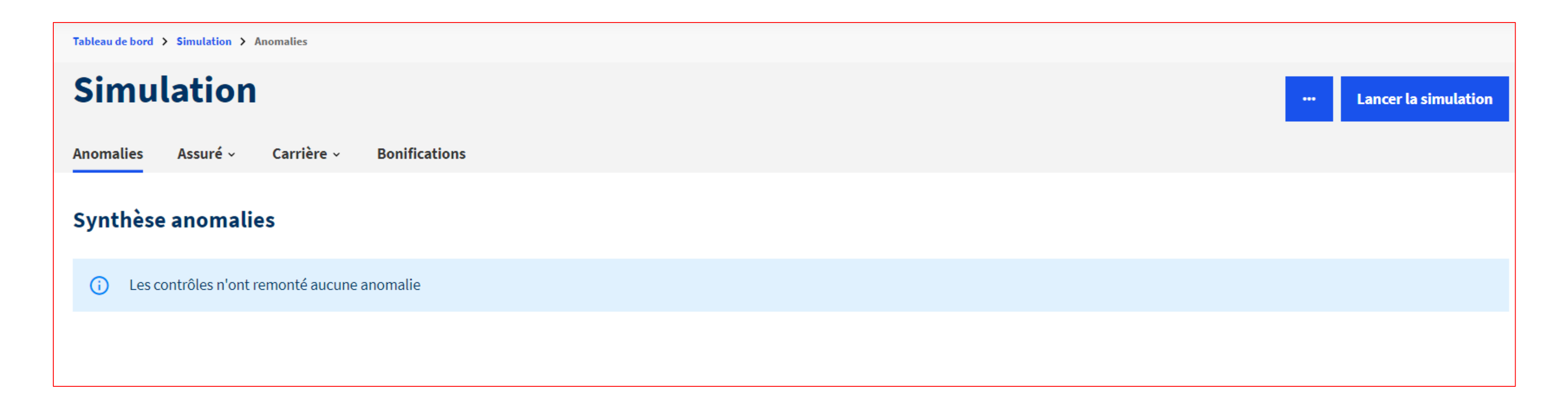

## **Onglet « Carrière /Chronologie carrière » Les paramètres**

**1** – Nombre de jours total de congés de maladie cumulés dans la carrière **CNRACL** 

**2** – Liste des périodes de services publics (FPT/FPH/FPE/Service national)

**3** – Visualisation synthétique de la fiche

**4** – Création d'une nouvelle période en copiant les éléments de cette fiche

**5** – Modification de la fiche existante

**6** – Création d'une nouvelle période à partir d'une fiche vierge

**2**

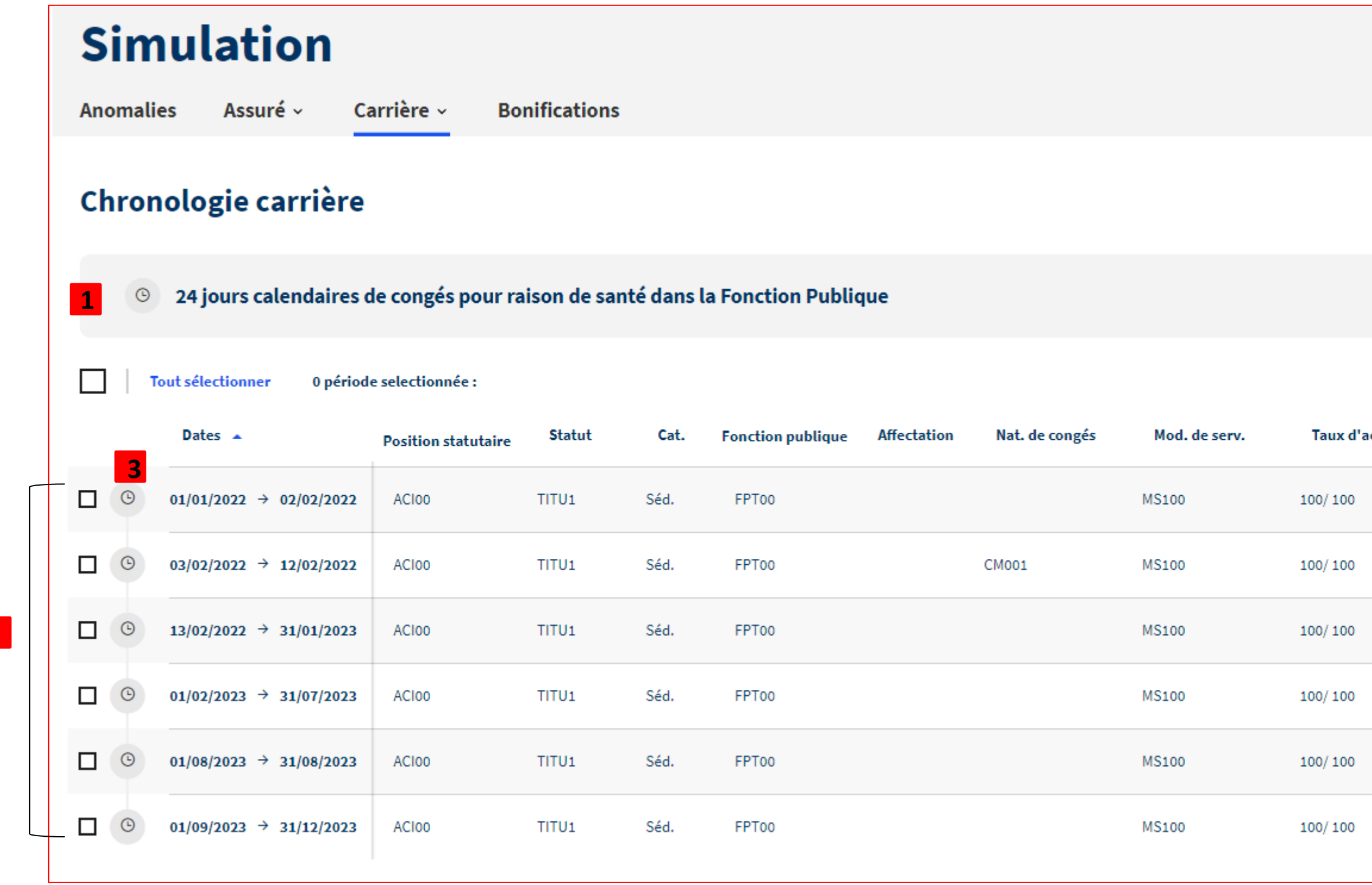

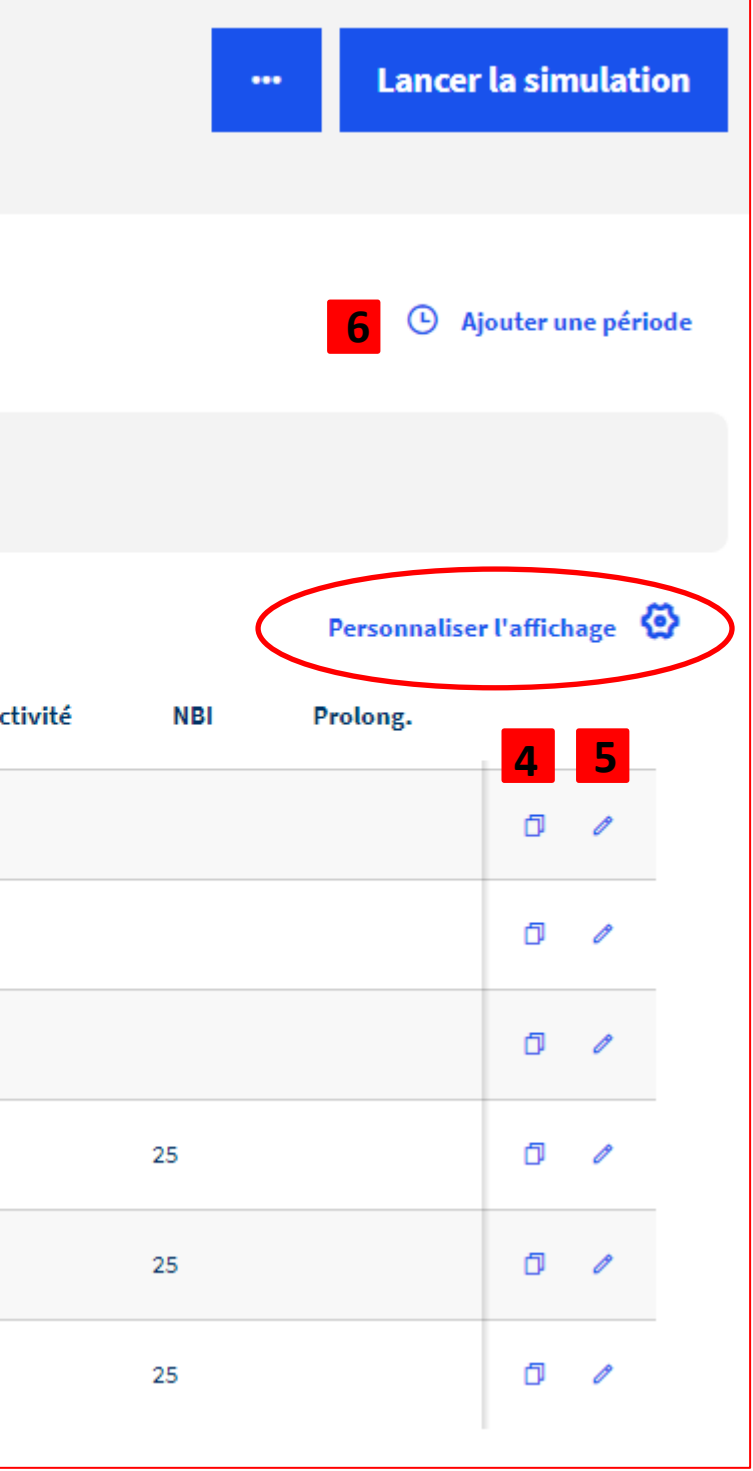

## **Onglet « Carrière /Chronologie carrière » Création d'une fiche**

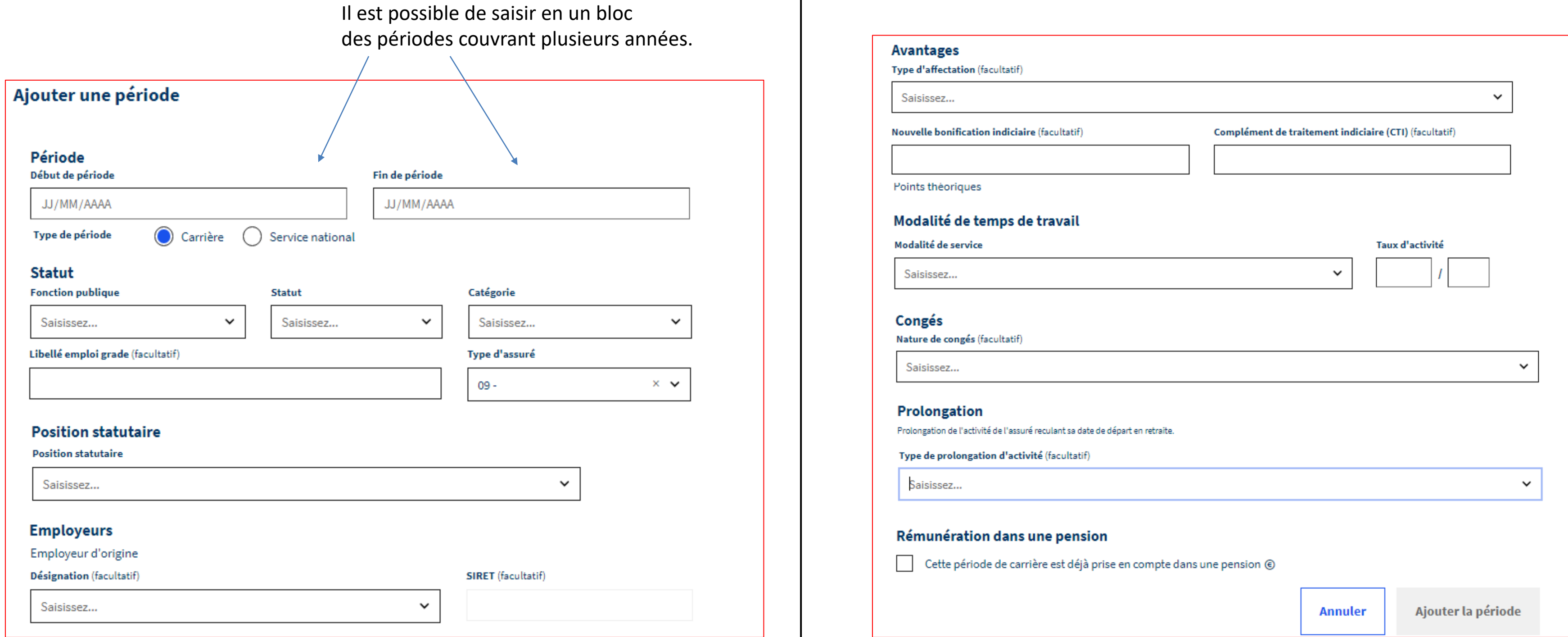

## **Onglet « Carrière /Chronologie carrière » Création d'une fiche**

Un bandeau vert indique que la période saisie a été enregistrée.

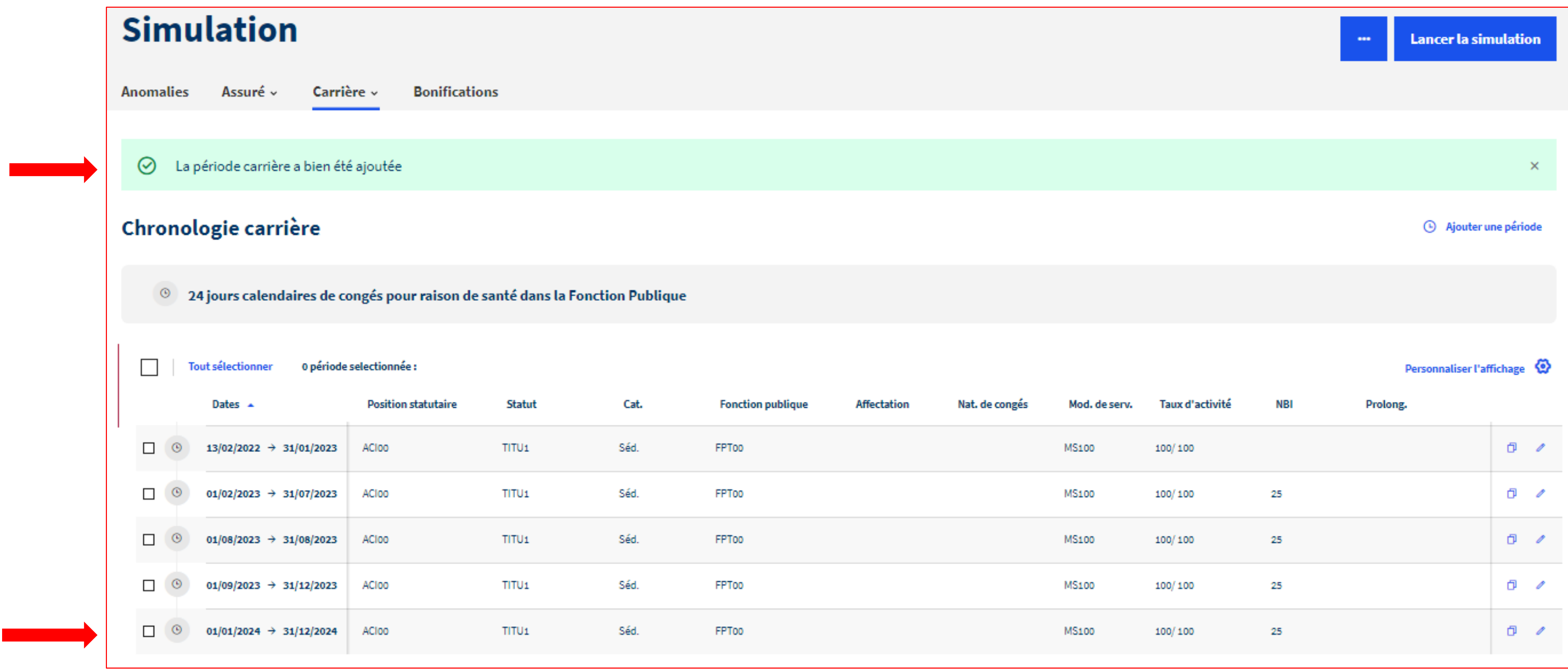

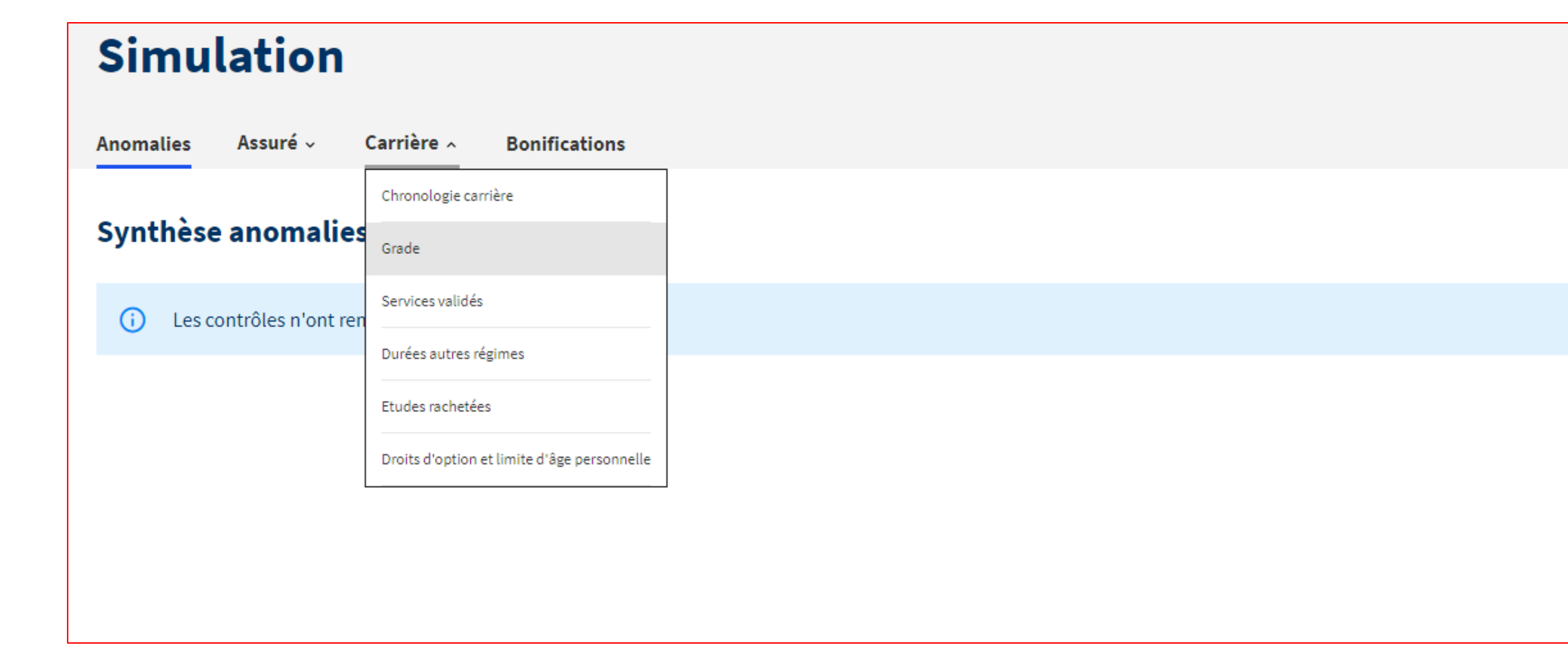

## **Onglet « Carrière /Grade »**

**Lancer la simulation**  $\bullet\bullet\bullet$ 

### **Onglet « Carrière /Grade »**

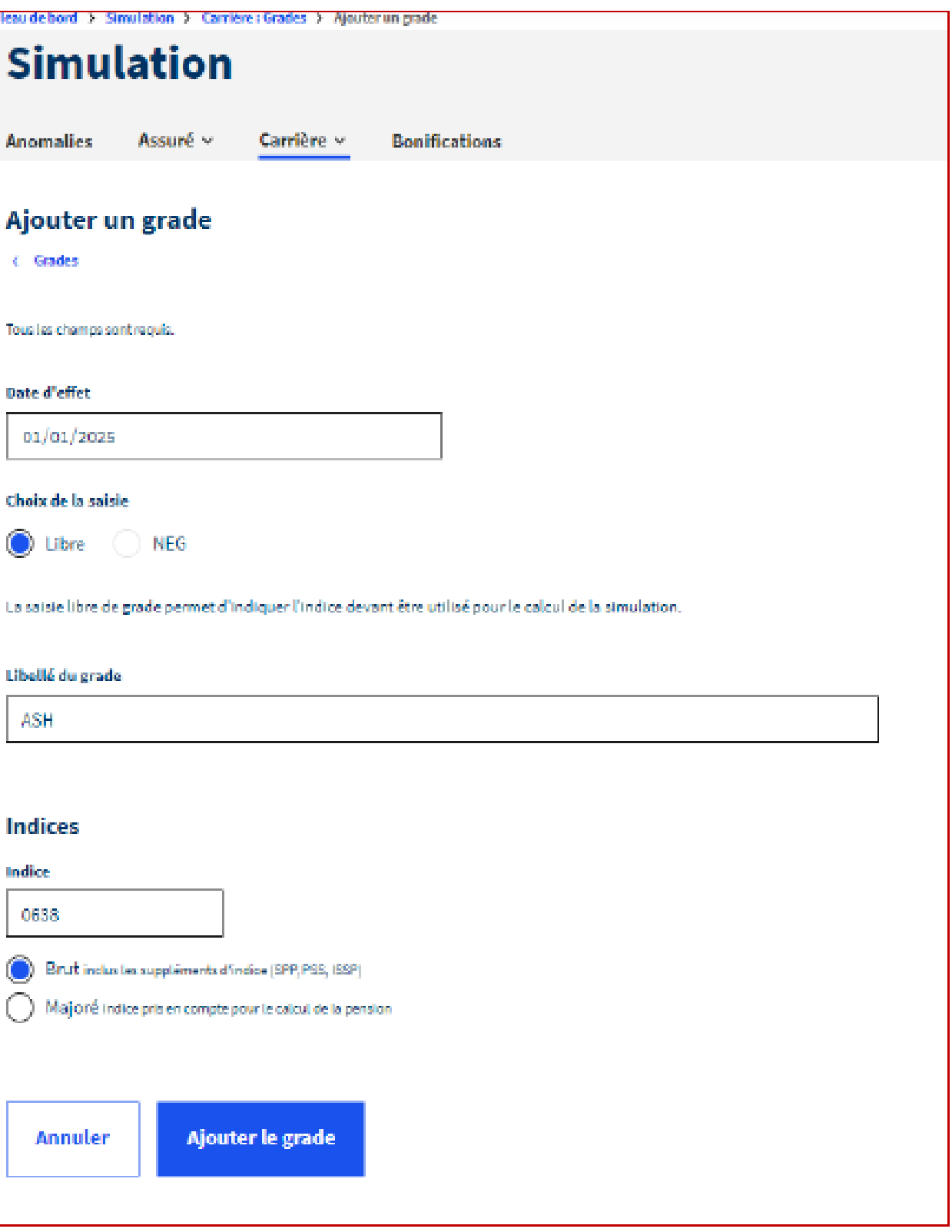

Seul le dernier grade remonte par défaut dans le simulateur. Pour que le simulateur intègre la projection de carrière, le/les échelons suivants doivent être saisis.

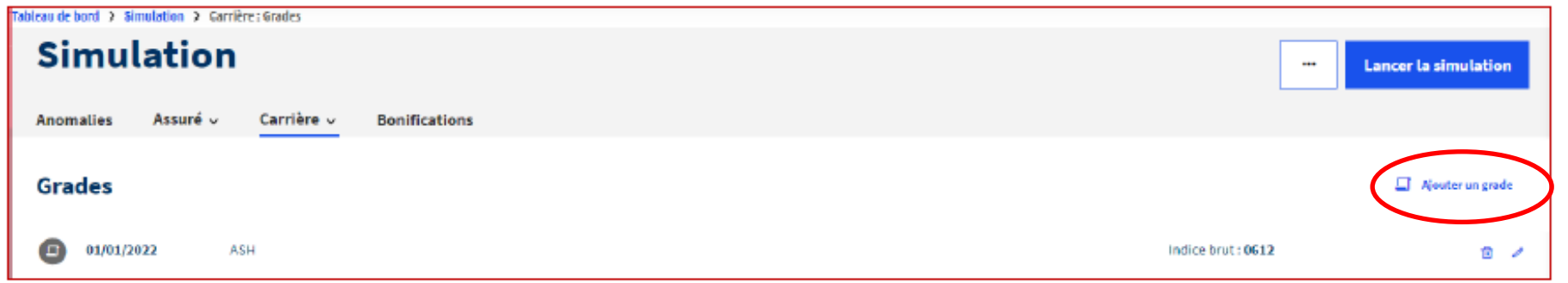

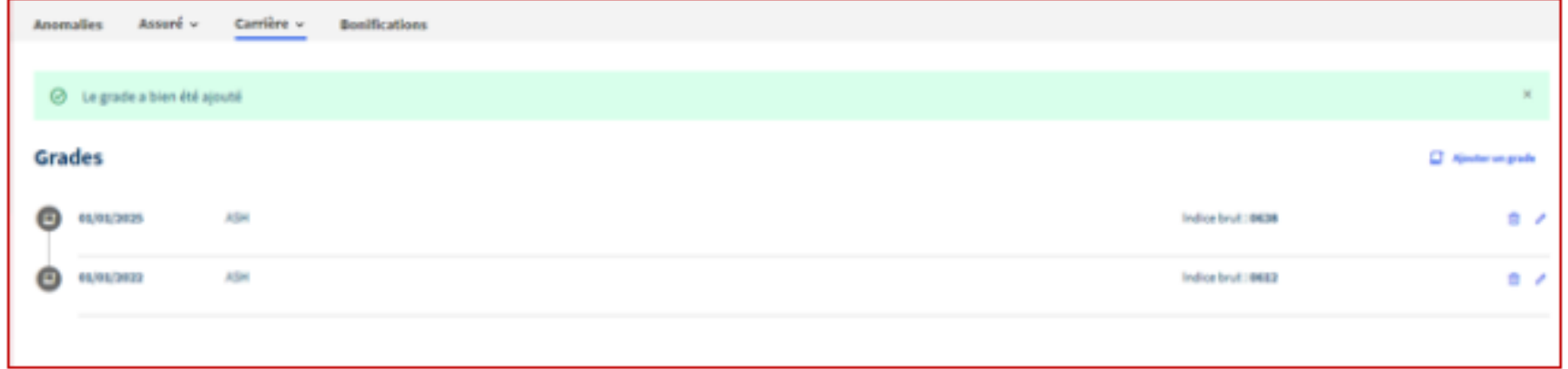

**!**

**!**
# **Onglet « Carrière /Grade »**

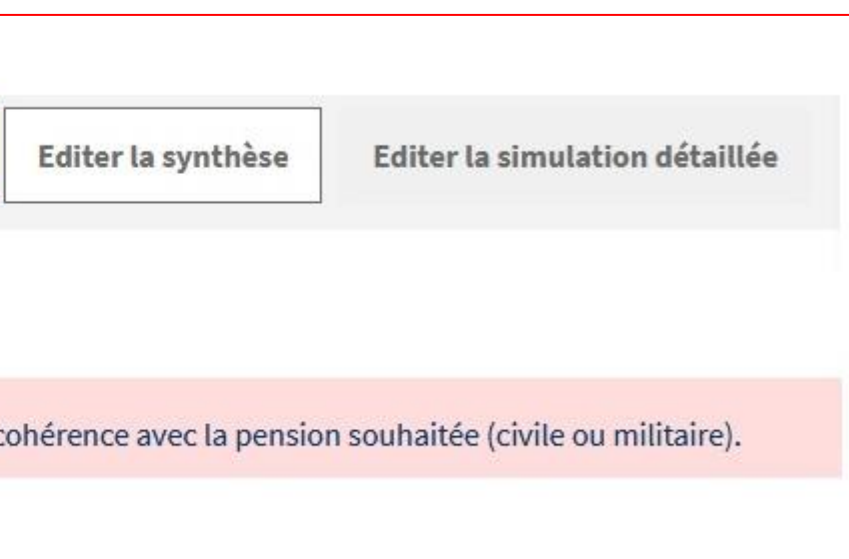

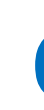

### *Anomalie grade :*

Lors du lancement de la simulation, lorsque l'unique situation indiciaire présente correspond à un grade détenu depuis moins de 6 mois, le système détectera une erreur au moment du lancement de la simulation

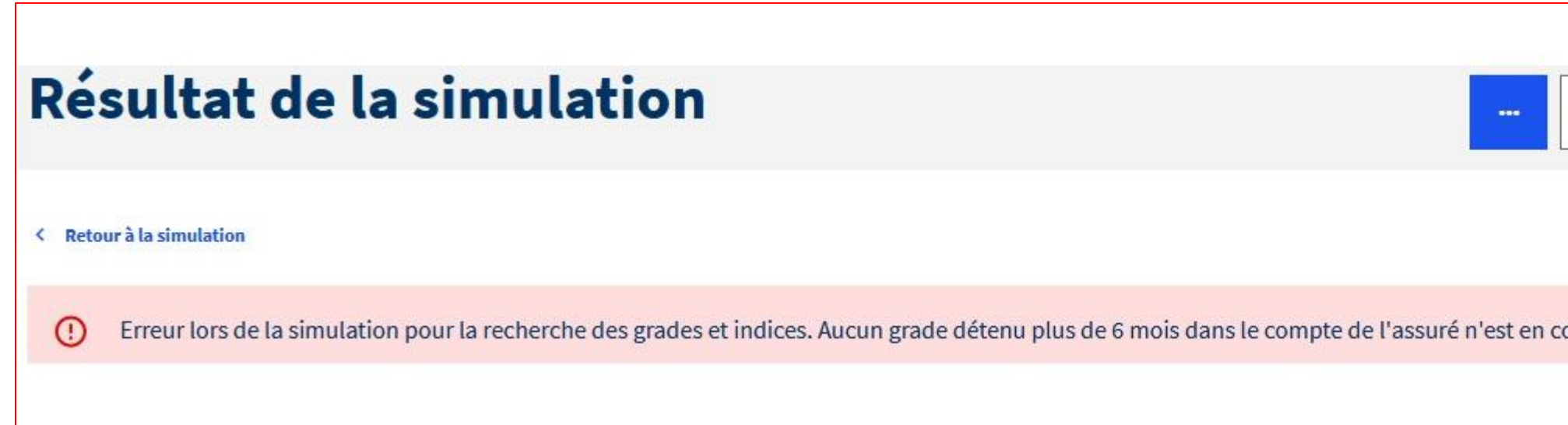

**!**

Il est alors nécessaire de saisir la situation précédente.

Le simulateur effectuera alors l'estimation du montant de la pension en intégrant le nouveau grade.

Les rubriques « Services validés » et Etudes rachetées » sont alimentés automatiquement.

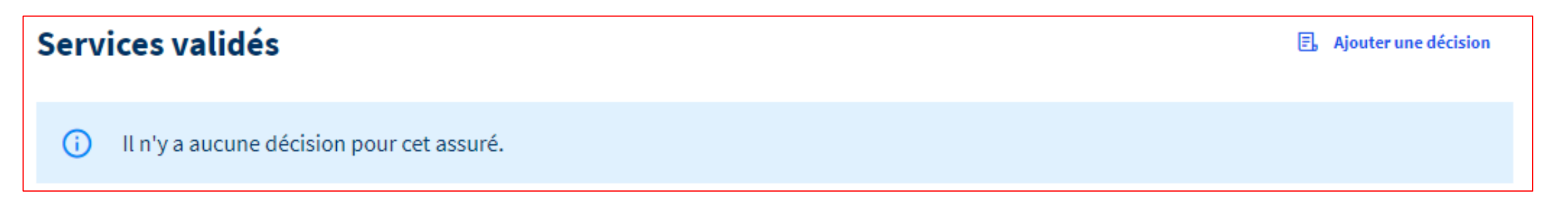

La rubrique « Durée Autres régimes » est alimentée par les données du RGCU (Répertoire de Gestion des Carrières Uniques).

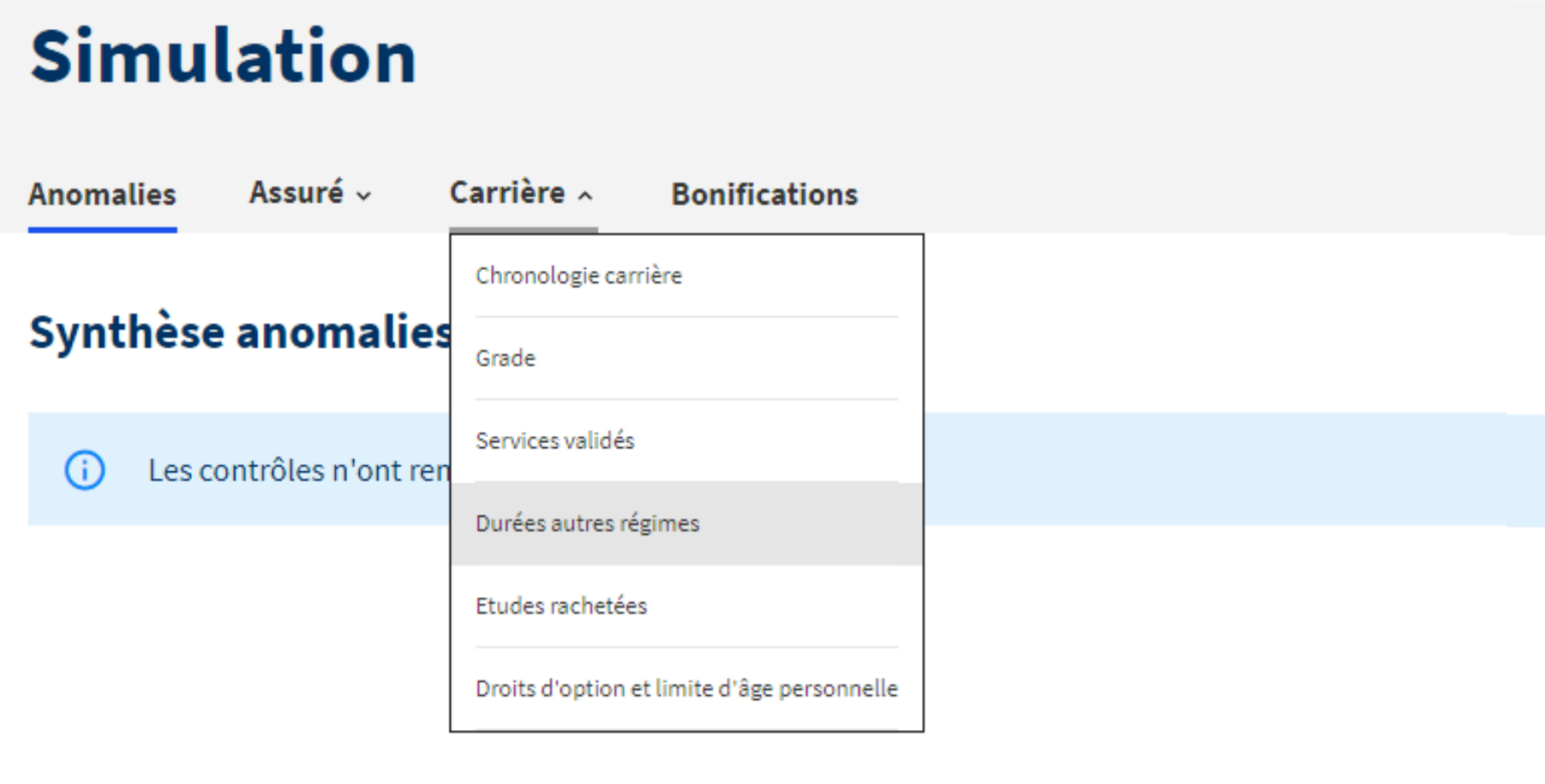

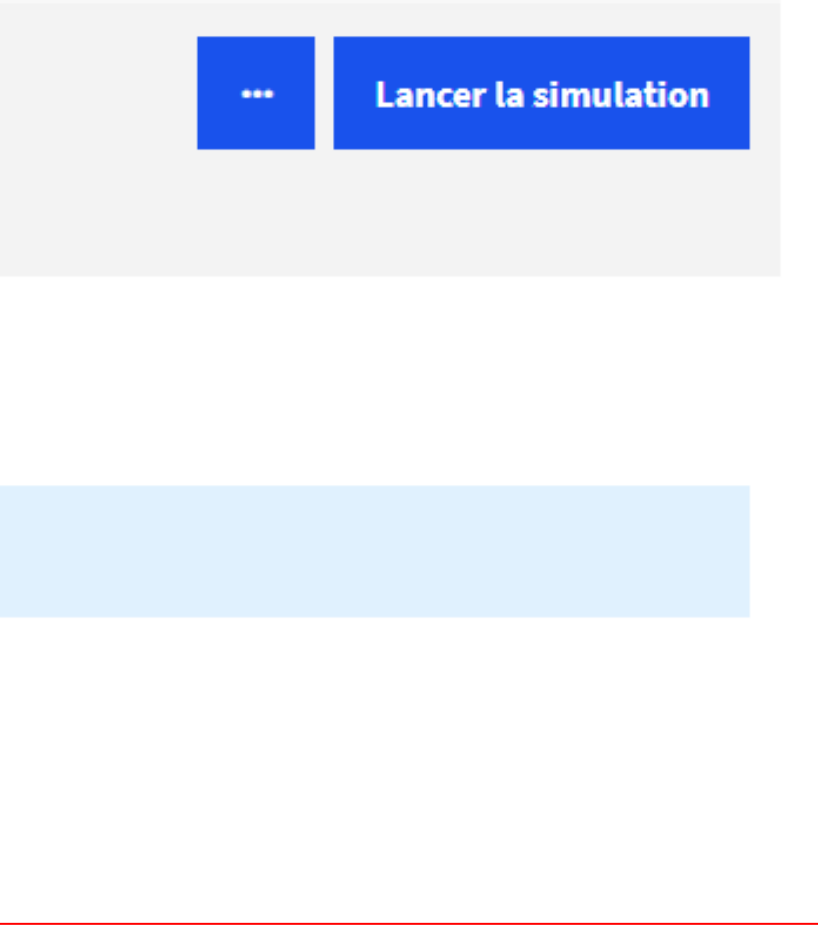

### La rubrique « Durée Autres régimes » est alimentée par les données du RGCU (Répertoire de Gestion des Carrières Uniques).

Les données doivent être vérifiés avec l'agent et/ou à partir d'un relevé de carrière récent.

### Durées autres régimes

### Durées affectées à une année

Total des durées d'assurance : 60 trim Total des durées d'assurance cotisées : 58 trim Voir le détail

### Durées affectées à une année

### Durées non affectées à une année

Total des durées d'assurance : Total des durées d'assurance cotisées : Voir le détail

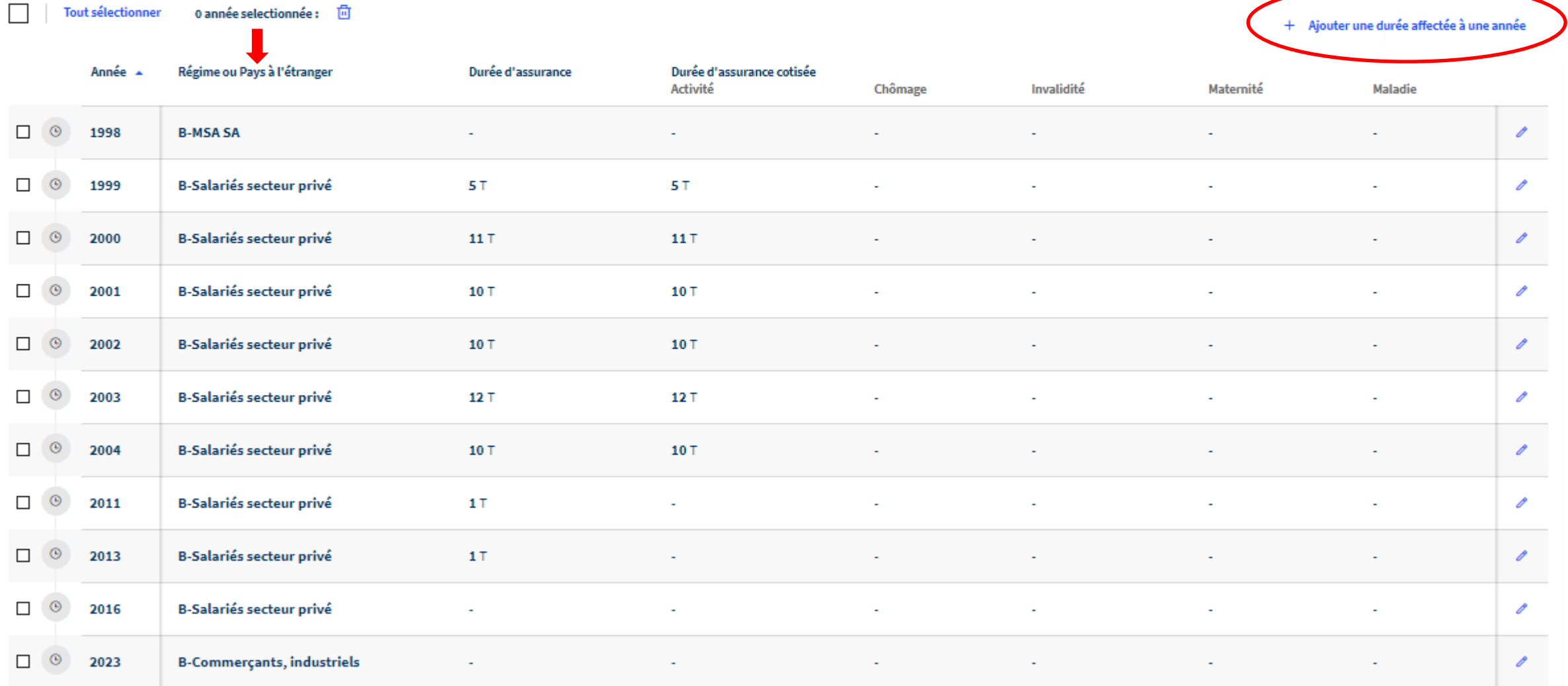

### Durées non affectées à une année

(i) Il n'y a pas de durées non affectées à une année à rapatrier.

Rapatrier les autres durées non affectées à une année

+ Ajouter une durée non affectée à une année

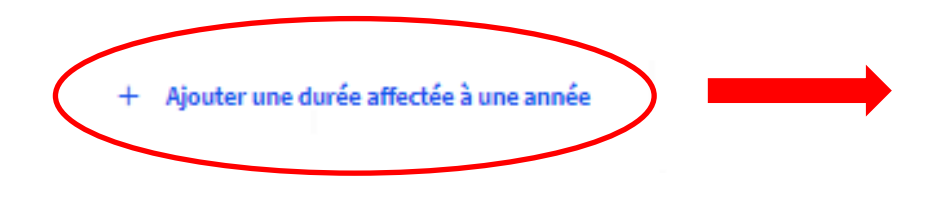

Les corrections éventuelles doivent impérativement être conformes aux éléments saisis dans le relevé de carrière du régime concerné

### Ajouter une durée affectée à une année

< Durées autres régimes

### Année

### trimestres

Durée d'assurance

### Régime (facultatif)

Saisissez...

 $\Delta$ 

### Durées d'assurance cotisées

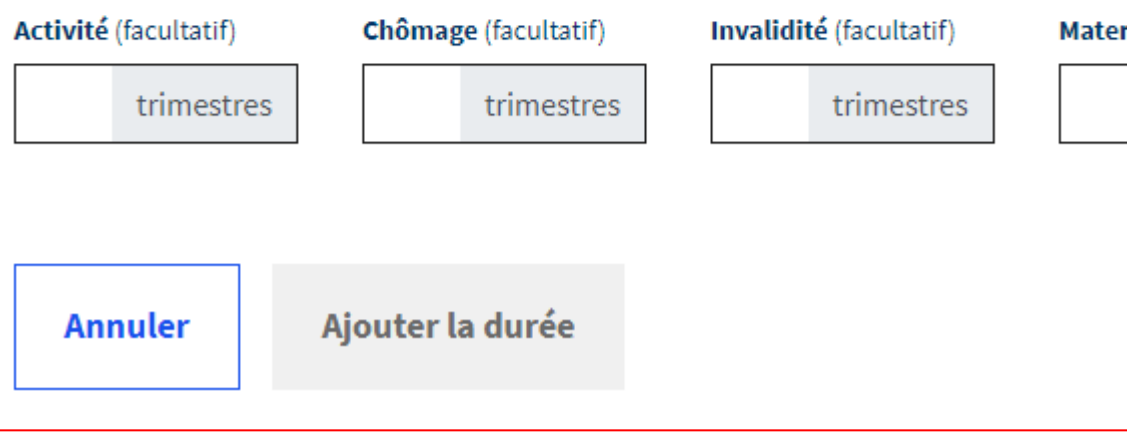

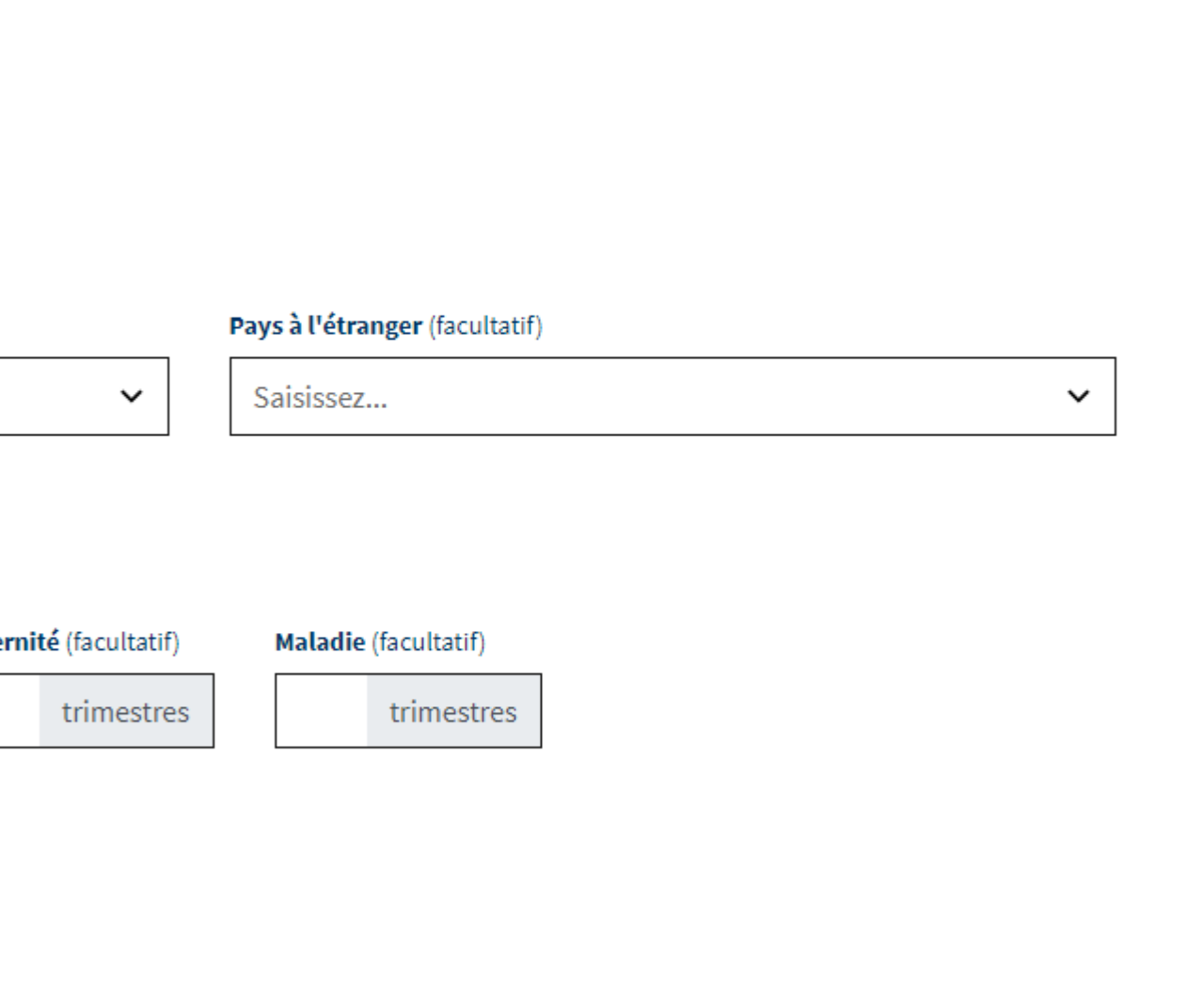

### Durées non affectées à une année

(i) Il n'y a pas de durées non affectées à une année à rapatrier.

Les bonifications et majorations peuvent être saisis afin qu'ils soient intégrés dans les paramètres de la simulation.

### Ajouter des durées non affectées à une année

< Durées autres régimes

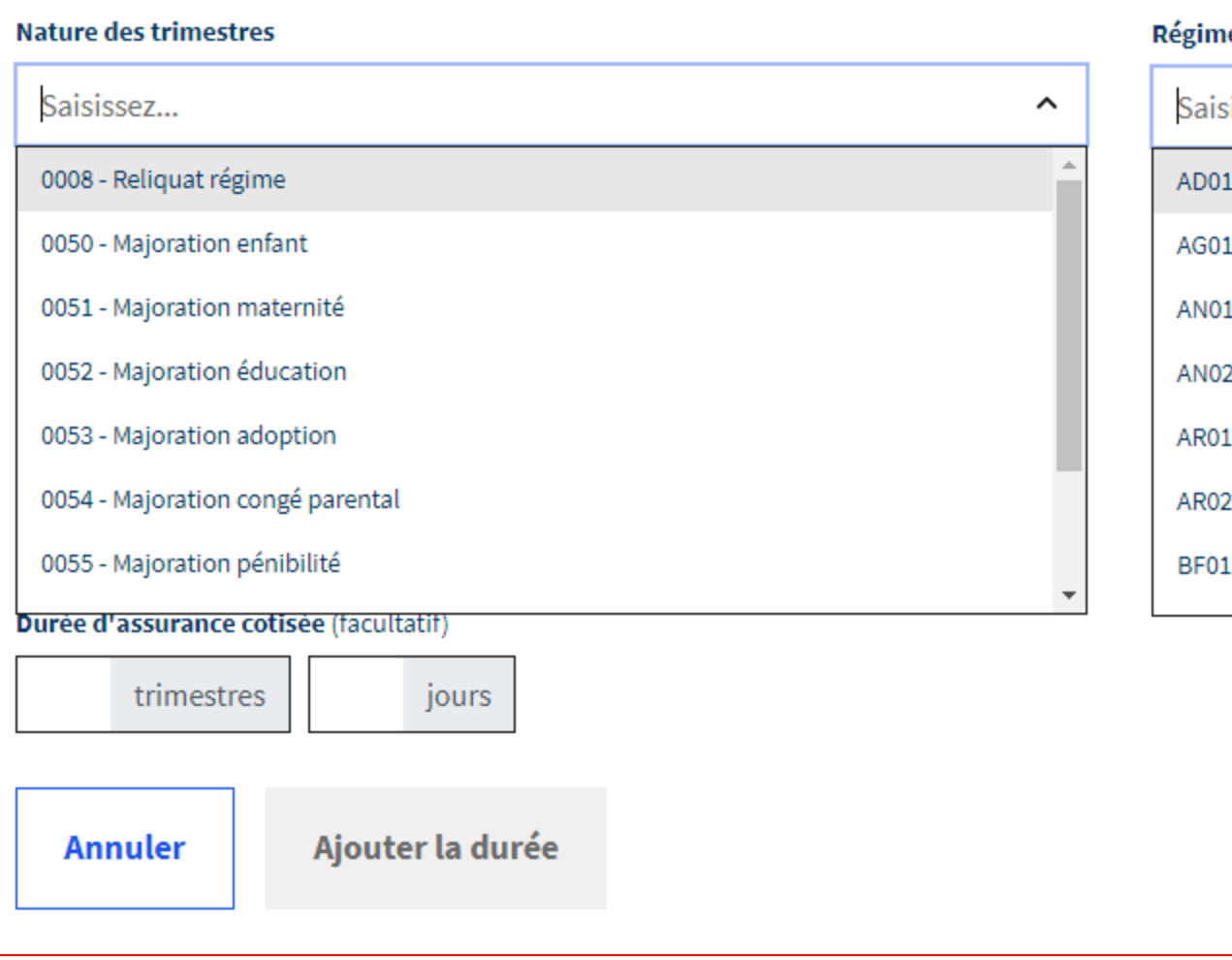

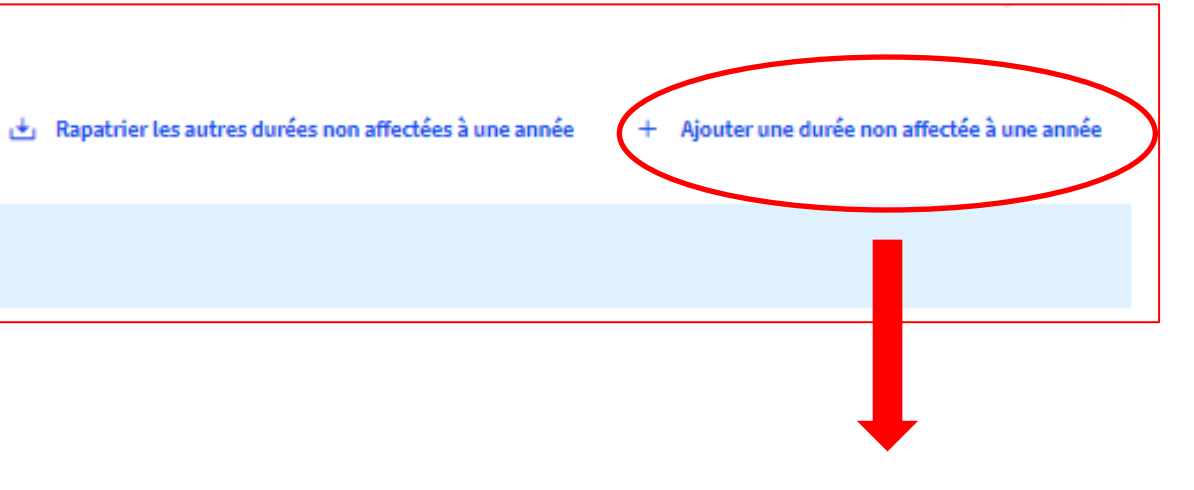

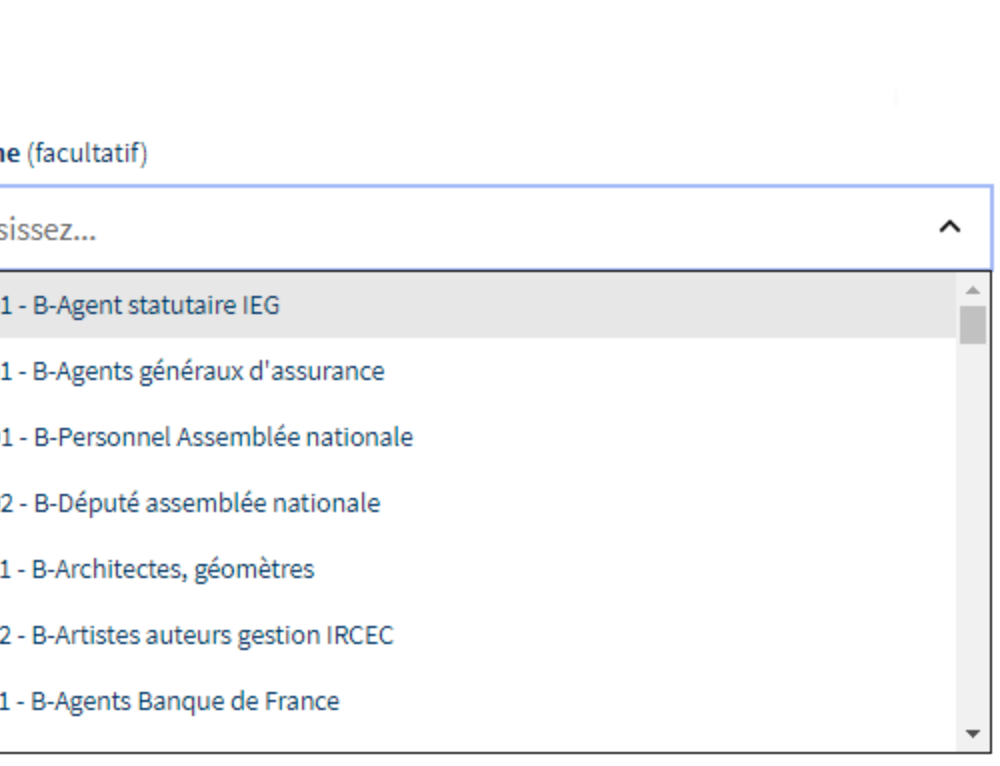

# **Onglet « Carrière / Droit d'option et limite d'âge »**

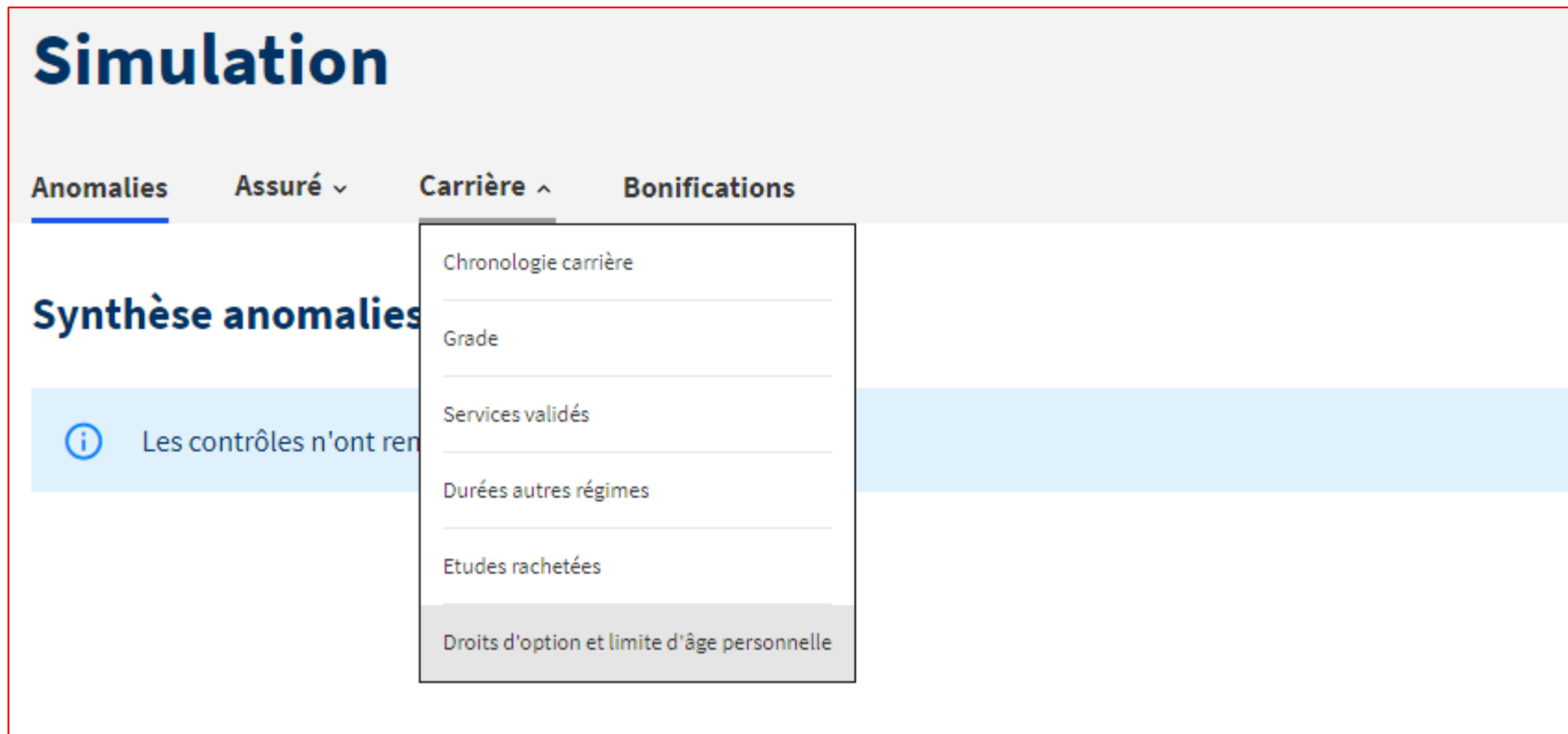

Lancer la simulation

# **Onglet « Carrière / Droit d'option et limite d'âge personnelle »**

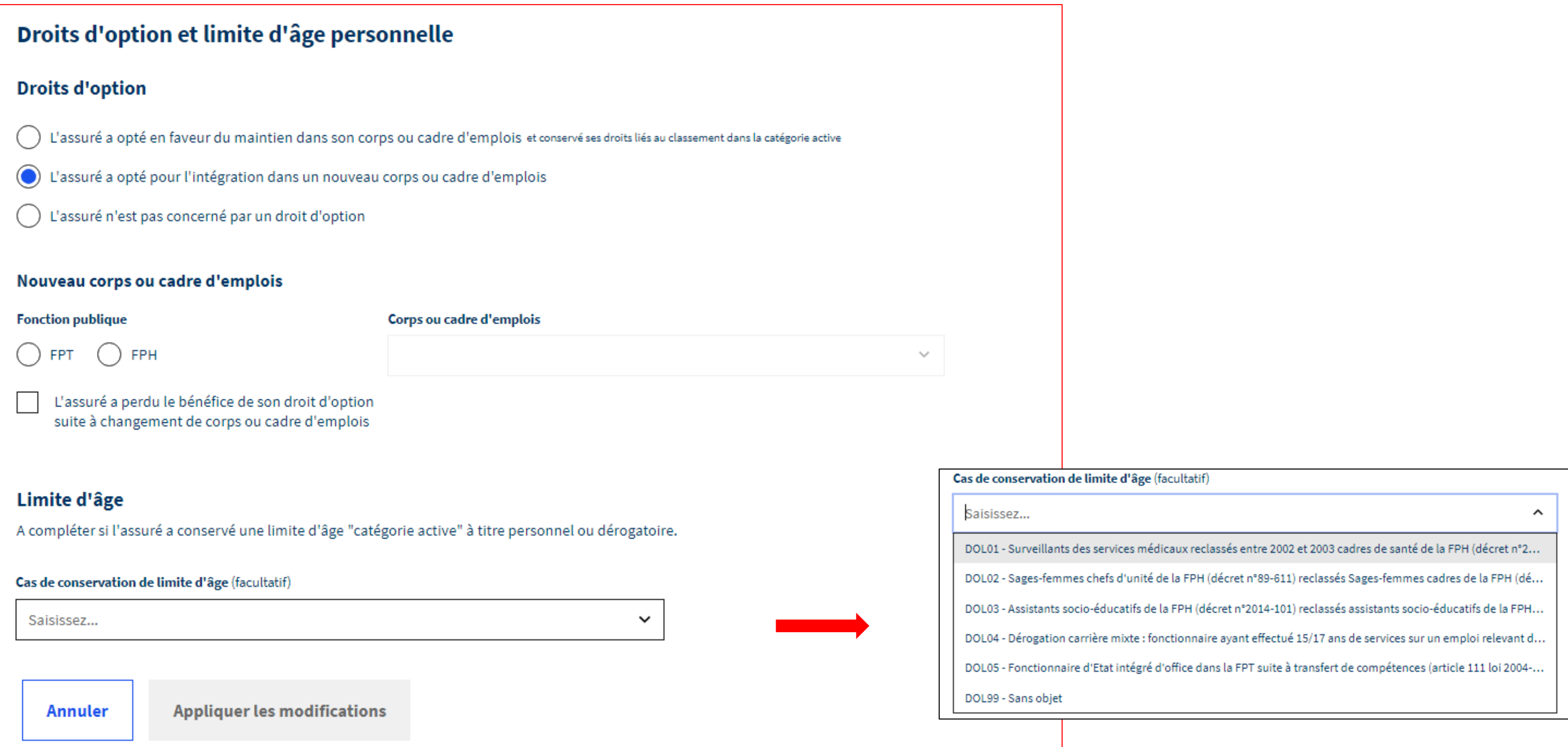

### **Onglet « Bonification »**

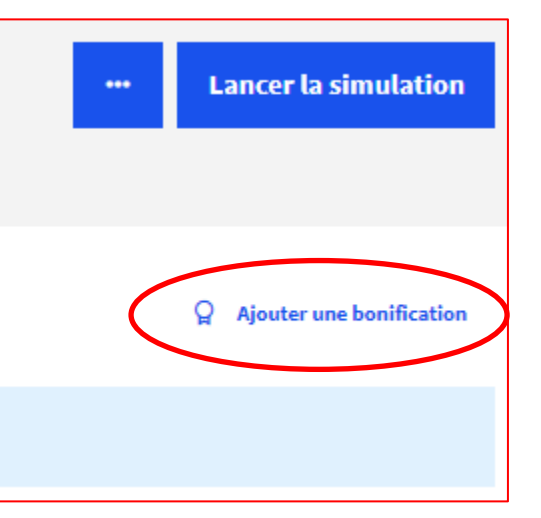

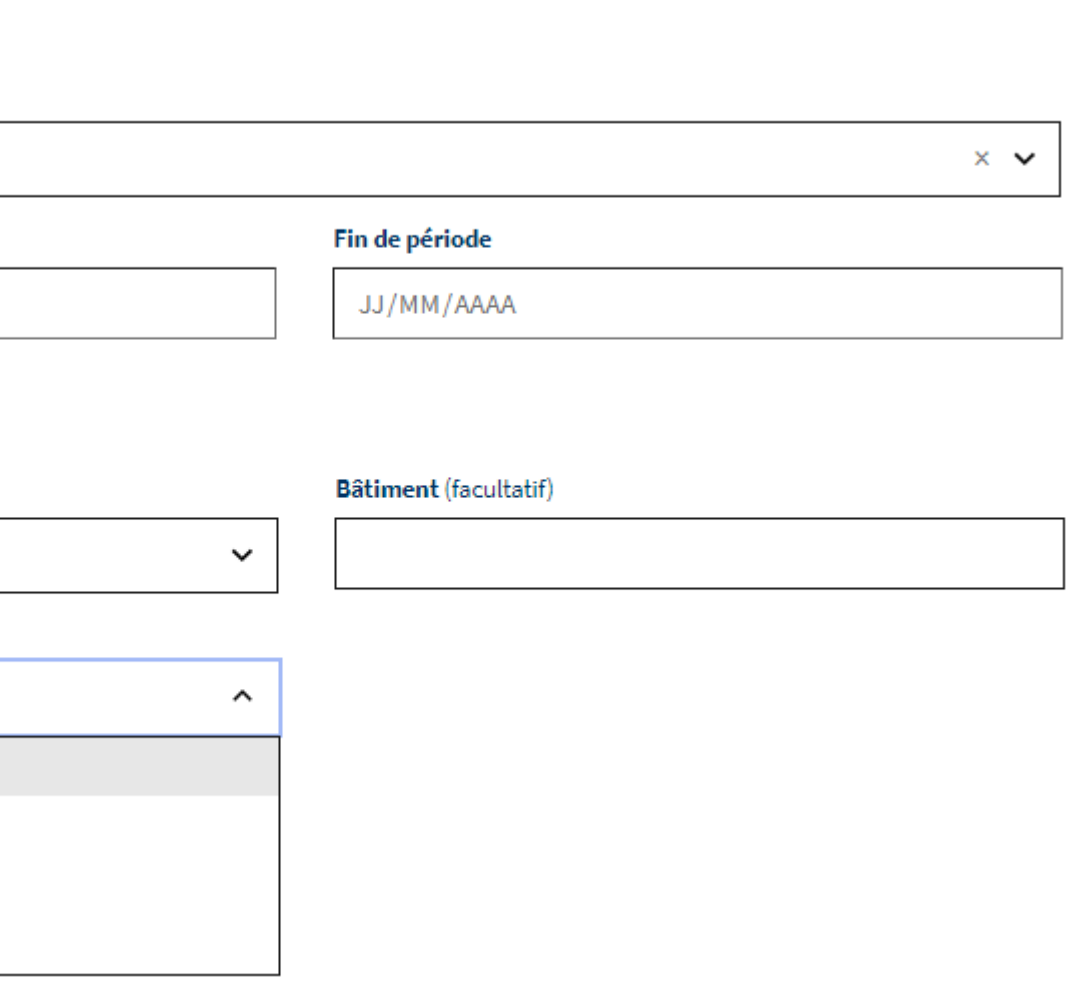

Les bonifications sont à saisir individuellement, le cas échéant.

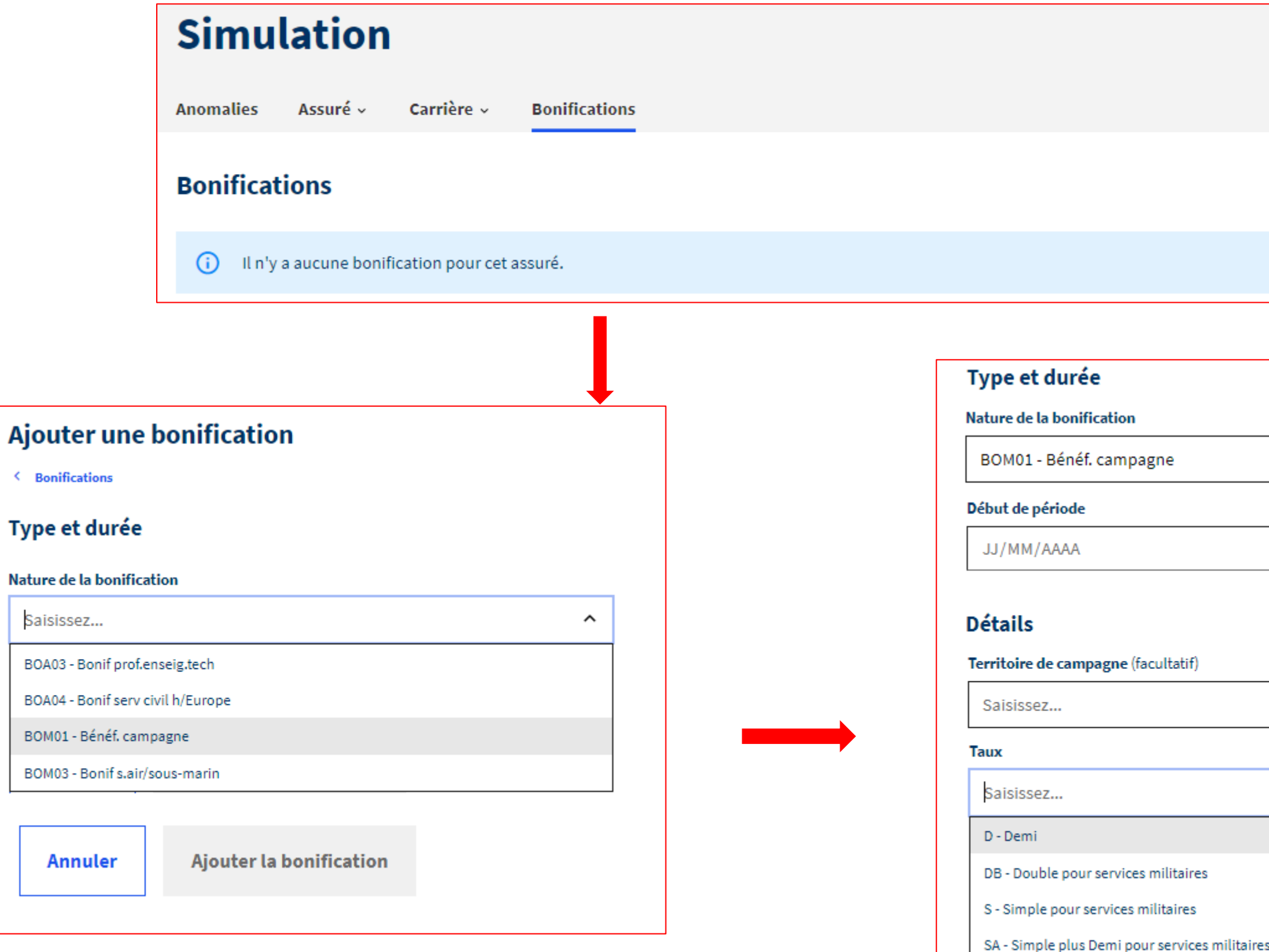

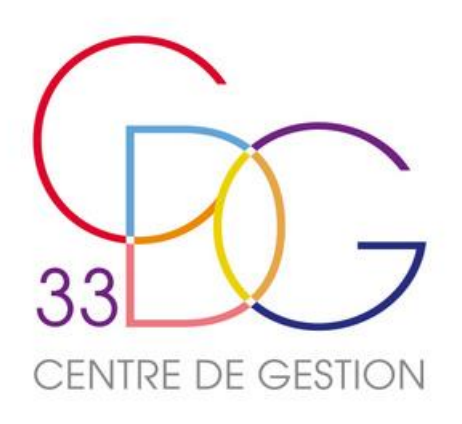

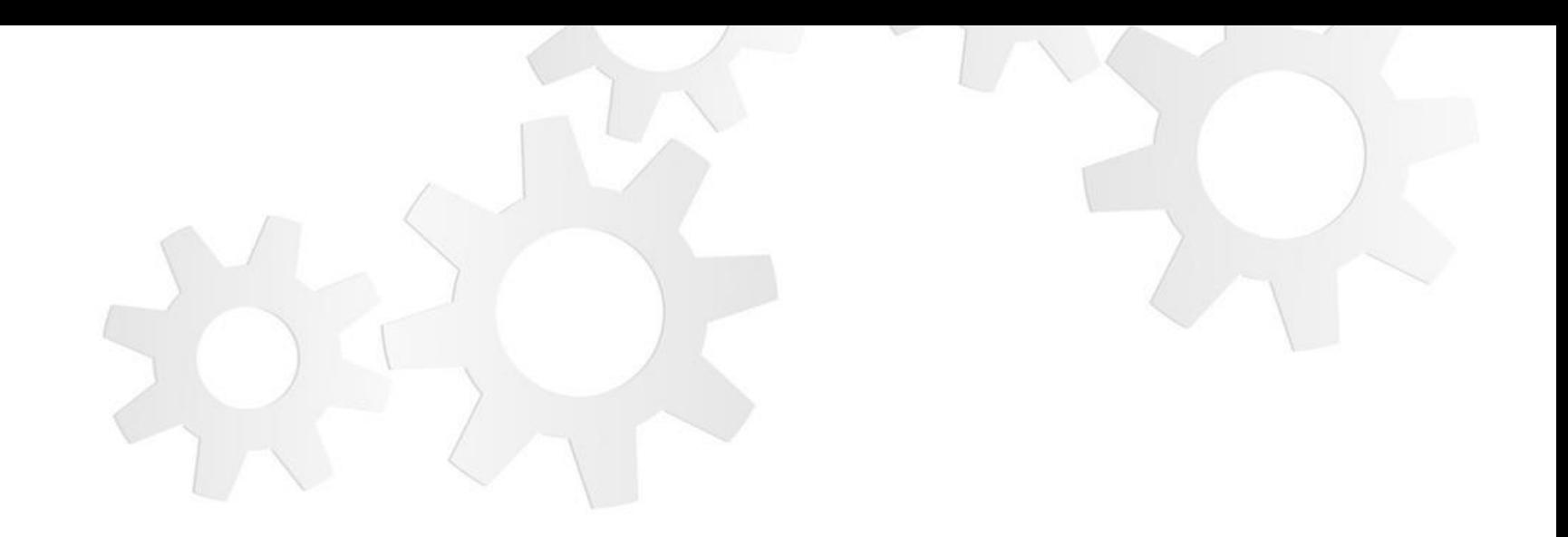

# **LE RESULTAT DE LA SIMULATION**

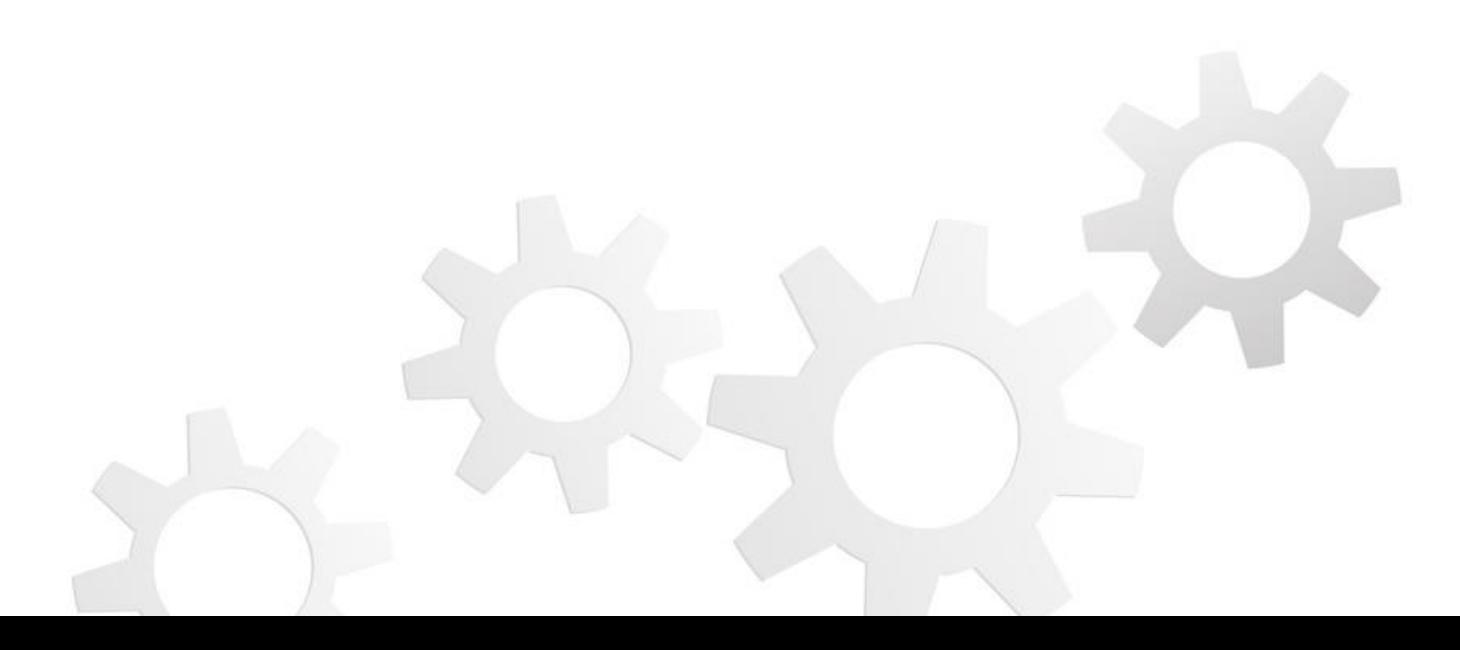

### **Accès au résultat**

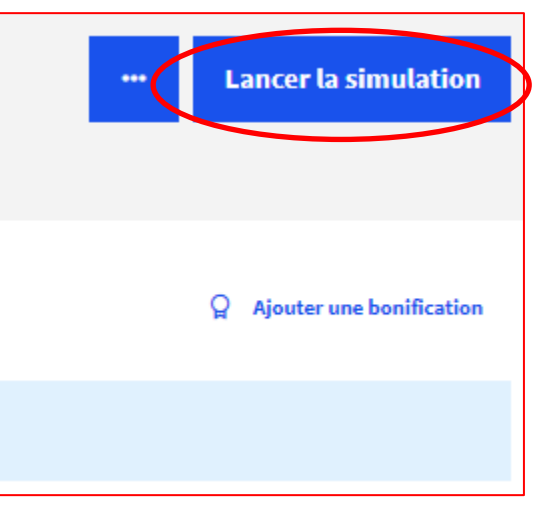

L'accès au résultat est accessible à tout moment, depuis n'importe quel onglet, tant que le système ne détecte aucune anomalie.

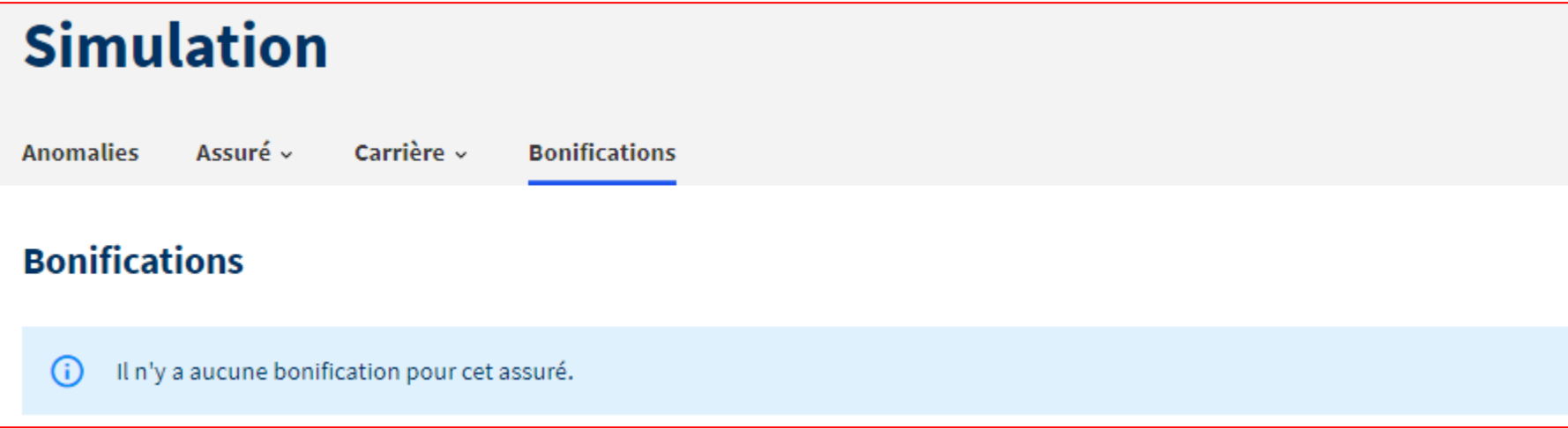

### **Résultat**

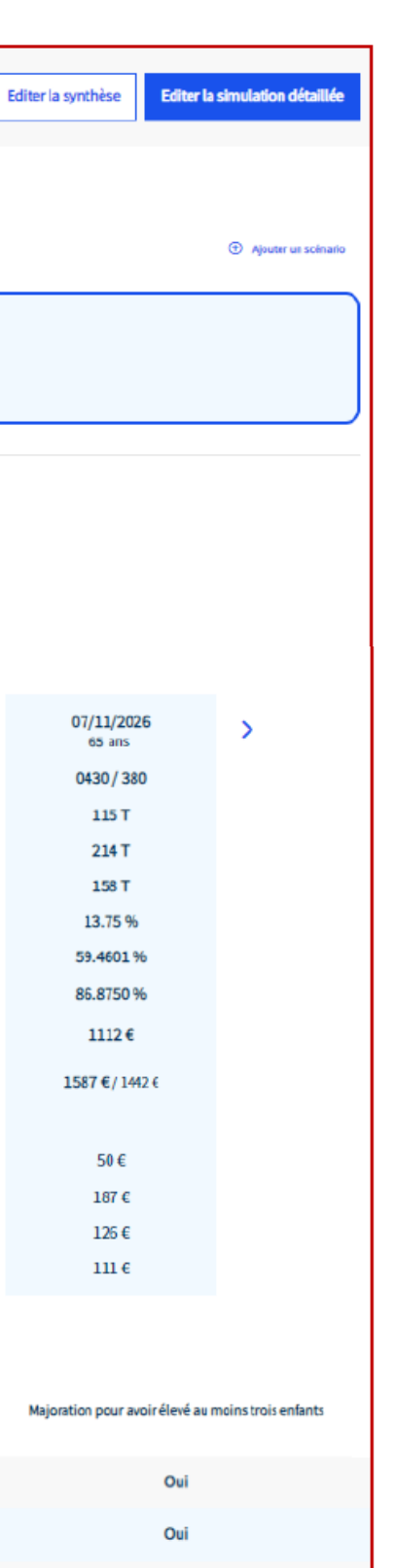

Oui

Le résultat de la simulation se découpe en 3 parties :

Le système affiche automatiquement :

**1 –** Le scénario pour un départ au plus tôt

**2 –** Des estimations comparatives à plusieurs dates identifiées

**3 –** Le récapitulatif des bonifications pour enfant

**1**

**2**

**3**

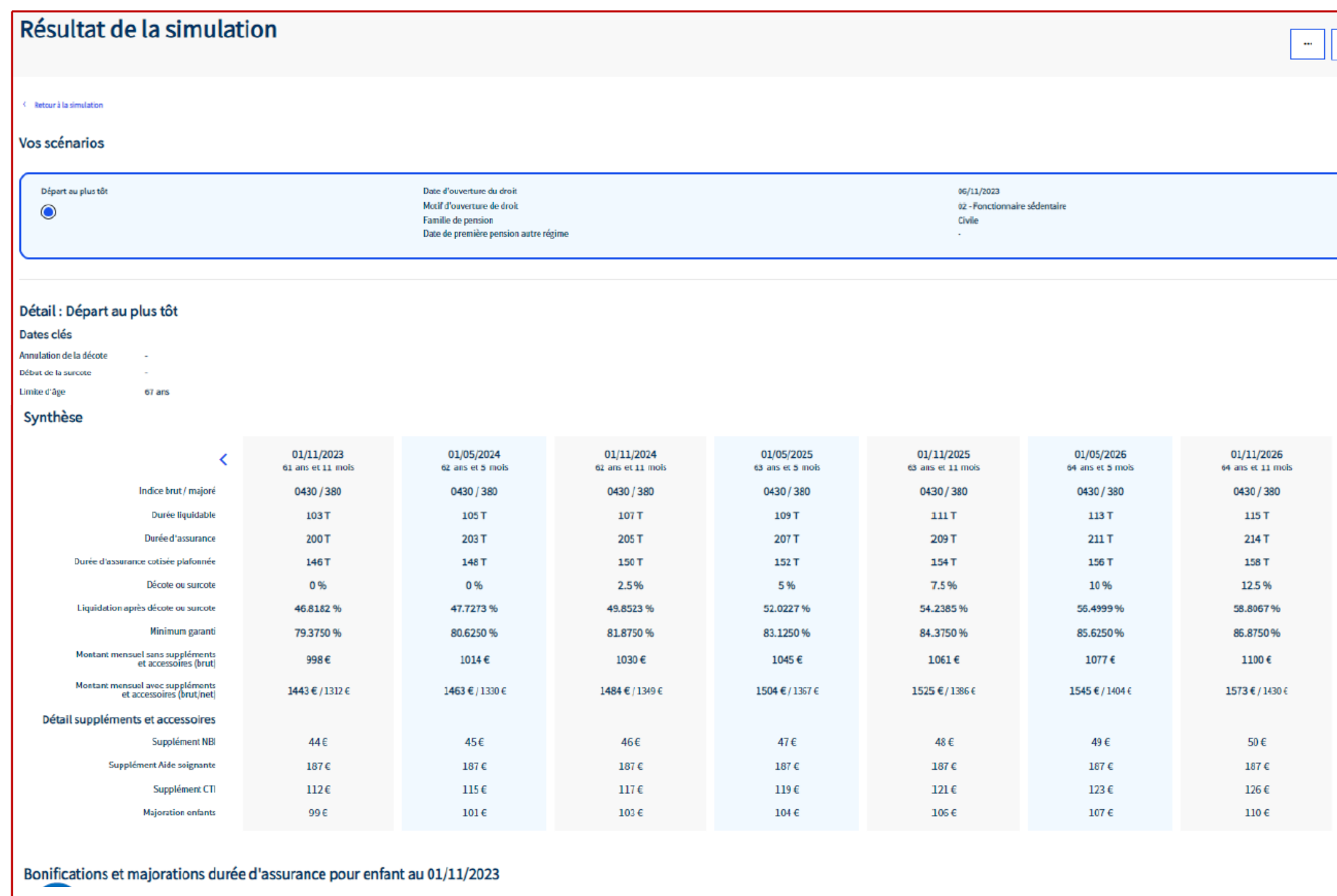

# **Résultat : Vos scénarios**

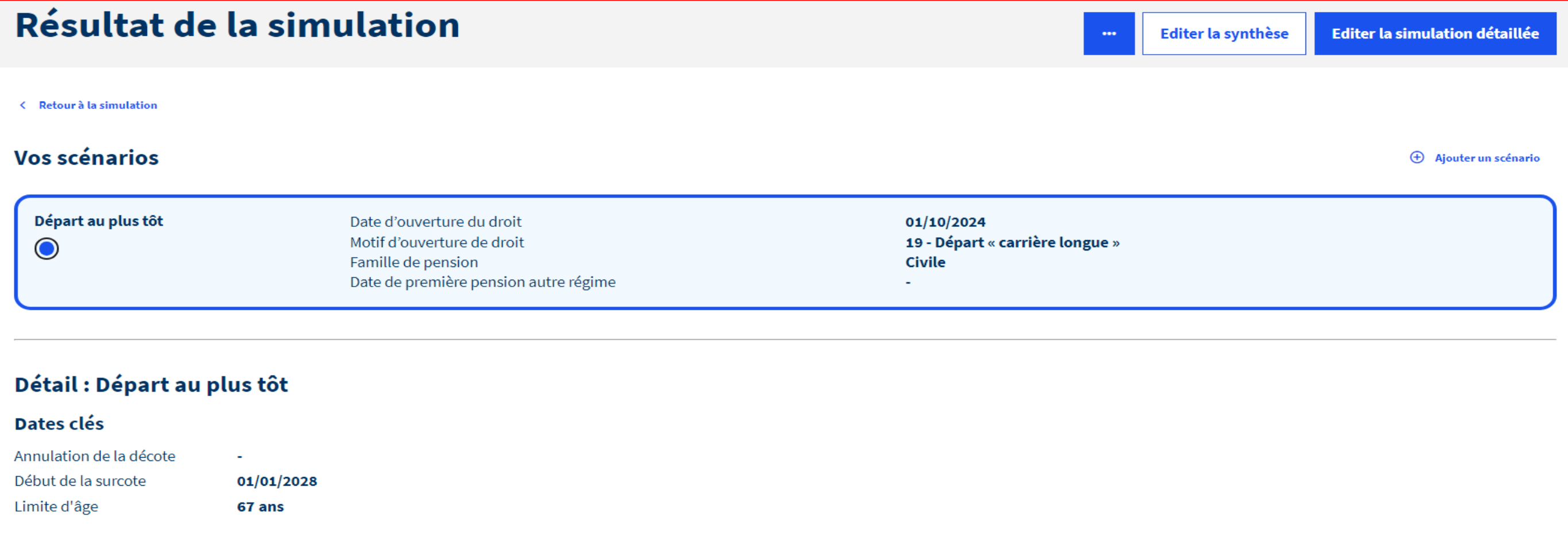

Le scénario par défaut correspond à l'ouverture du droit au plus tôt détecté par le système en précisant le motif du droit.

En détail, le simulateur indique les dates-clés détectées, utiles à l'information à l'agent :

- La date d'annulation de la décote (si postérieure à la date d'ouverture du droit)
- La date de référence à partir de laquelle il pourra bénéficier d'une surcote (au-delà de l'âge légal ET au-delà du nombre de trimestres requis)
- La date de limite d'âge (en fonction de sa catégorie d'emploi).

### **Résultat : Vos scénarios**

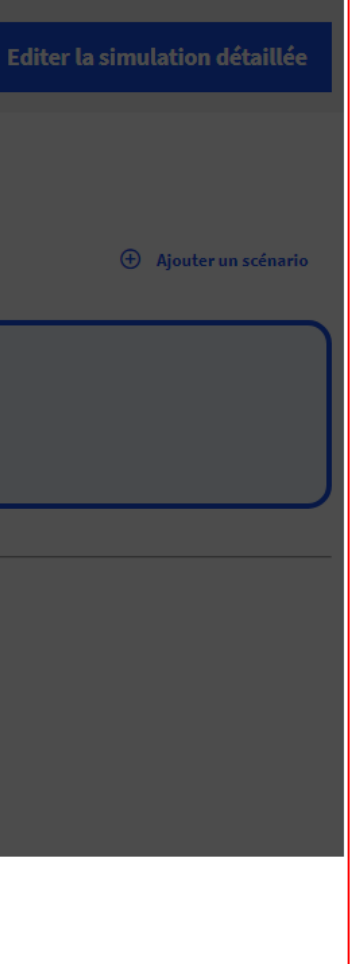

+ Ajouter un scénario

01/10/2024 19 - Départ « carrière longue » Civile

01/10/2027 02 - Fonctionnaire sédentaire Civile

 $\Delta \sim 1$ 

面

Un ou plusieurs scénarios peuvent être rajoutés pour cibler la simulation sur une date précise ou en fonction d'un droit précis.

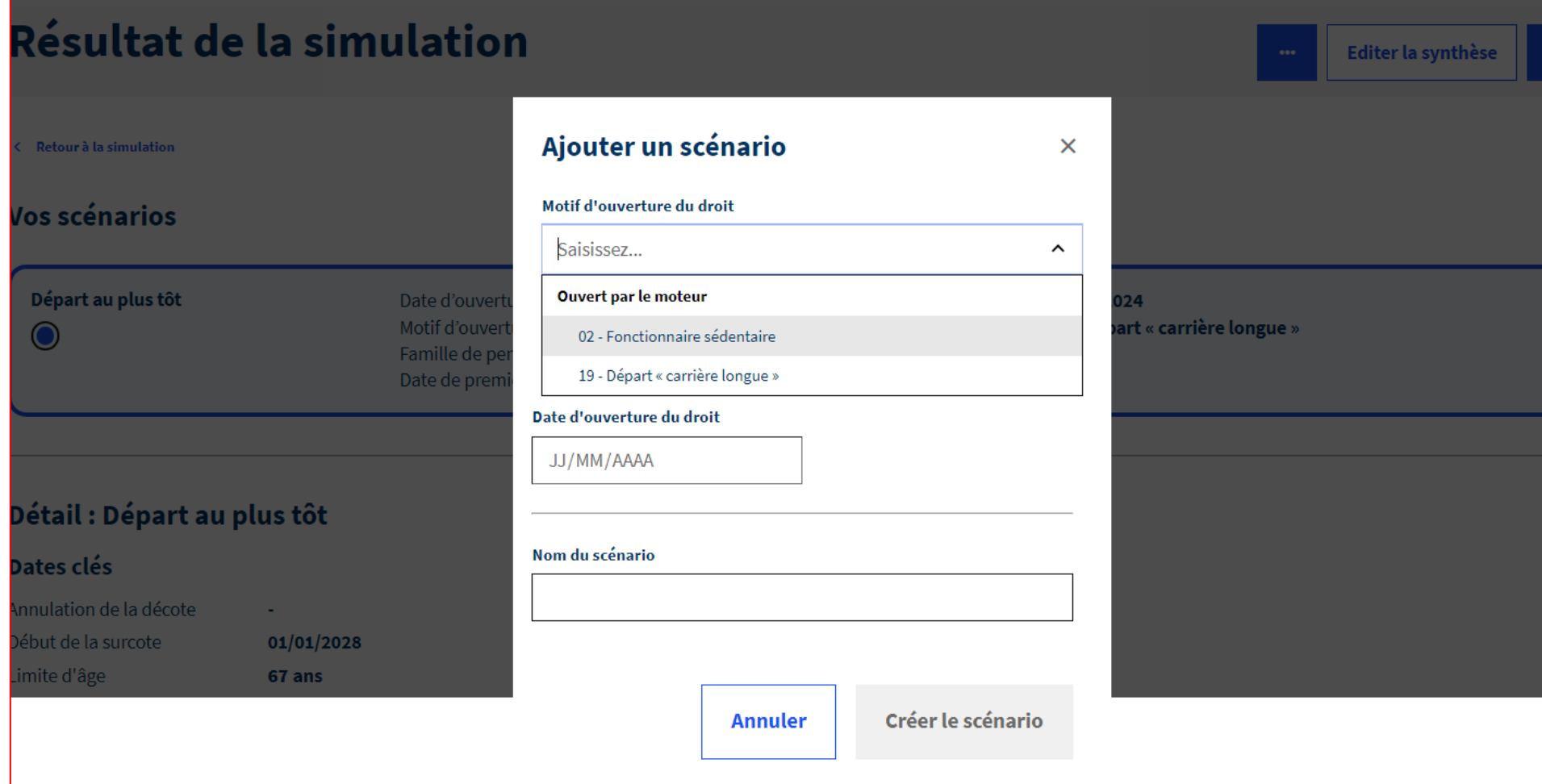

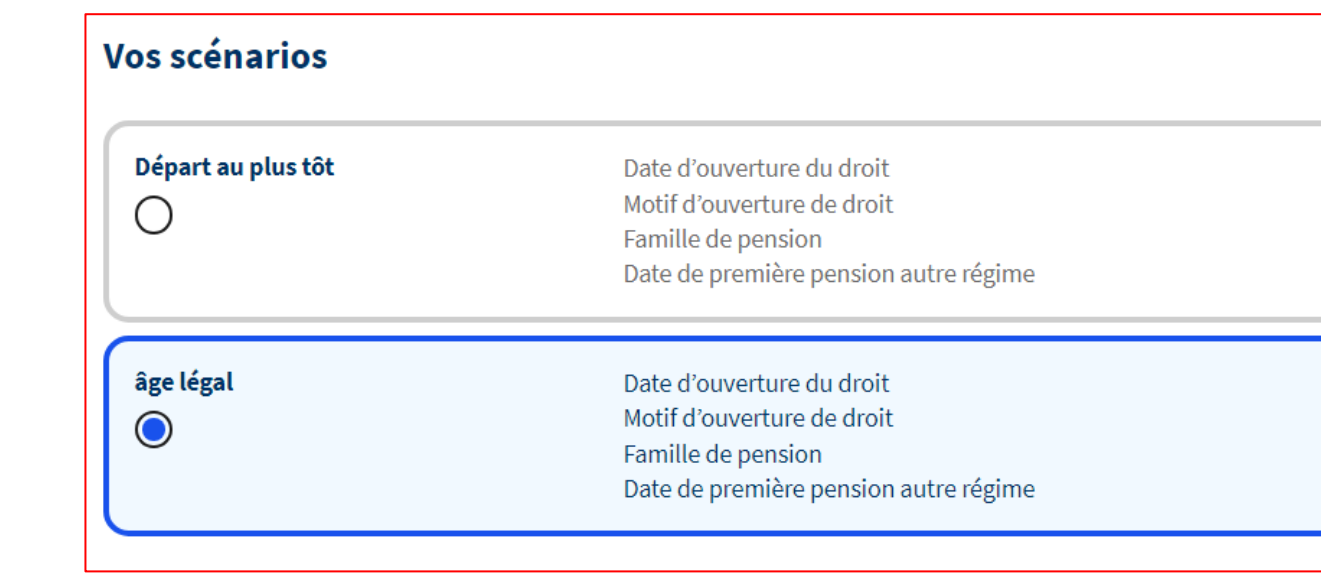

# **Résultat : Synthèse**

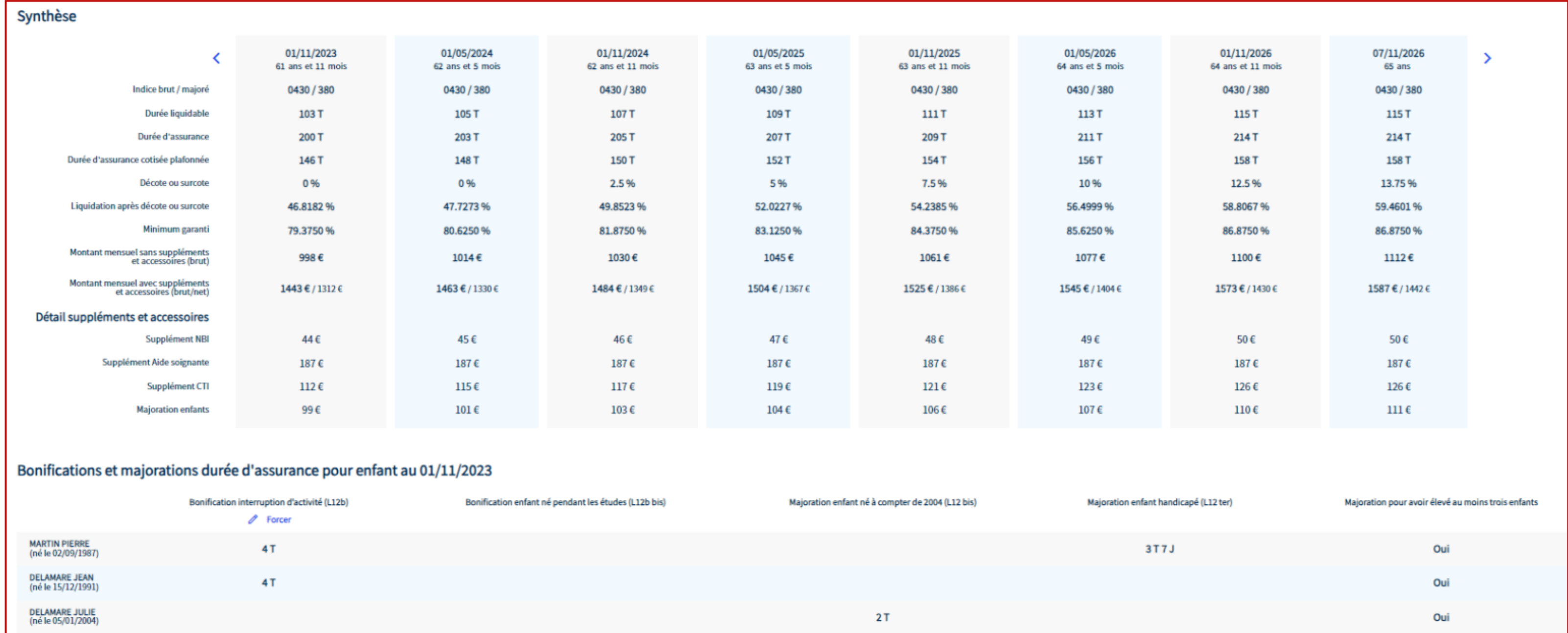

La synthèse présente les résultats d'estimation **tous les 6 mois** à compter de la date de départ au plus tôt, jusqu'à la limite d'âge, en précisant :

- Les éléments de droit (durée d'assurance, durée d'assurance cotisée plafonnée, trimestres liquidables, indice retenu)
- Les éléments de calcul de la pension (pourcentage de liquidation, majoration/minoration, montant de pension, montant des suppléments et accessoires, minimum garanti)
- Le détail des bonifications et majoration de pension pour enfant.

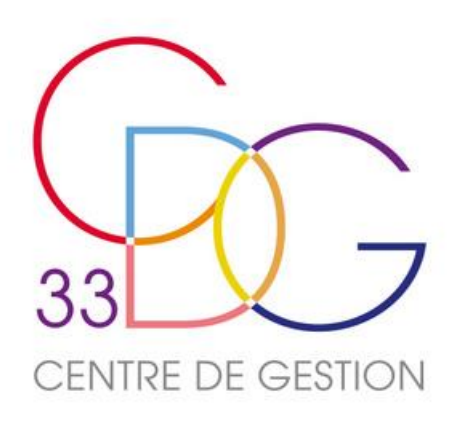

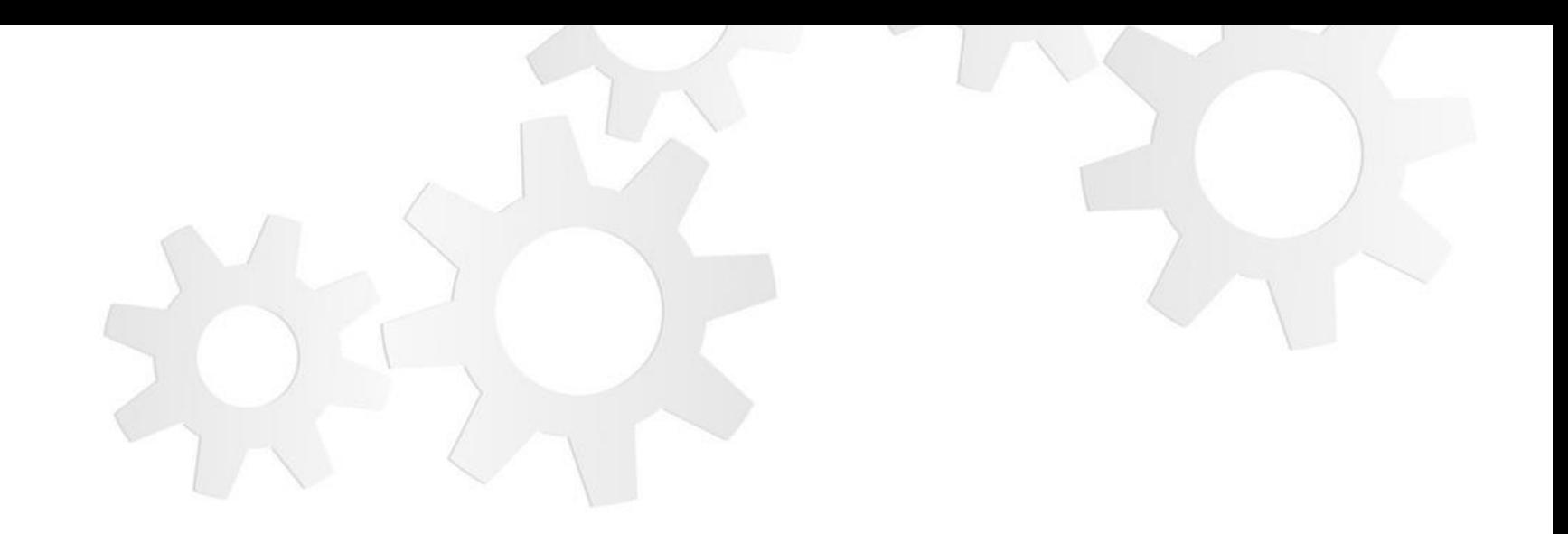

# **LES DOCUMENTS DE LA SIMULATION**

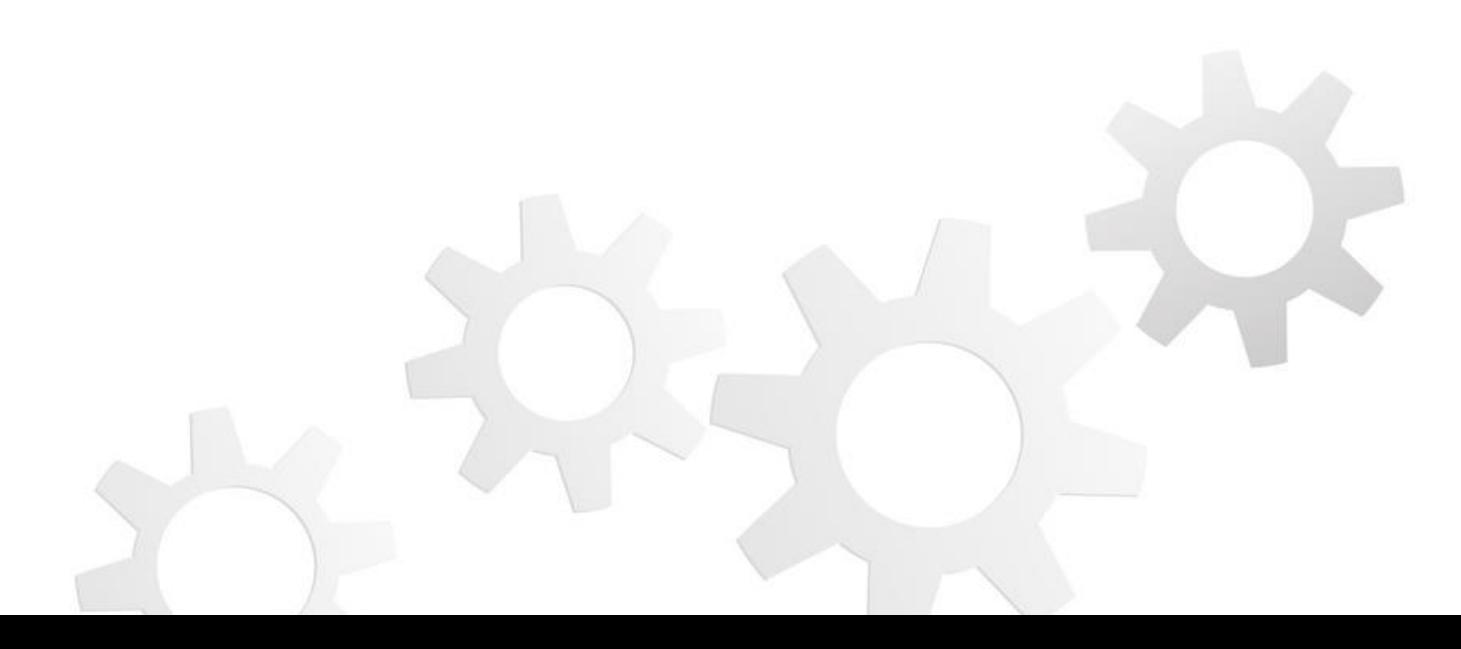

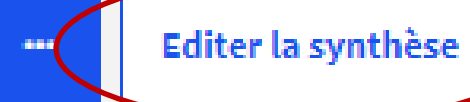

**Editer la simulation détaillée** 

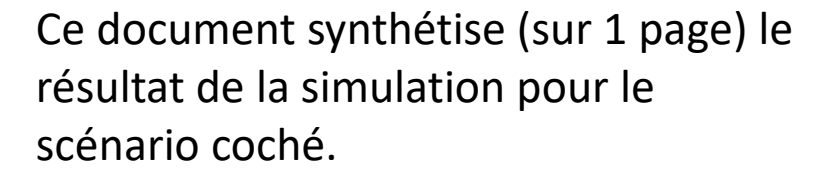

Des commentaires peuvent être insérés à l'ouverture du document.

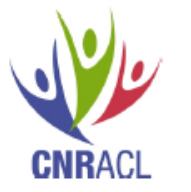

### SIMULATION DE PENSION A DIFFERENTES DATES Vue synthétique établie le 06/02/2024

Au nom de L.<br>Au nom de L.<br>NIR / BCR : 164 10 Dossier suivi par

Le simulateur affiche un montant de pension avant retenue de la CSG, de la CRDS et de la CASA. Le montant est établi sur la base de la valeur du point fonction publique au jour de la simulation. Ce montant, obtenu à partir des renseignements inscrits dans le compte et ajoutés par le gestionnaire à des fins de<br>simulation n'a qu'une valeur indicative. Seule la délivrance d'un titre de pension à l'issue d'un examen par la la CNRACL du dossier d'activité, vaudra reconnaissance des droits.

### Date d'ouverture du droit

Date d'ouverture : 01/10/2024 Motif d'ouverture de droit : Départ « carrière longue » Date de première pension autre régime :

### Dates clés

Date d'annulation de la décote Date de début de la surcote : 01/01/2028 Limite d'âge : 67a

### Tableau de synthèse

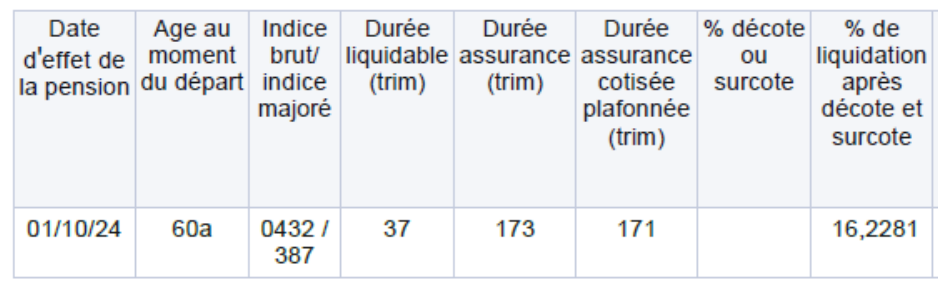

Commentaires pour cette synthèse

### Document de synthèse

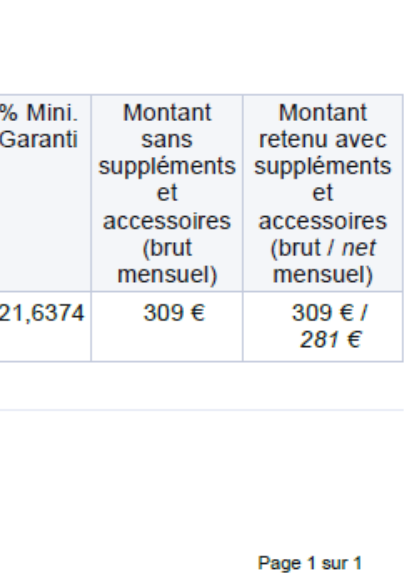

Editer la synthèse

**Editer la simulation détaillée** 

Editer la simulation détaillée  $\times$ Dates clés Annulation de la décote  $\sim$ Début de la surcote 01/01/2028 Limite d'âge 67 ans Date d'effet de la pension souhaitée  $01/01/2025$ Option d'édition Simplifié  $\mathcal{L}_{\mathcal{A}}$ Détaillé Lettre d'accompagnement (facultatif) Intégrer une lettre d'accompagnement dans le document

**Annuler Editer** 

# **Simulation détaillée**

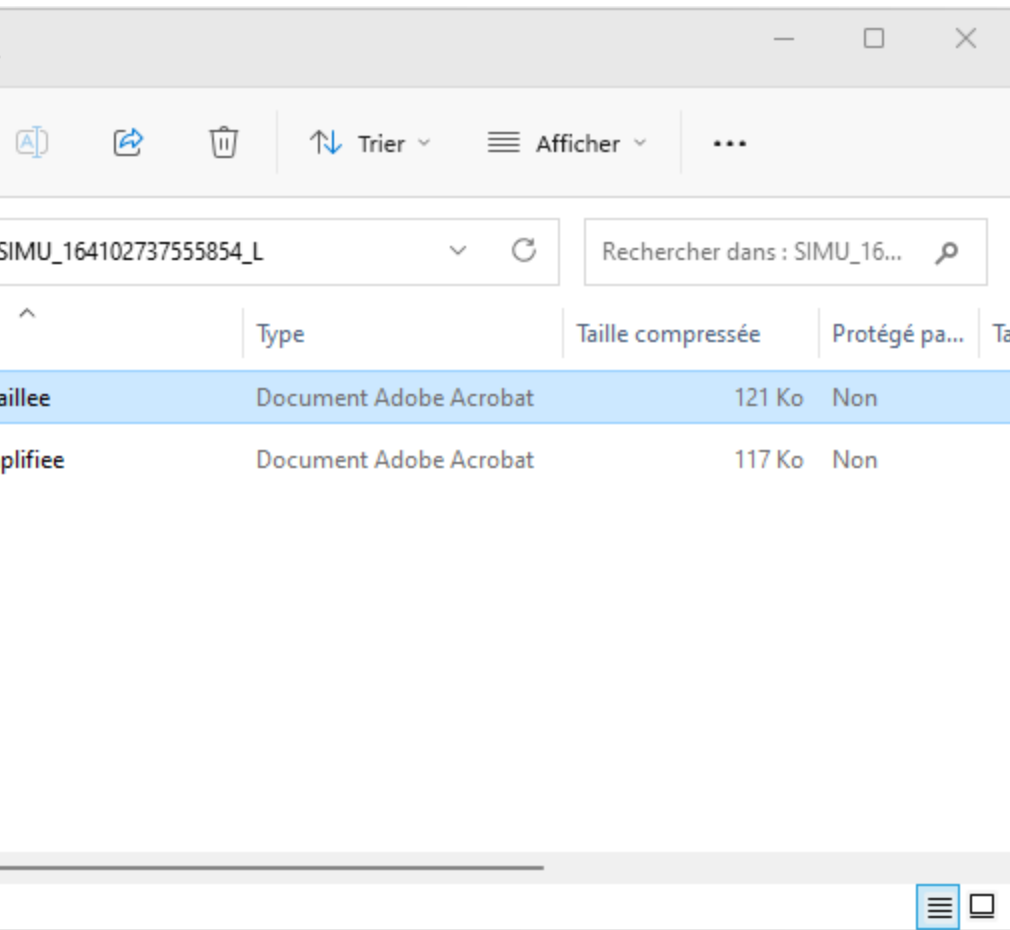

Par rapport à l'édition simplifiée, l'édition détaillée inclus : - Le motif d'annulation de la décote (page 2) - La synthèse des trimestres en DA, DAC et DAC plafonnée (page 2) - Le détail du minimum garanti (page 6)

- 
- 
- 

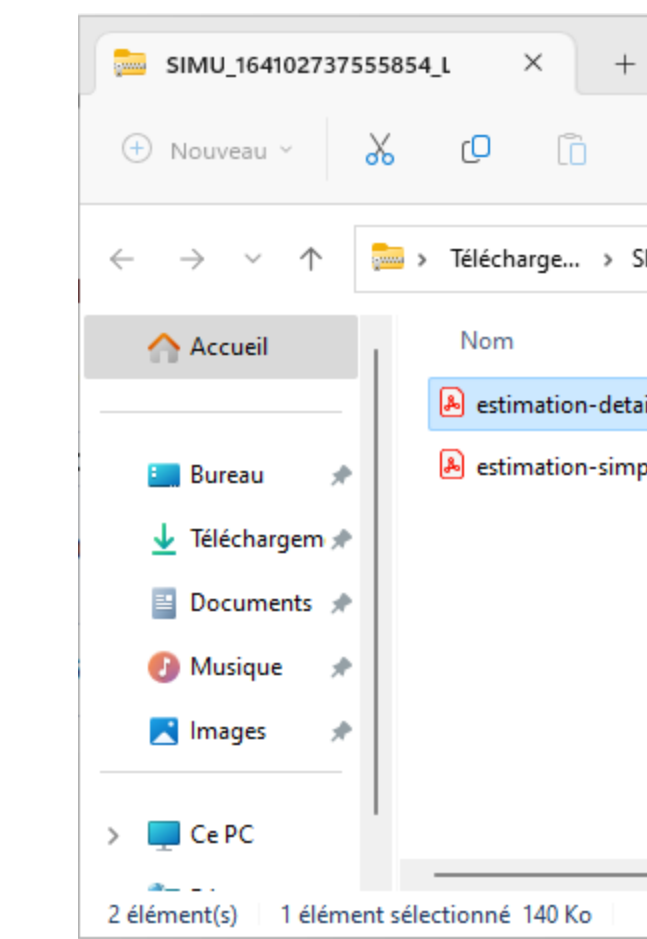

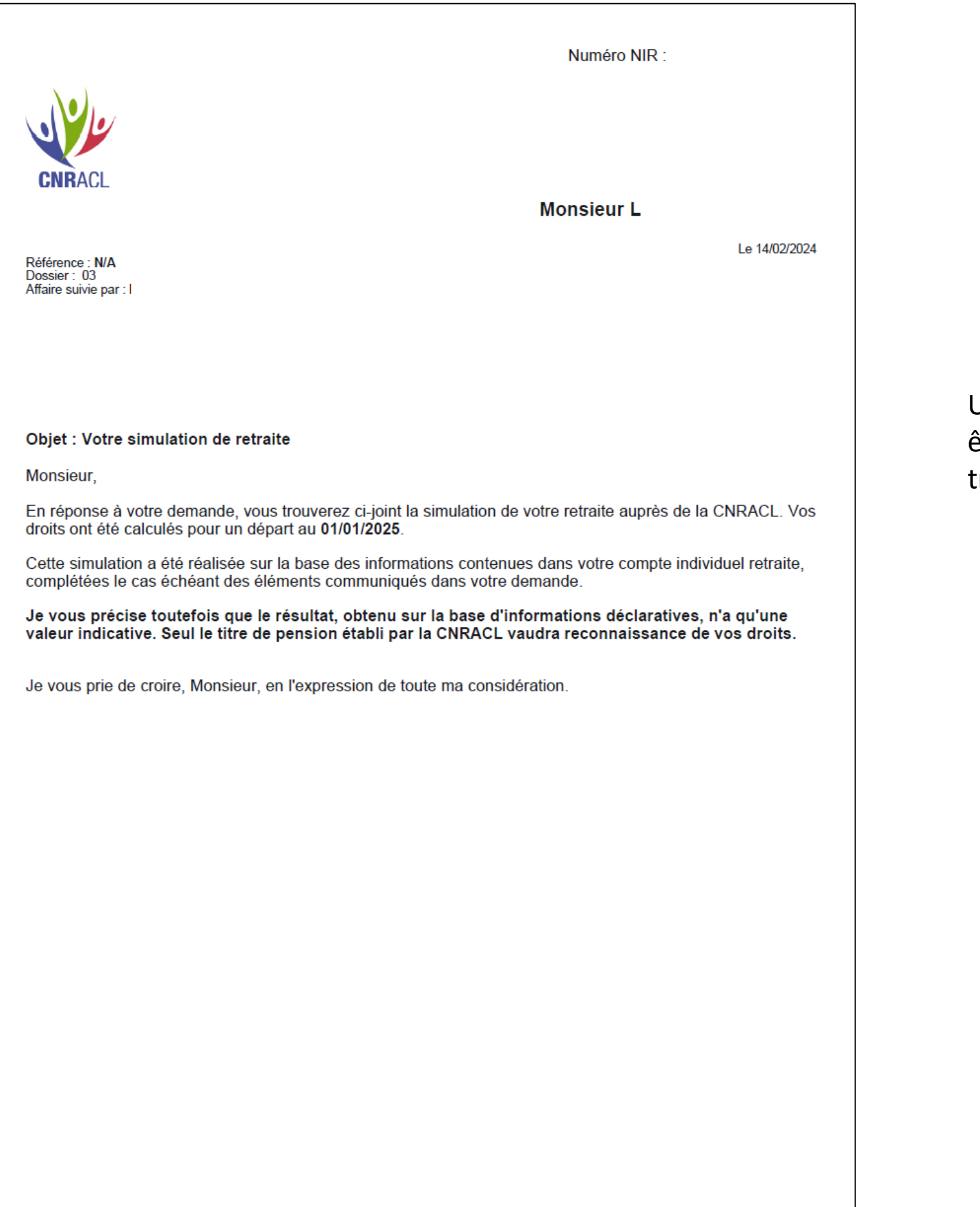

## **Lettre d'accompagnement**

Une lettre d'accompagnement générée automatiquement peut être éditée pour accompagner le décompte de simulation transmis à l'agent.

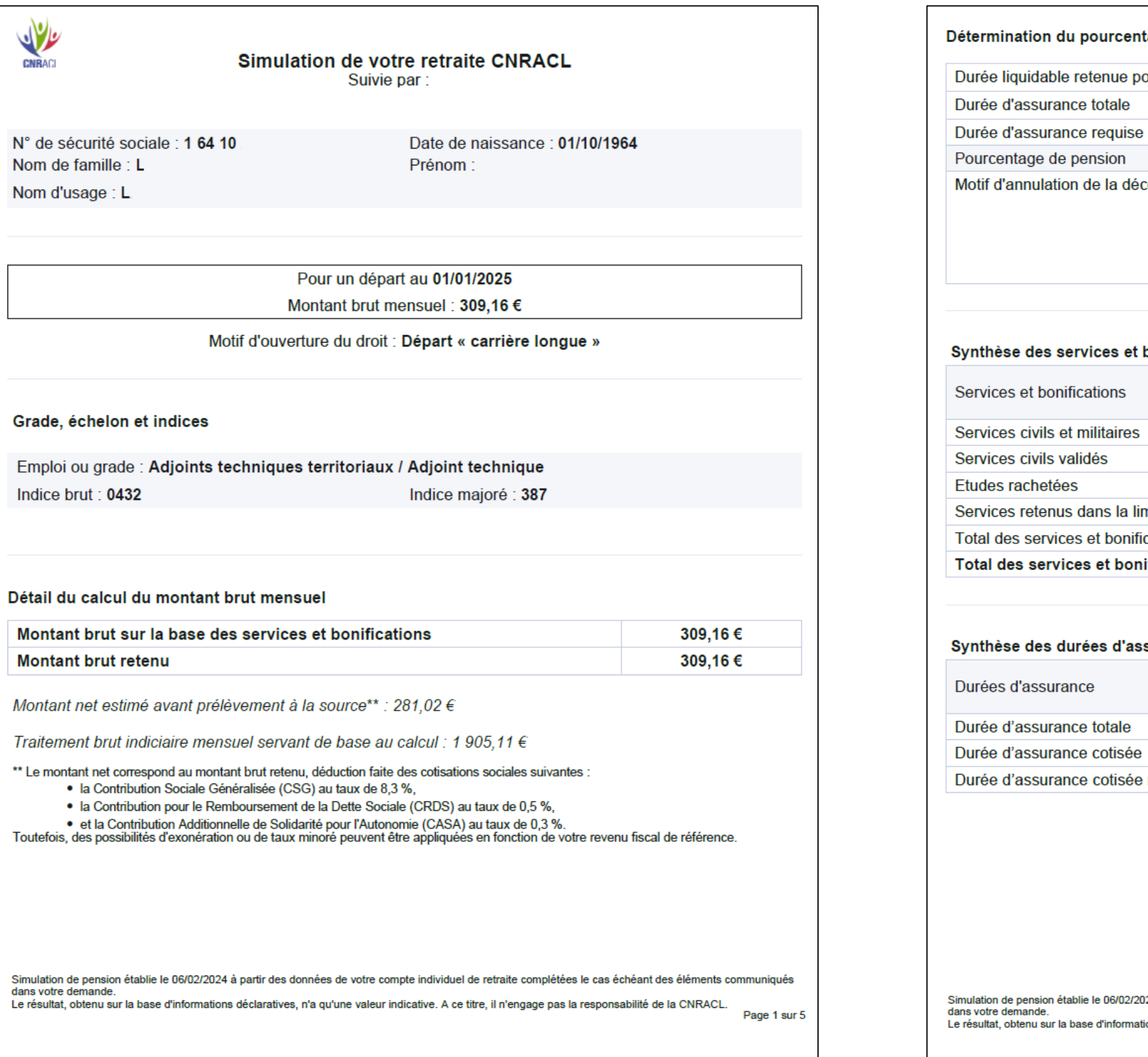

# Simulation détaillée

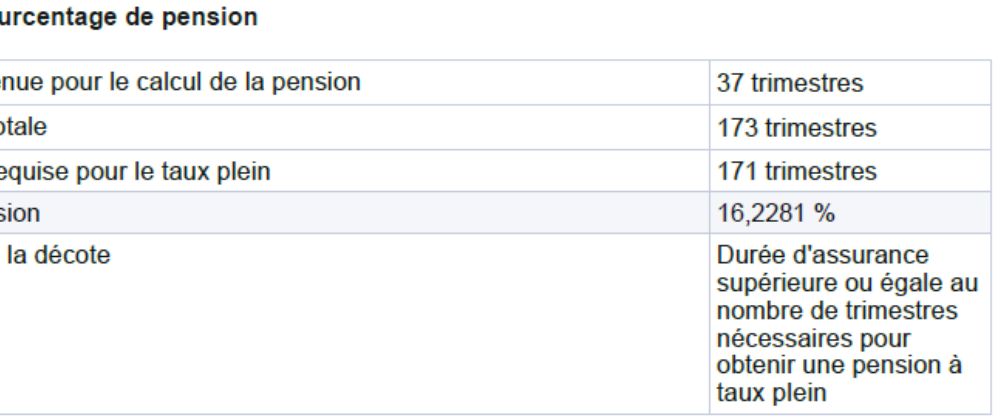

### es et bonifications retenus pour la liquidation

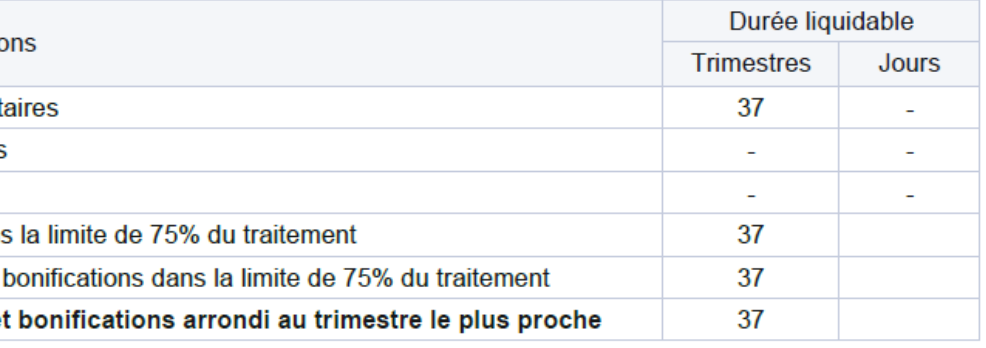

### s d'assurance

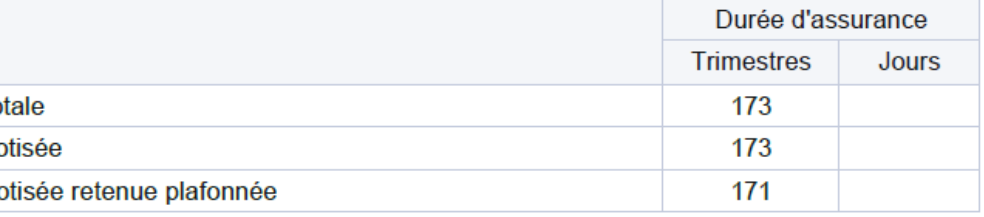

06/02/2024 à partir des données de votre compte individuel de retraite complétées le cas échéant des éléments communiqués

l'informations déclaratives, n'a qu'une valeur indicative. A ce titre, il n'engage pas la responsabilité de la CNRACL.<br>Page 2 sur 6

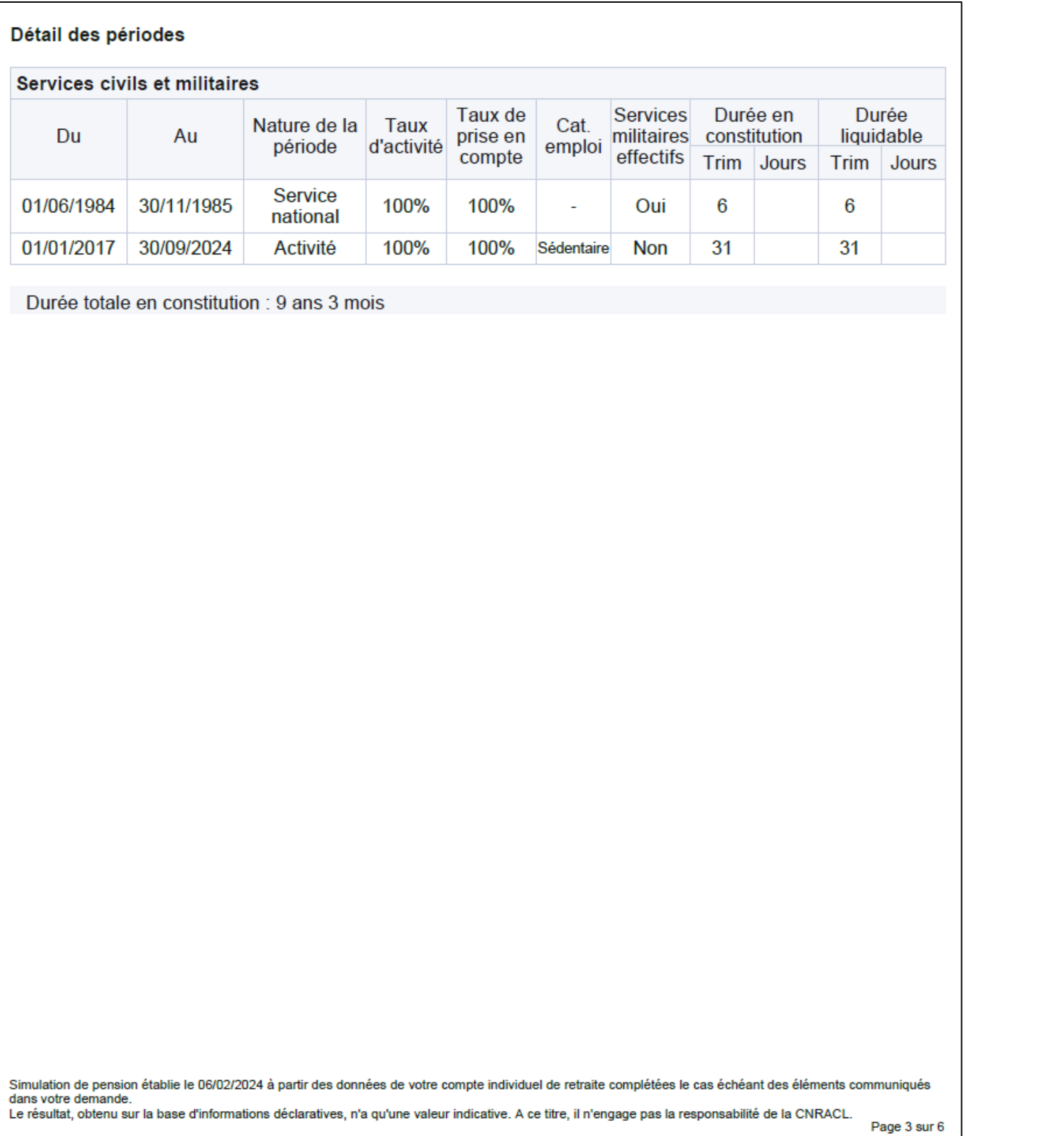

### Détail des durées d'assurance

Durée d'assurance totale affectée à des années : 173 trimestres

Durée d'assurance totale : 173 trimestres

### Durées d'assurance affectées à des années civiles

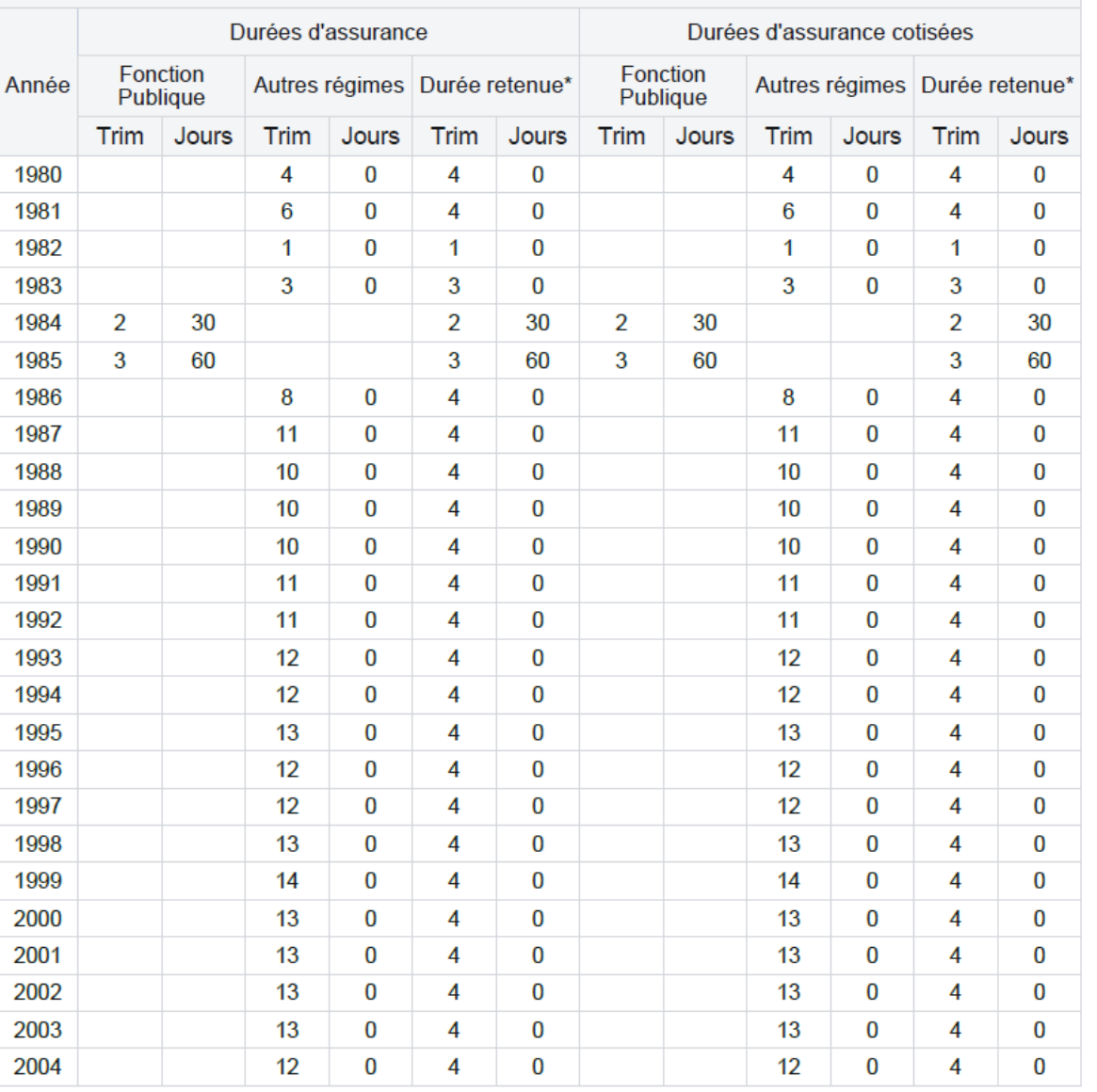

# Simulation détaillée

Simulation de pension établie le 06/02/2024 à partir des données de votre compte individuel de retraite complétées le cas échéant des éléments communiqués<br>Le résultat, obtenu sur la base d'informations déclaratives, n'a qu

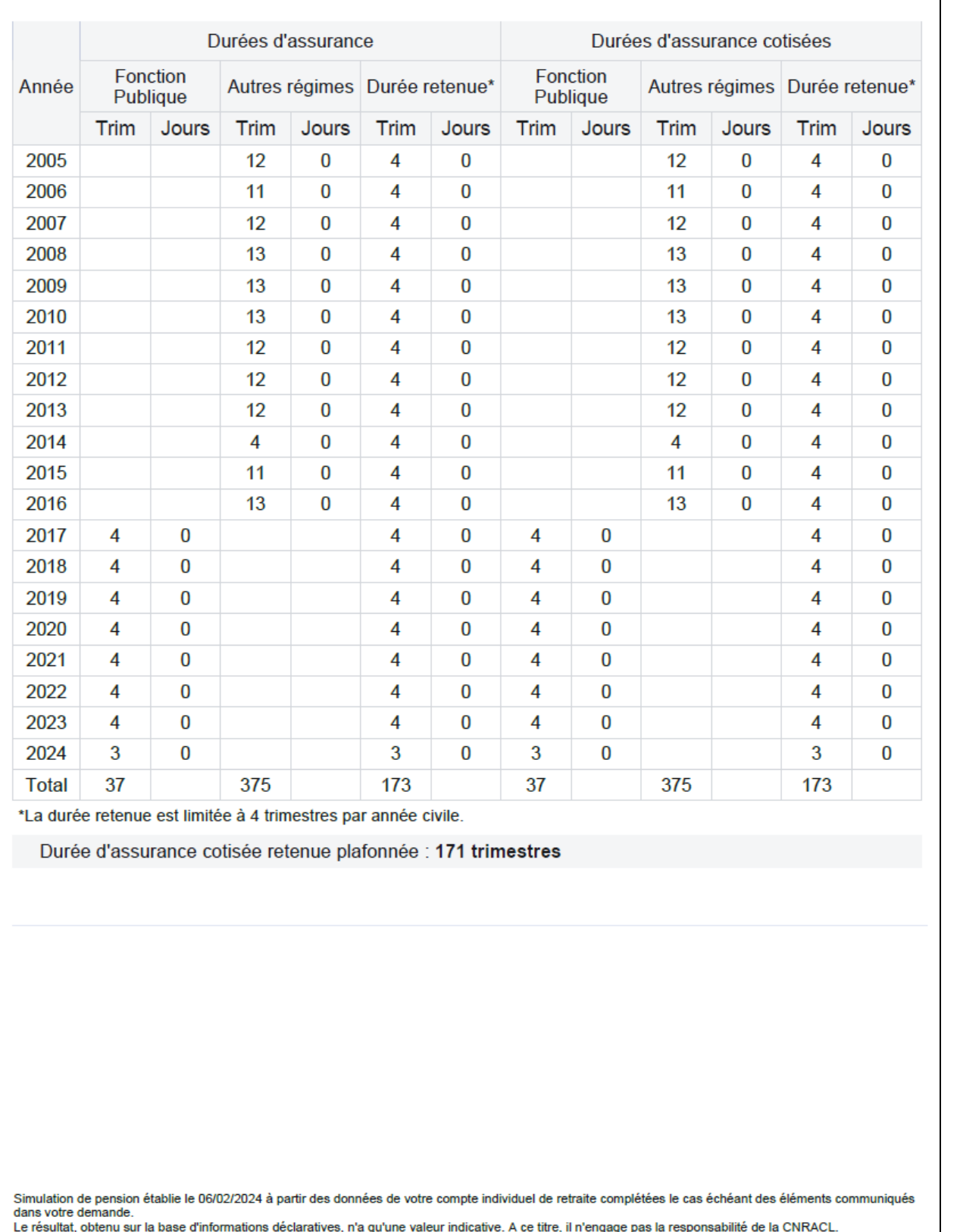

### Annexe

Nombre de trimestres de services : 37 trimestres Pourcentage: 21,637 %

Simulation de pension établie le 06/02/2024 à partir des données de votre compte individuel de retraite complétées le cas échéant des éléments communiqués<br>dans votre demande. Le résultat, obtenu sur la base d'informations déclaratives, n'a qu'une valeur indicative. A ce titre, il n'engage pas la responsabilité de la CNRACL.

engage p

Page 5 sur 6

## Simulation détaillée

Pour information : Détail du minimum garanti

Page 6 sur 6

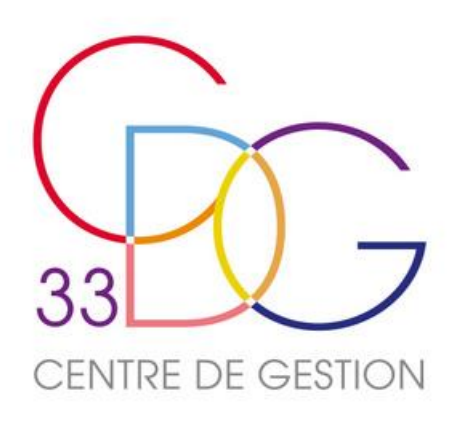

# L'ACCES AUX SIMULATIONS POUR LE CDG

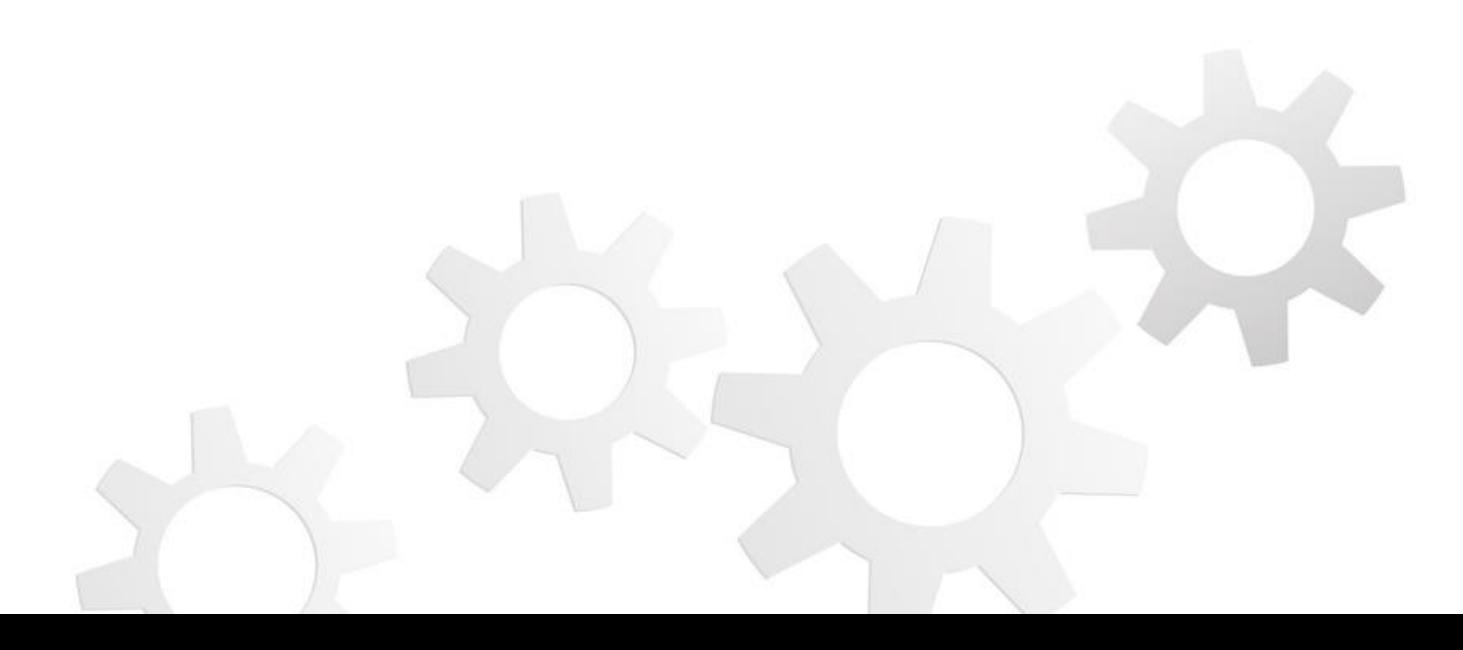

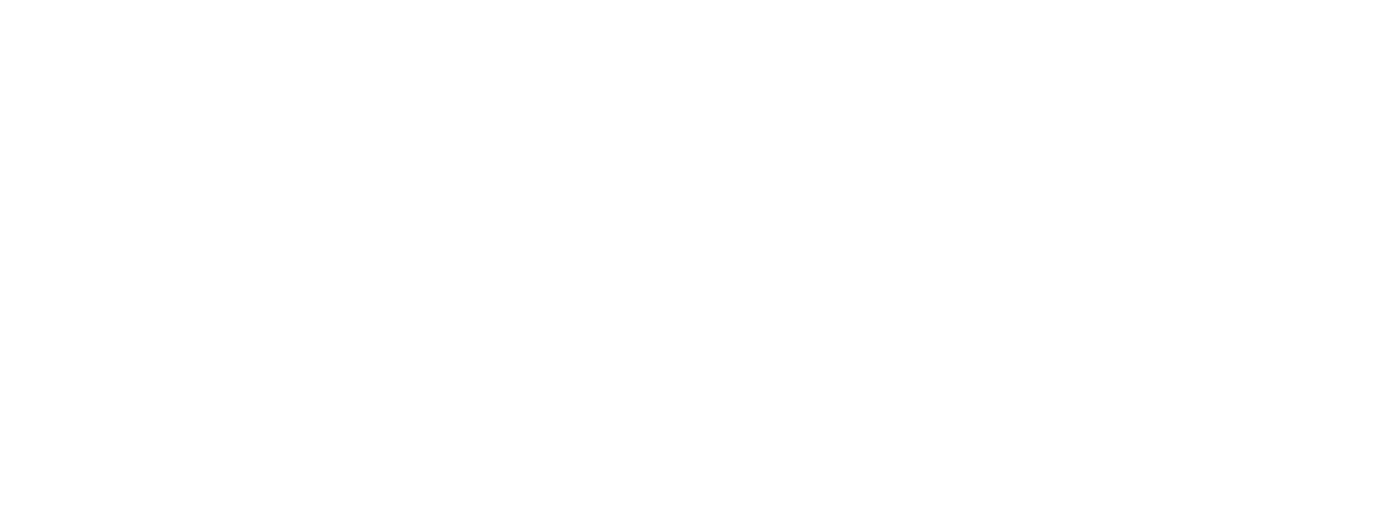

# **Libérer la simulation**

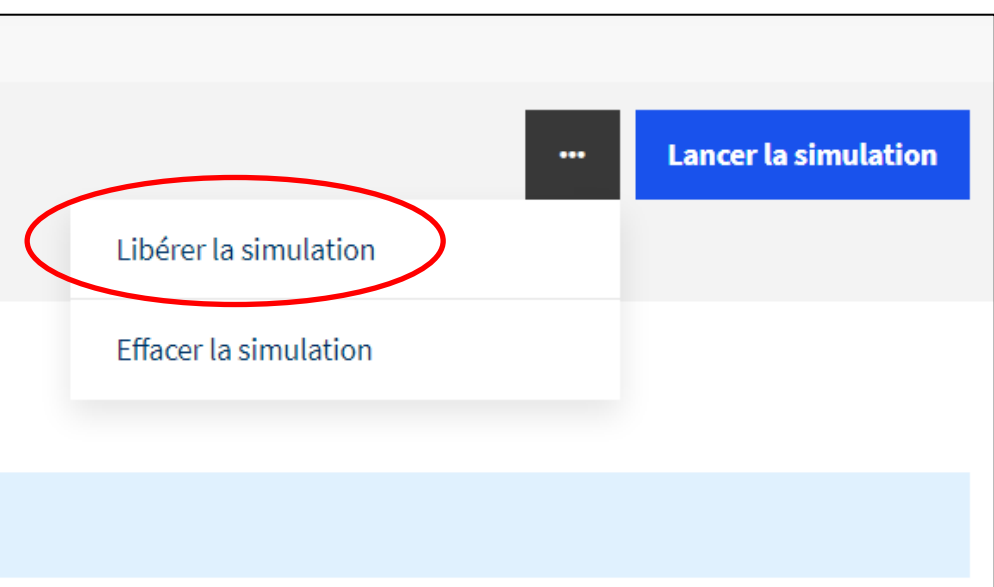

### **Pour rappel :**

La simulation n'est pas enregistrable, mais la simulation reste **accessible pendant 60 jours**. Il faudra alors à nouveau lancer la simulation pour accéder à un résultat et aux documents actualisés.

La simulation ne peut être transmise au CDG pour contrôle. Cependant, elle peut être ouverte afin que le CDG puisse consulter les données de simulation via l'accès multicomptes.

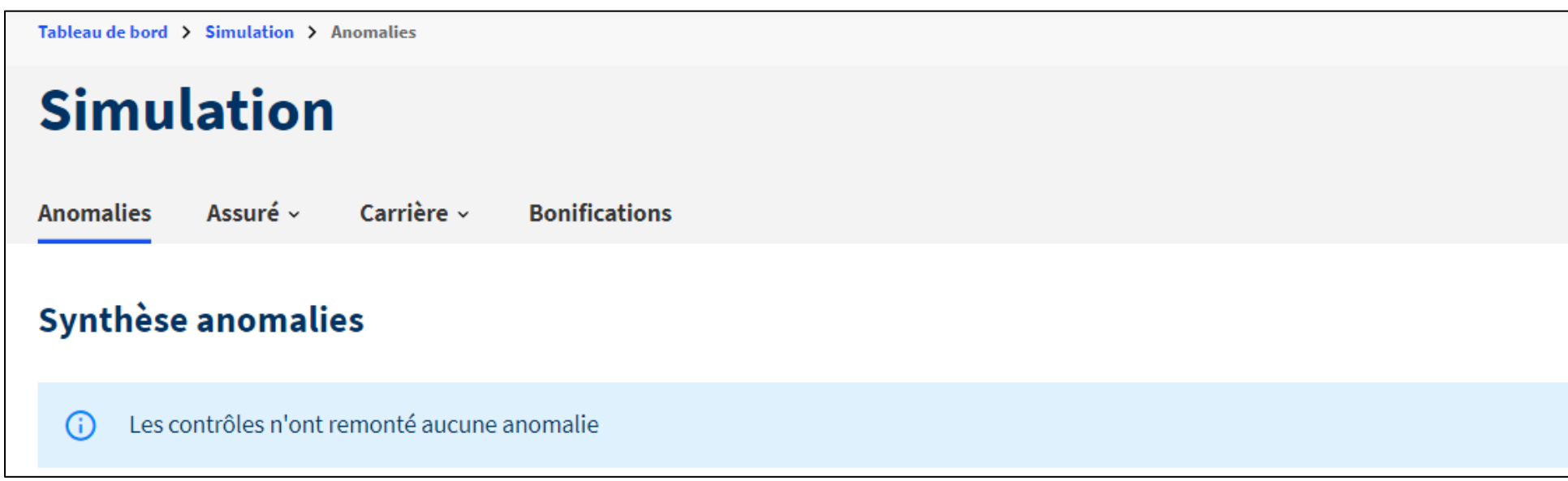

Libérer la simulation permet à un autre utilisateur d'accéder à la simulation en cours et d'y apporter des modifications. Dans le cas contraire, elle reste en lecture seule pendant une durée de 4h. Elle peut à tout moment être verrouillée manuellement pendant une nouvelle période de 4h.

# **Donner l'accès multicomptes**

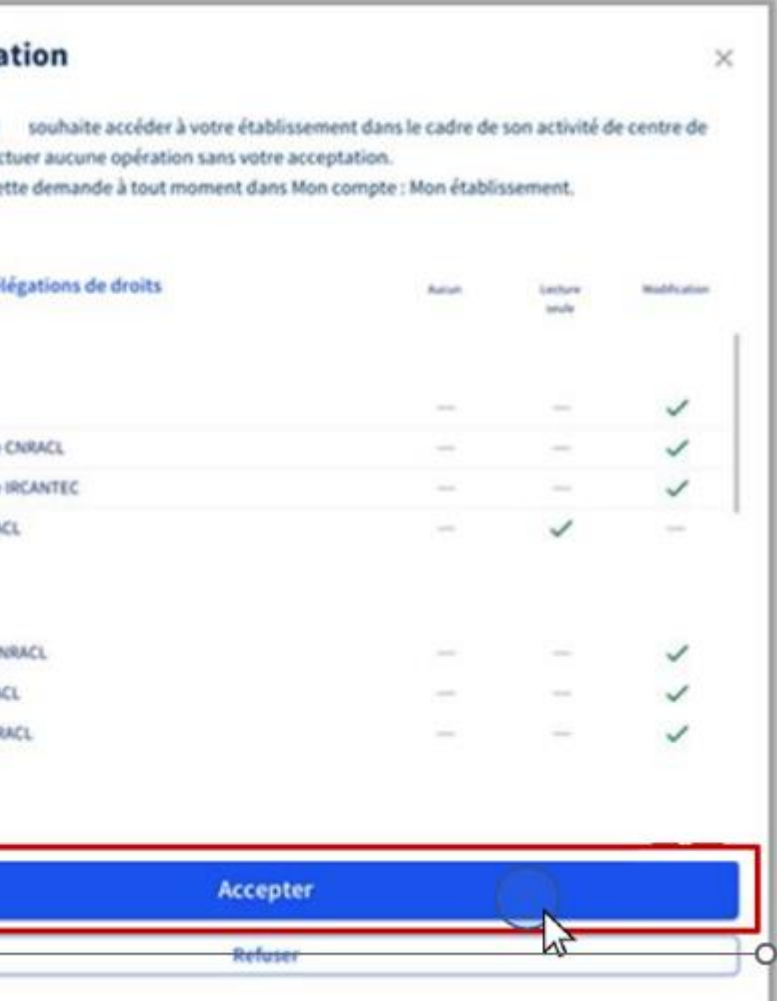

Pour accorder l'accès au CDG, si ce n'est pas déjà fait, il est nécessaire de paramétrer la délégation des droits, pour chaque correspondante Retraites :

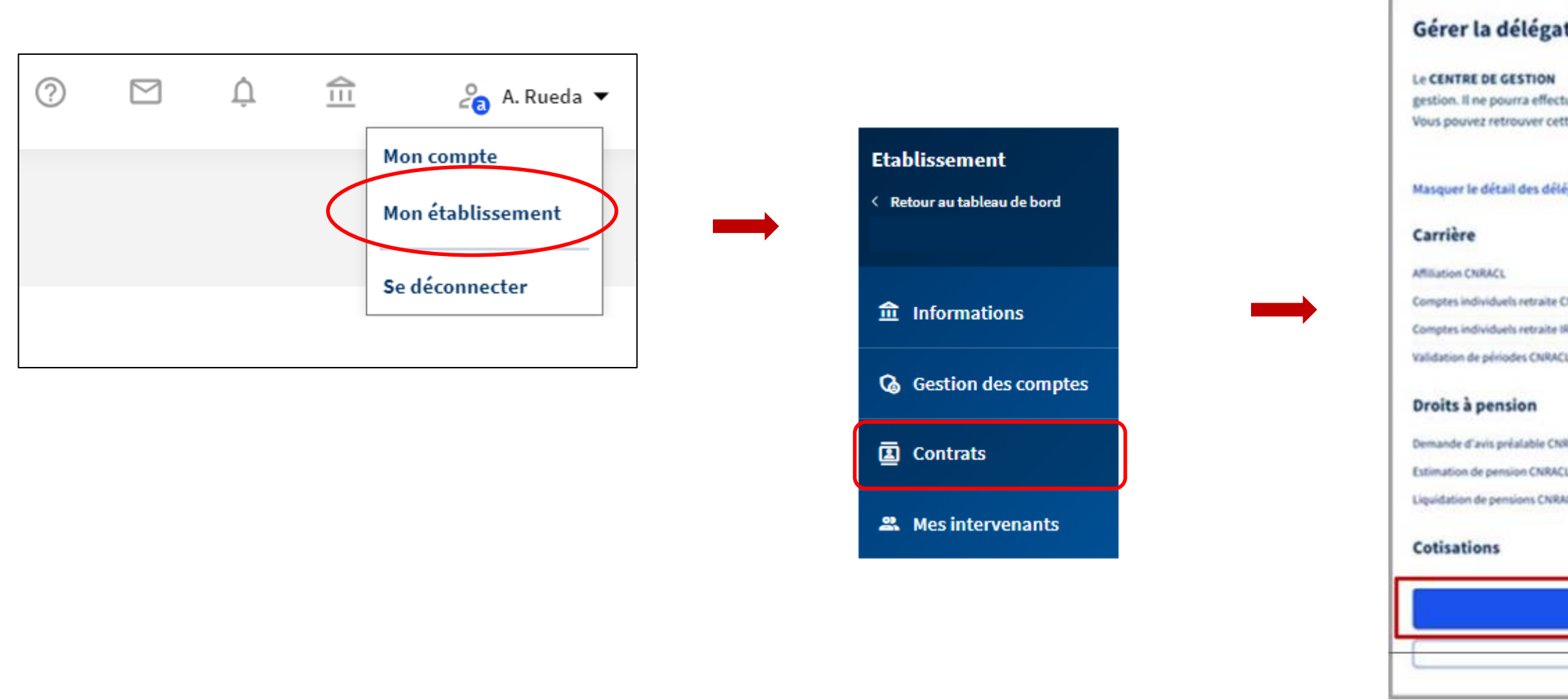

Pour rappel, la délégation des droits d'accès à la plateforme Pep's est intégrée à la Convention de mission complémentaire retraites.

# **Accès à la simulation par le CDG**

Grâce à l'accès multicompte, le CDG **peut** :

- Accéder au dossier de simulation (à partir du NIR ou Nom patronymique + prénom)
- Consulter les éléments pris en compte pour la simulation
- Lancer la simulation pour consulter le résultat actualisé (si accès déverrouillé)
- Visualiser les documents de simulation

### Le CDG **ne peut pas** :

- Effectuer de modification quelconque dans la simulation encore accessible, dans un délai inférieur à 4h avant la dernière manipulation de l'employeur. (accès en lecture seule)
- Accéder à une liste de dossiers de simulation réalisés (les dossiers ne pouvant être transmis au CDG pour contrôle)
- Réaliser directement de simulation pour des agents extérieurs au CDG

### **Accompagnement possible par le CDG : EVOLUTIF APRES MISE EN PRATIQUE**

- Conseil de saisie (sans accès visuel si hors convention)
- Déblocage de saisie (si simulation libérée)
- Aide à la lecture et compréhension de lecture des documents de résultats
- Accompagnement à l'analyse et au conseil des estimations générées par le simulateur (scenarios et synthèse tous les 6 mois)

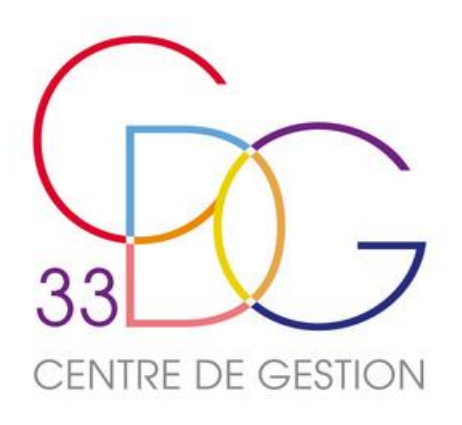

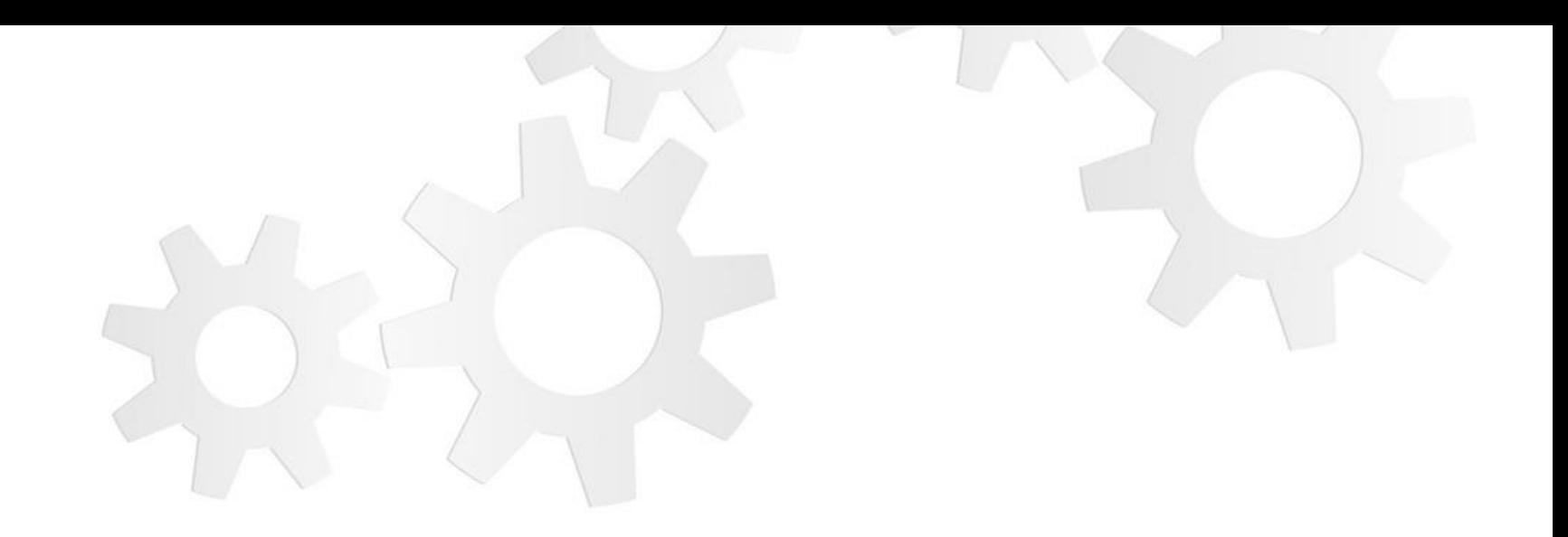

# **DOCUMENTS D'AIDE EN LIGNE CNRACL**

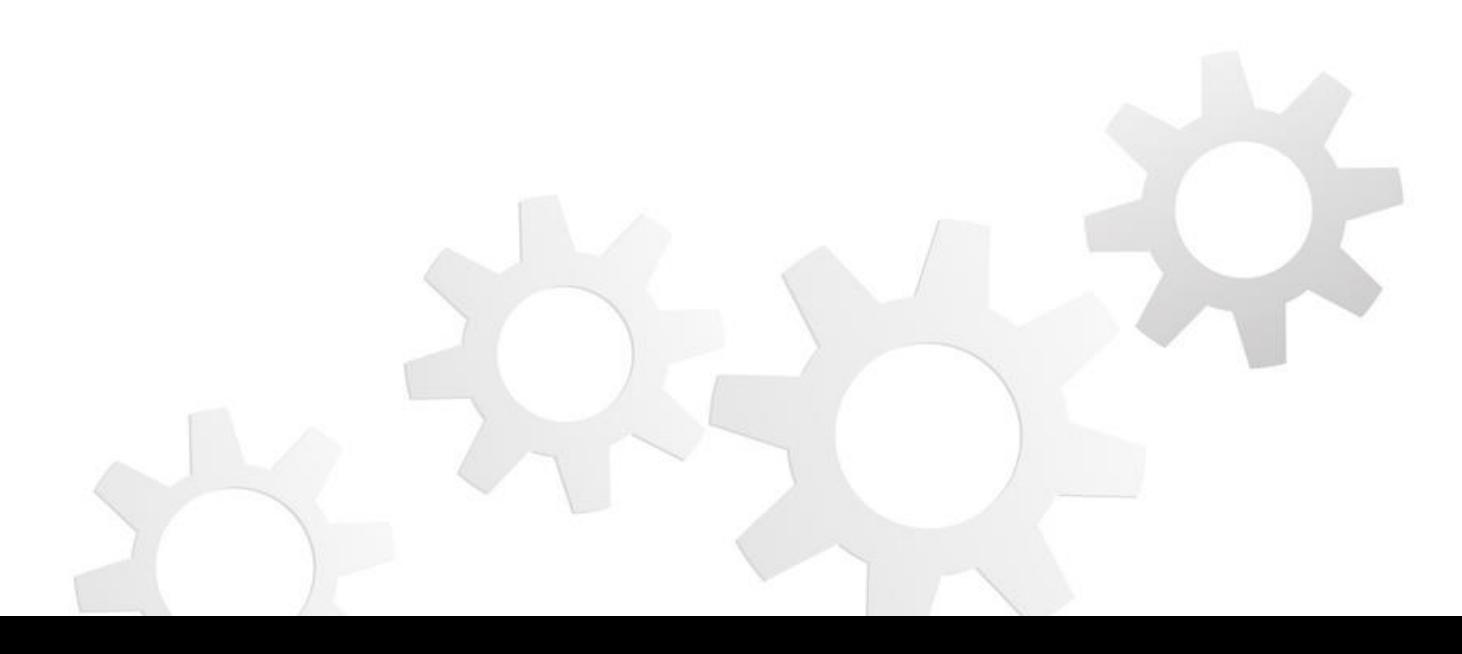

### **Aide au service**

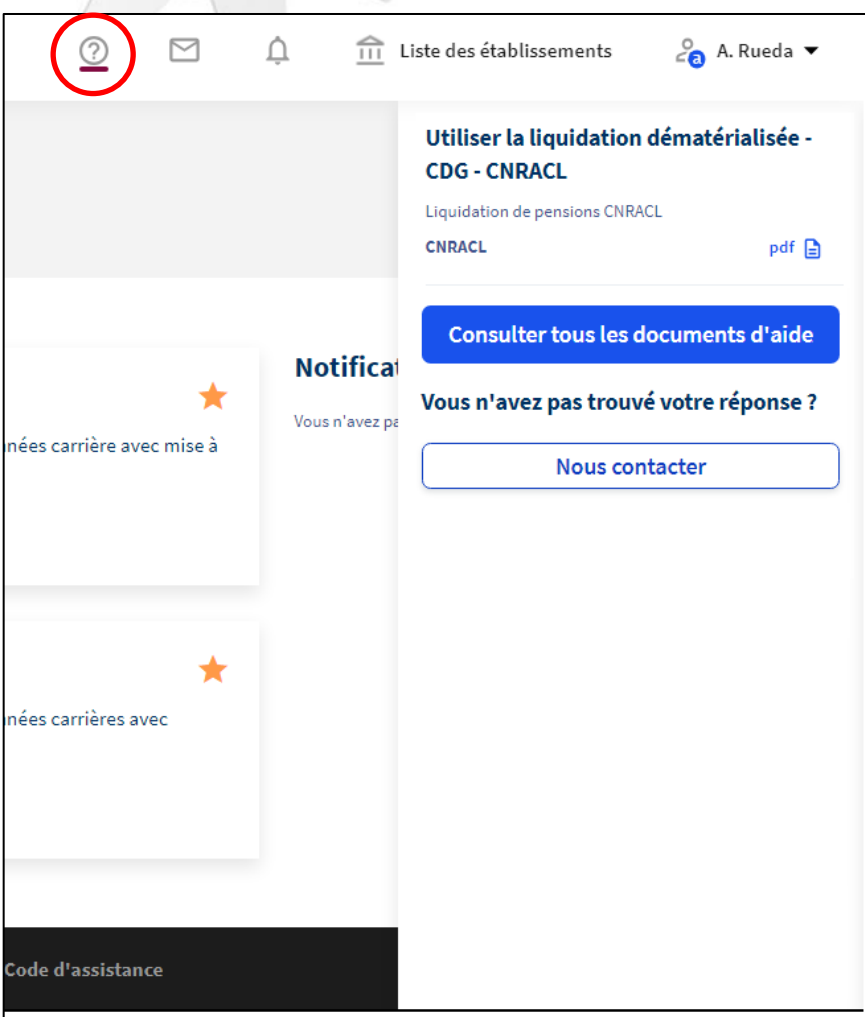

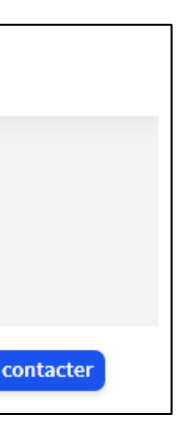

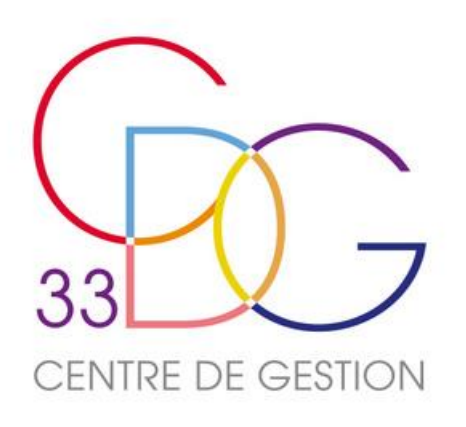

La CNRACL met à disposition, sous Pep's, des guides d'utilisation pour le nouveau simulateur :

- **Pas-à-pas « Nouveau service de simulation de retraite CNRACL »**,
- [Webinaire « Simulation de retraite CNRACL -](https://eu-west-1.protection.sophos.com/?d=caissedesdepots.email&u=aHR0cDovL3QucG9saXRpcXVlc3NvY2lhbGVzLmNhaXNzZWRlc2RlcG90cy5lbWFpbC9yLz9pZD1oNTJmNTAyYyxiMWFkOTAsMWYzYmM=&p=m&i=NWE5NjZhMzVlZDc5OTYxNmE2Zjg0ZWM2&t=a1h5V1o4KzVGZUV5NWpvRW1OTHIvUk9iVzN5bUZXNlFHVEprTC9YYzBCbz0=&h=2a2c5dc6d5ee451aafee15a67b086c12&s=AVNPUEhUT0NFTkNSWVBUSVbsTjHLp8DJVlzxHPkjxpRKdTiFfqEyrsJxWvlrb4yvSJ0AecdXkgXv3ZjmH0mzhZM) présentation du service »
- [Webinaire « Comment effectuer une simulation ? »](https://eu-west-1.protection.sophos.com/?d=caissedesdepots.email&u=aHR0cDovL3QucG9saXRpcXVlc3NvY2lhbGVzLmNhaXNzZWRlc2RlcG90cy5lbWFpbC9yLz9pZD1oNTJmNTAyYyxiMWFkOTAsMWYzYmQ=&p=m&i=NWE5NjZhMzVlZDc5OTYxNmE2Zjg0ZWM2&t=NDBKYitiYmxOc29xaVJPZ2hJVWM2U21XR3FYZTBXYzRiNFdaYjJaS3lpVT0=&h=2a2c5dc6d5ee451aafee15a67b086c12&s=AVNPUEhUT0NFTkNSWVBUSVbsTjHLp8DJVlzxHPkjxpRKdTiFfqEyrsJxWvlrb4yvSJ0AecdXkgXv3ZjmH0mzhZM)
- FAQ « PEP's [simulation de pension CNRACL-](https://eu-west-1.protection.sophos.com/?d=caissedesdepots.email&u=aHR0cDovL3QucG9saXRpcXVlc3NvY2lhbGVzLmNhaXNzZWRlc2RlcG90cy5lbWFpbC9yLz9pZD1oNTJmNTAyYyxiMWFkOTAsMWYzYmU=&p=m&i=NWE5NjZhMzVlZDc5OTYxNmE2Zjg0ZWM2&t=dmlaNnRGZEpIVThzb2xmSXZac1BIdGl5SkViUjJNUG5iOWpxQStiN2dHRT0=&h=2a2c5dc6d5ee451aafee15a67b086c12&s=AVNPUEhUT0NFTkNSWVBUSVbsTjHLp8DJVlzxHPkjxpRKdTiFfqEyrsJxWvlrb4yvSJ0AecdXkgXv3ZjmH0mzhZM) foire aux questions ».

**Pour tout problème technique**, utiliser exclusivement les formulaires de contact PEP's, **motif « Nouvel outil de simulation CNRACL »**.

Il est indispensable de préciser dans le message :

- le dossier concerné
- l'heure/minute de l'incident
- Le navigateur internet utilisé
- le nombre d'utilisateur.

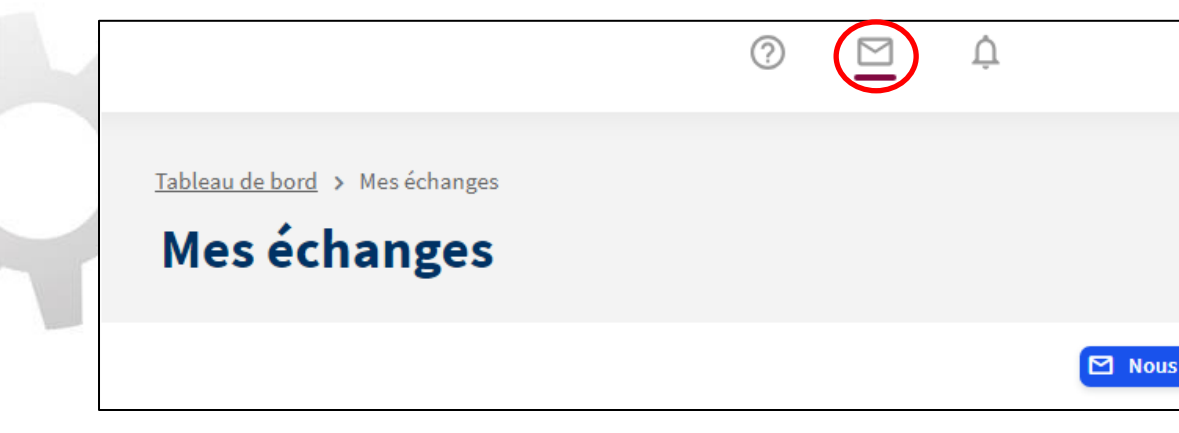

# Liquidation partielle Retraite progressive

## **La liquidation partielle**

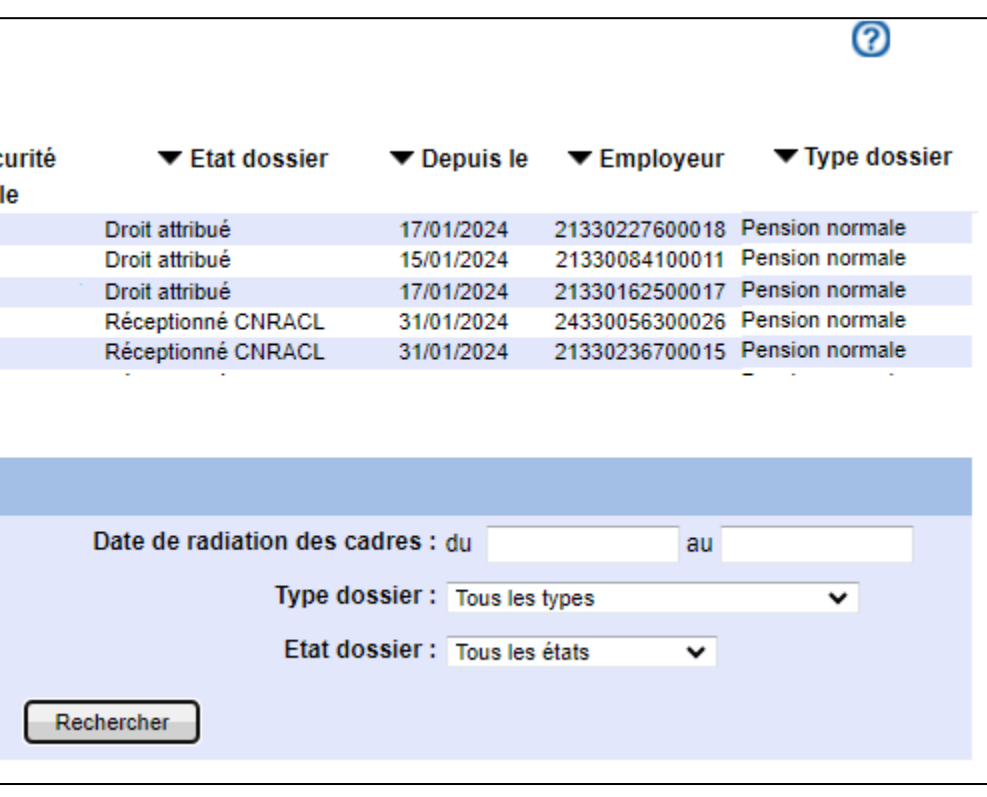

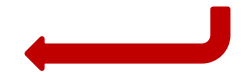

Depuis le 25 janvier 2024, la rubrique « liquidation de pension » sur Pep's a été élargie afin de permettre de déposer **les demandes de liquidation partielle** dans le cadre d'une **retraite progressive**.

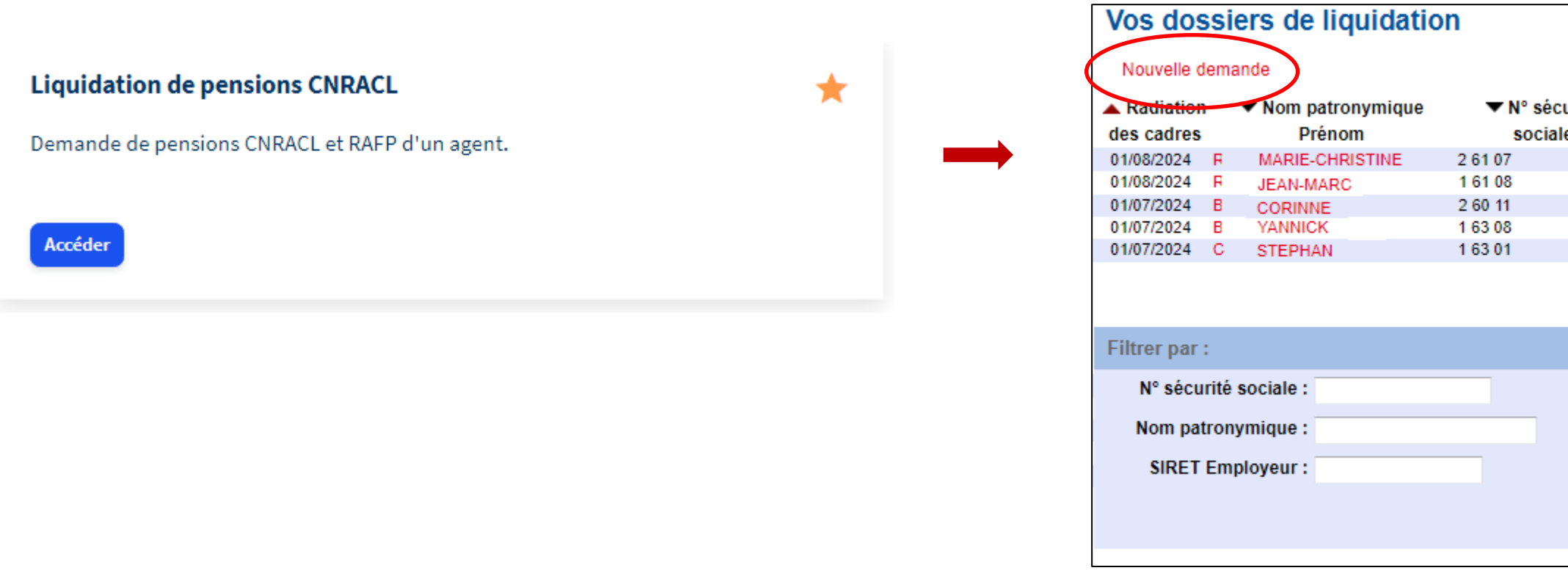

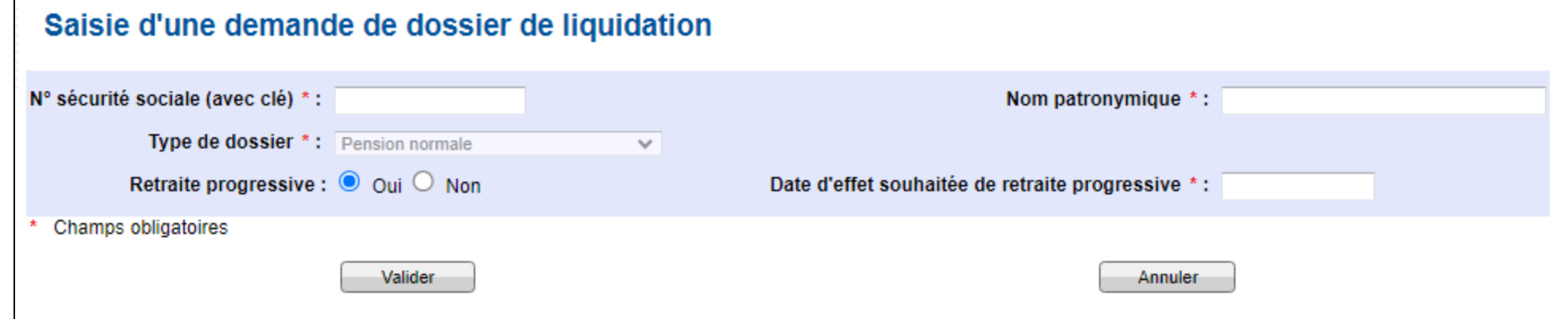

# **La liquidation partielle**

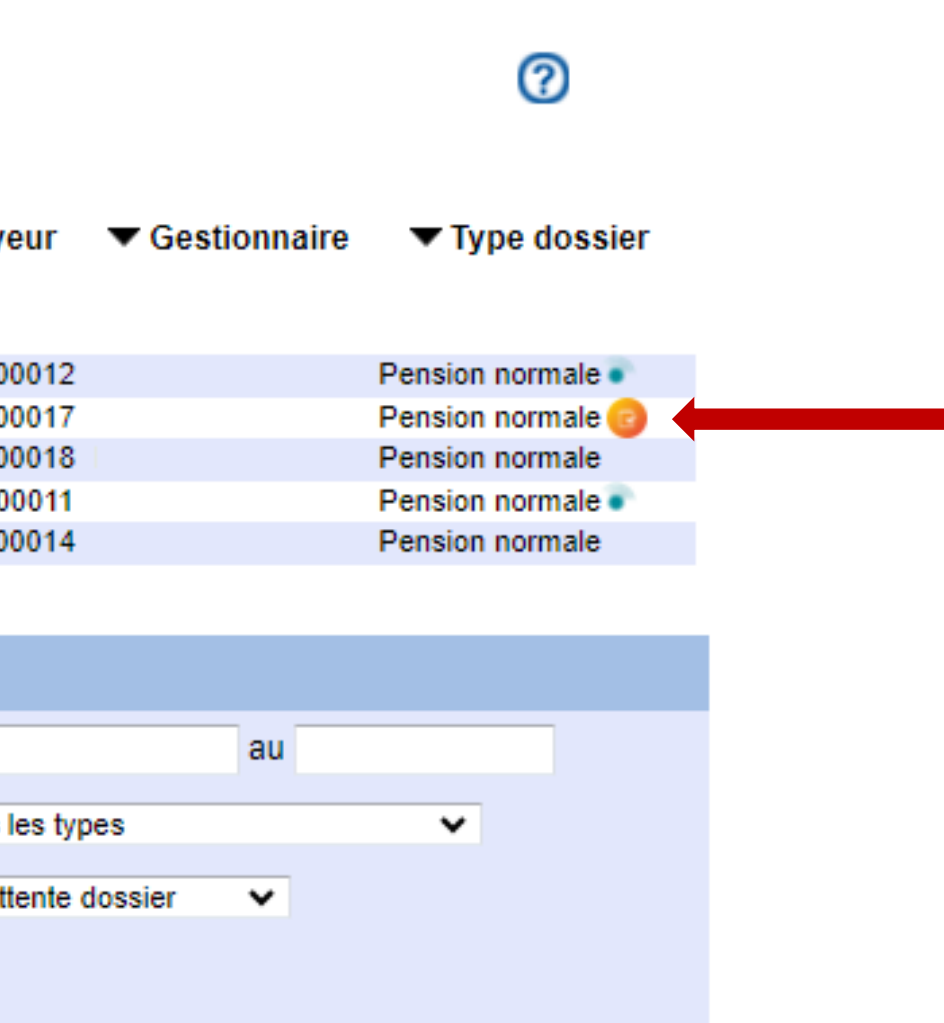

Un dossier de liquidation partielle est identifié par un pictogramme qui le différencie des dossiers de liquidation « classiques ».

### Vos dossiers de liquidation

### Nouvelle demande

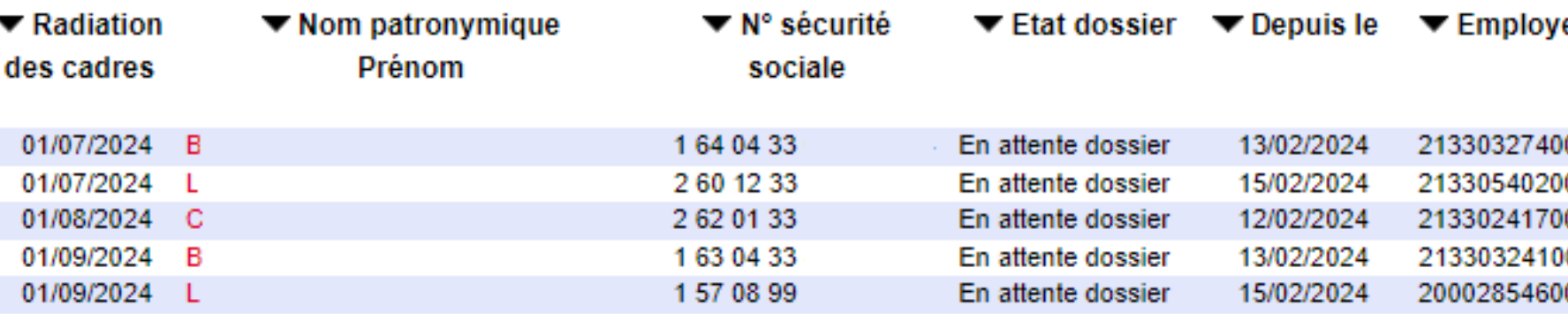

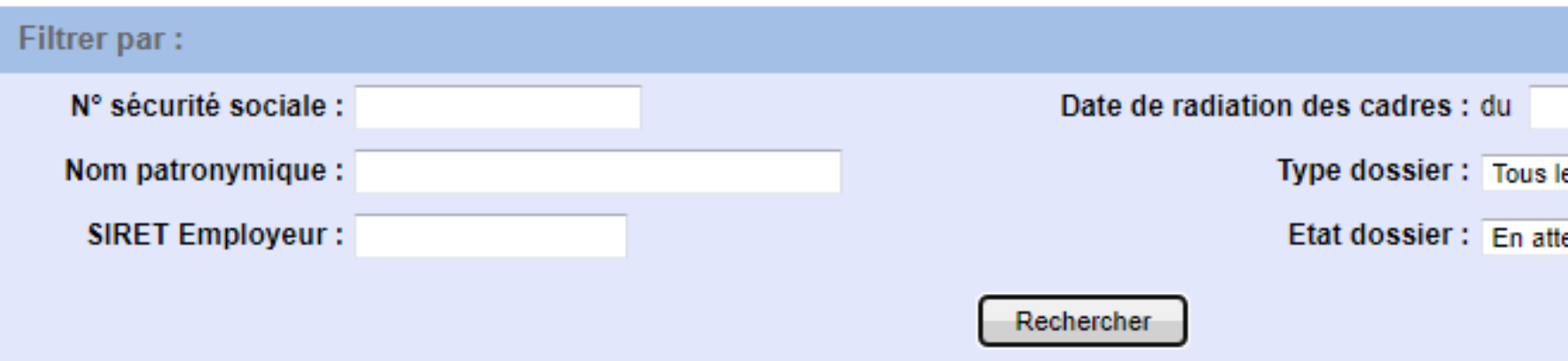

### **Régularisation des départs en retraite progressive**

Pour régulariser les liquidations des agents ayant fait valoir leur droit à la retraite progressive avant le 1<sup>er</sup> février 2024, il est possible de saisir une date de départ rétroactive.

Les versements de pensions partielles seront réalisés **à compter d'avril 2024**, avec effet rétroactif le cas échéant.

Attention cependant, dans le cas où l'agent a fait valoir une retraite progressive à partir du 1<sup>er</sup> septembre 2023, mais que le départ définitif étant imminent, son dossier de liquidation est déjà en cours ou terminé, **la régularisation** doit se faire en **envoyant la demande de retraite progressive** par courrier ou via les formulaires de contact sur Pep's. Dans ce cas les versements interviendront à partir du **2 ème semestre 2024**.

## **Les documents de la liquidation partielle**

Le formulaire de demande de pension a été adapté à la situation de liquidation partielle.

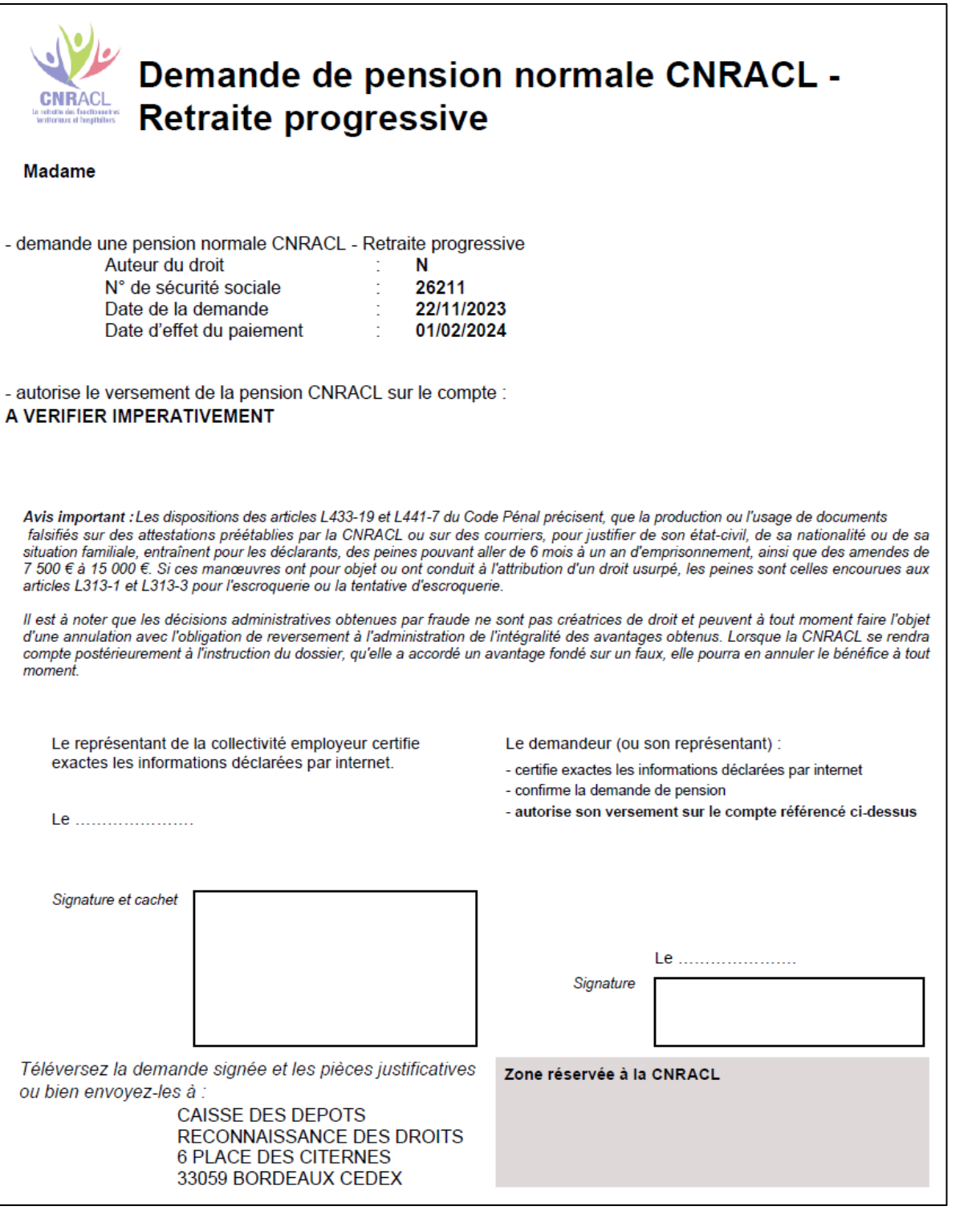

- 
- 
- 

Doivent impérativement figurer dans les pièces justificatives du dossier :

- Le formulaire de demande de pension signé - Le courrier de **demande de l'agent** pour une retraite progressive - La **décision de temps partiel ou temps non complet** (non mentionnée pour le moment dans les pièces listées).

## **La liquidation partielle**

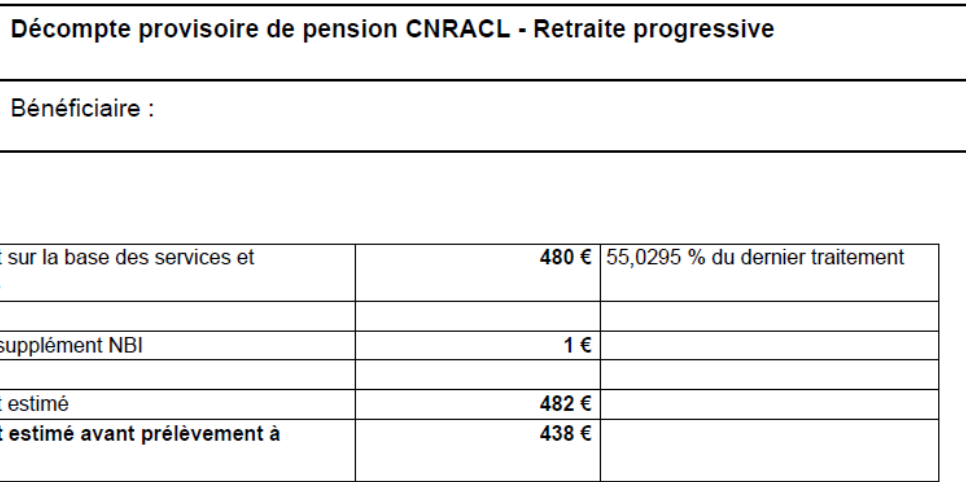

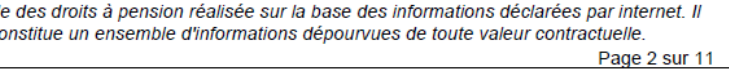

Le décompte provisoire précise le motif de départ en retraite progressive, ainsi que le taux d'activité au jour du départ en retraite progressive. Le montant de la pension calculée est proratisé en fonction du taux d'activité, accessoires de pension bonifications/majorations au titre des enfants inclus.

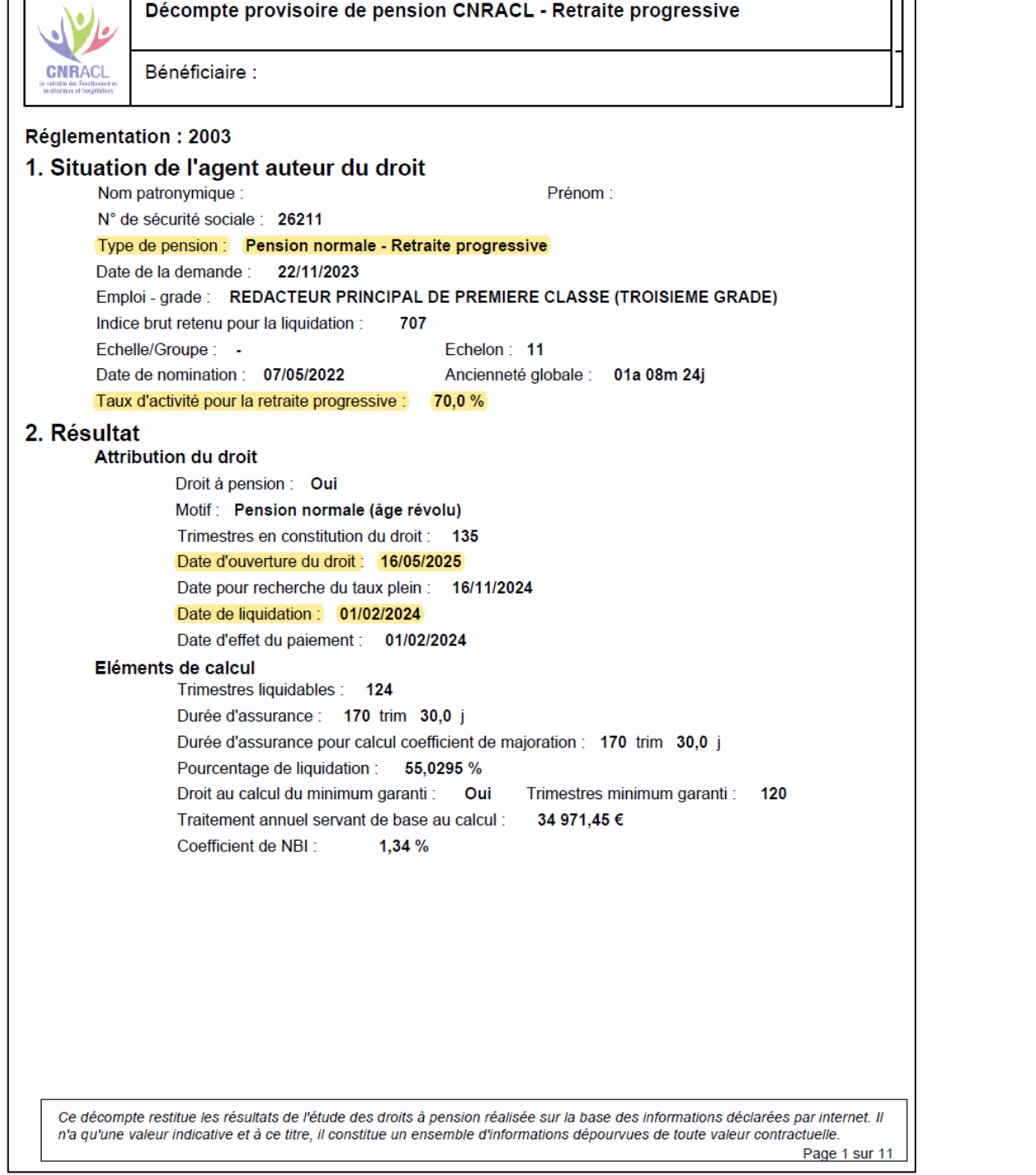

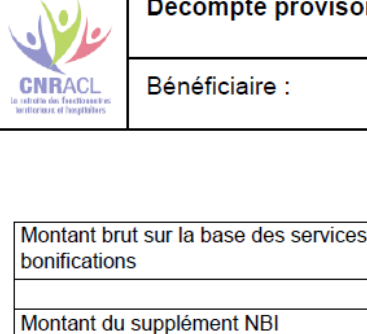

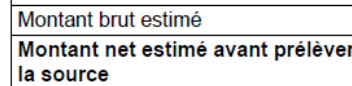

Ce décompte restitue les résultats de l'étude n'a qu'une valeur indicative et à ce titre, il co

### **Demande de liquidation totale**

Lorsqu'un agent qui bénéficie de la retraite progressive fait **liquider ses droits à la retraite de manière définitive**, la demande de liquidation doit se faire par courrier ou via les formulaires de contact, en précisant la **date souhaitée de radiation des cadres**.

A ce jour, la liquidation totale ne peut être réalisée par une demande de liquidation de pension dématérialisée. Cette procédure est en attente d'évolution.

Pour rappel, l'outil permettant **d'estimer le montant de la pension partielle** devrait être intégré au service de simulation **d'ici juin 2024**.

# Liquidation de pension pour invalidité

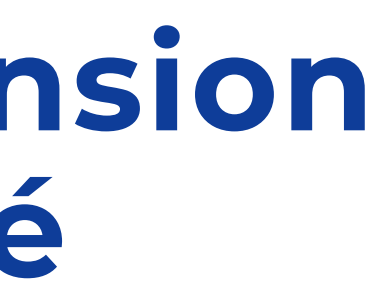

### **Date définitive de radiation des cadres**

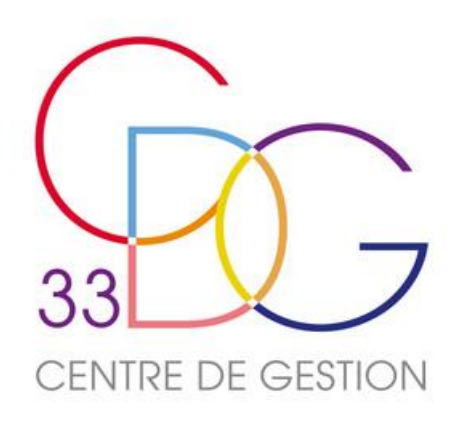

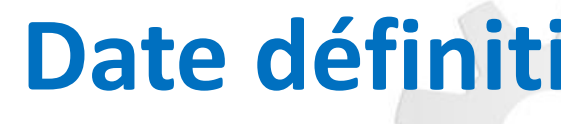

Depuis le 1<sup>er</sup> février 2024, la CNRACL ne retiendra, pour la mise en paiement d'une pension d'invalidité, qu'une date de radiation des cadres **au plus tôt au 1 er jour du mois suivant la date de l'avis favorable**.

Par conséquent, même en cas de radiation des cadres rétroactive, la pension d'invalidité ne sera versée que sur **des mois entiers**, et **à effet qui ne pourra être antérieur à la date de l'avis favorable** rendu par les services gestionnaires de la CNRACL.

Pour rappel, après un avis favorable pour mise à la retraite au titre de l'invalidité, **l'arrêté de radiation des cadres** à envoyer à la CNRACL doit préciser qu'il s'agit d'un départ **au titre de l'invalidité**, d'office ou sur demande de l'agent.

Une décision de la CNRACL a été publiée le 15 janvier dernier : [http://m.politiquessociales.caissedesdepots.email/nl/jsp/m.jsp?c=%40EmOWRXpOPePpxT5nRq2diBJynomXaxthGIrptjl%2BY9M%3D.](http://m.politiquessociales.caissedesdepots.email/nl/jsp/m.jsp?c=%40EmOWRXpOPePpxT5nRq2diBJynomXaxthGIrptjl%2BY9M%3D)

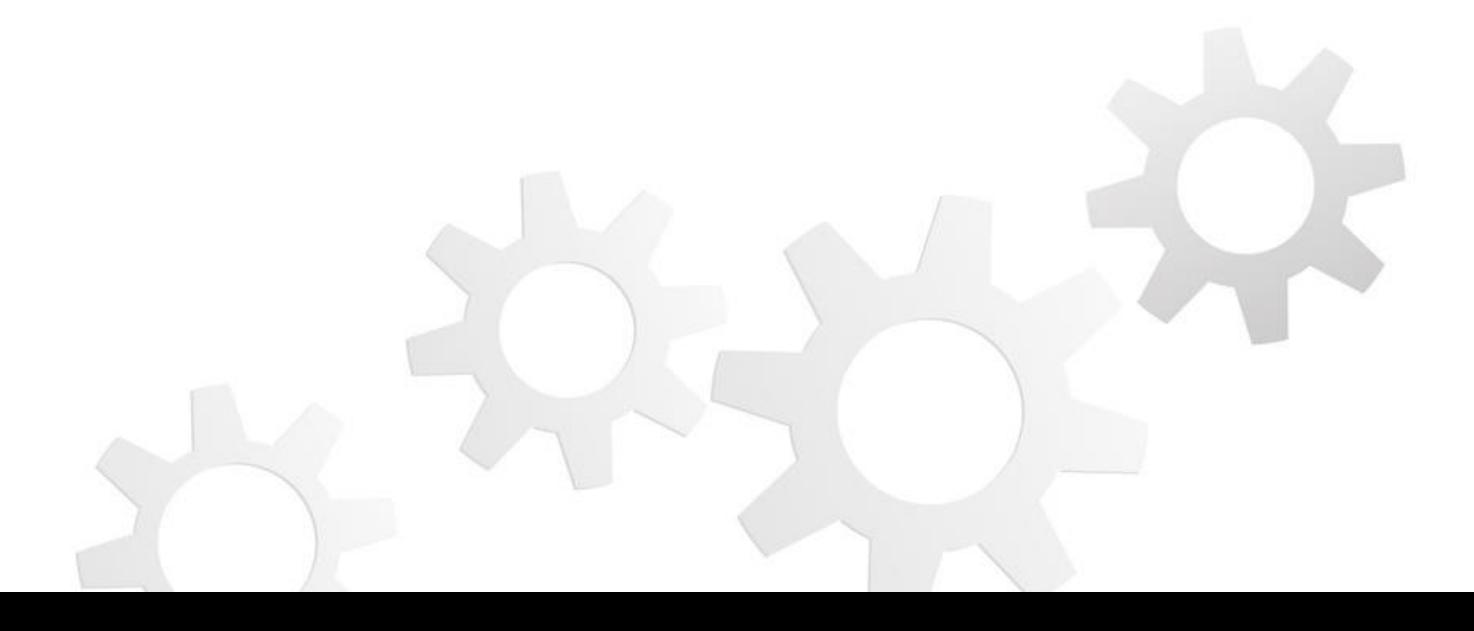
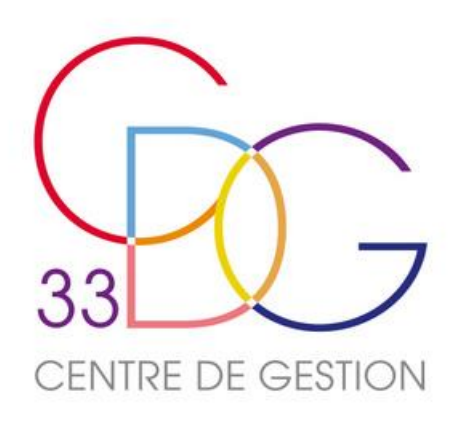

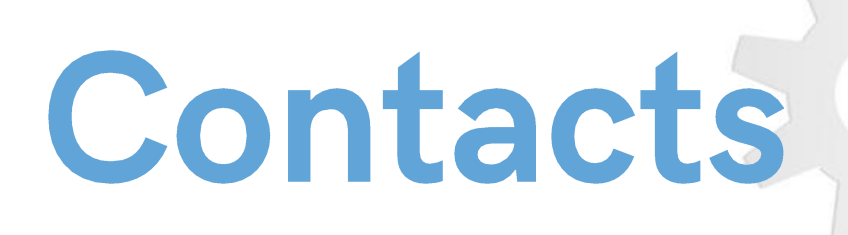

# **Service Retraites**

retraites@cdg33.fr

05.56.11.14.14

## Informez-**VOUS**

data sebagai pengerusaan di kecamatan pengerusaan pengerusaan pengerusaan pengerusaan pengerusaan pengerusaan

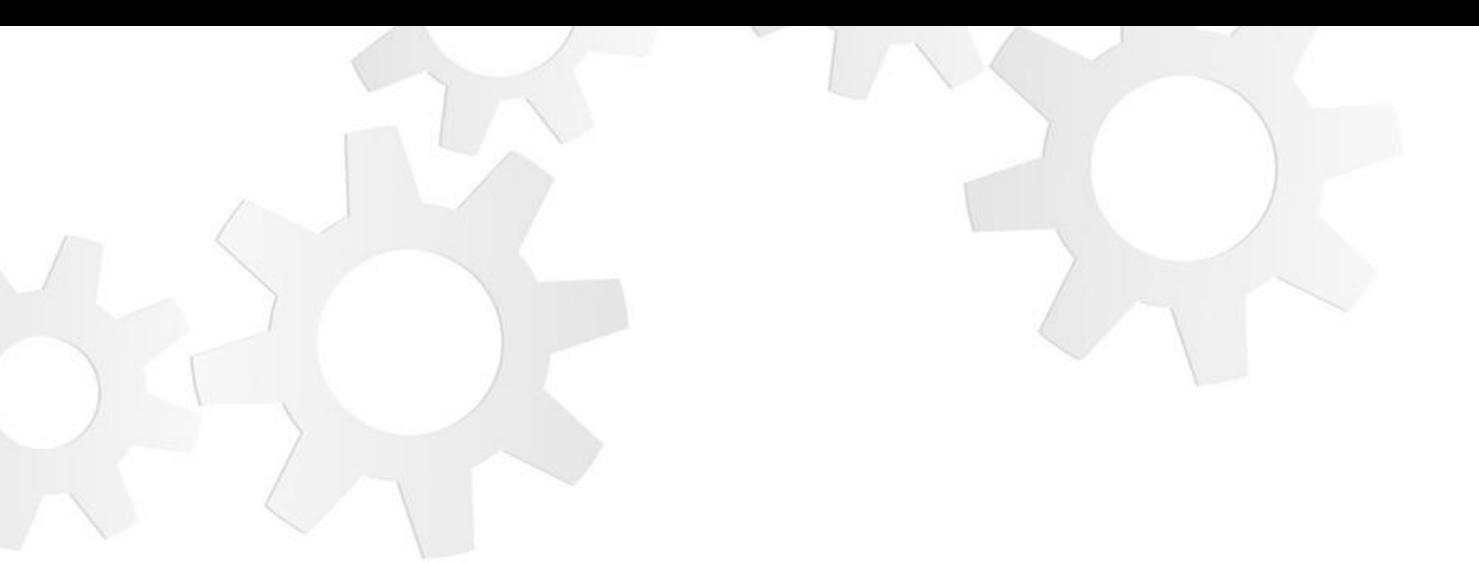

# in

### Abonnez-**VOUS**

#### [www.cdg33.fr](https://www.cdg33.fr) [SUR LINKEDIN](https://www.linkedin.com/company/centre-de-gestion-de-la-fonction-publique-territoriale-de-la-gironde-cdg33/?viewAsMember=true)